# Enobarvni laserski tiskalnik Nvodila za uporabo

# pomislite na možnosti

Zahvaljujemo se vam za nakup izdelka podjetja Samsung.

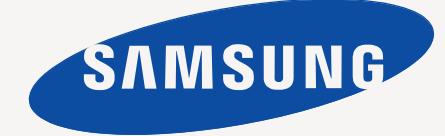

# <span id="page-1-0"></span>Avtorske pravice

© 2011 Samsung Electronics Co., Ltd. Vse pravice pridržane.

Ta navodila za uporabo so samo informativne narave. Vse informacije v teh navodilih se lahko spremenijo brez predhodnega obvestila.

Samsung Electronics ni odgovoren za kakršno koli neposredno ali posredno škodo, ki nastane zaradi uporabe teh navodila za uporabo ali v povezavi z njimi.

- Samsung in logotip Samsung sta blagovni znamki podjetja Samsung Electronics Co., Ltd.
- PCL in PCL 6 sta blagovni znamki podjetja Hewlett-Packard.
- Microsoft, Internet Explorer, Windows, Windows Vista, Windows 7 in Windows 2008 Server R2 so registrirane blagovne znamke ali blagovne znamke podjetja Microsoft Corporation.
- TrueType, LaserWriter in Macintosh so blagovne znamke podjetja Apple Computer, Inc.
- Vsa ostala imena znamk ali izdelkov so blagovne znamke v lasti posameznih podjetij ali organizacij.

Obrnite se na datoteko **LICENSE.txt** na priloženem CD-ROM-u za informacije o odprtokodni licenci.

**REV. 1.00**

<span id="page-2-0"></span>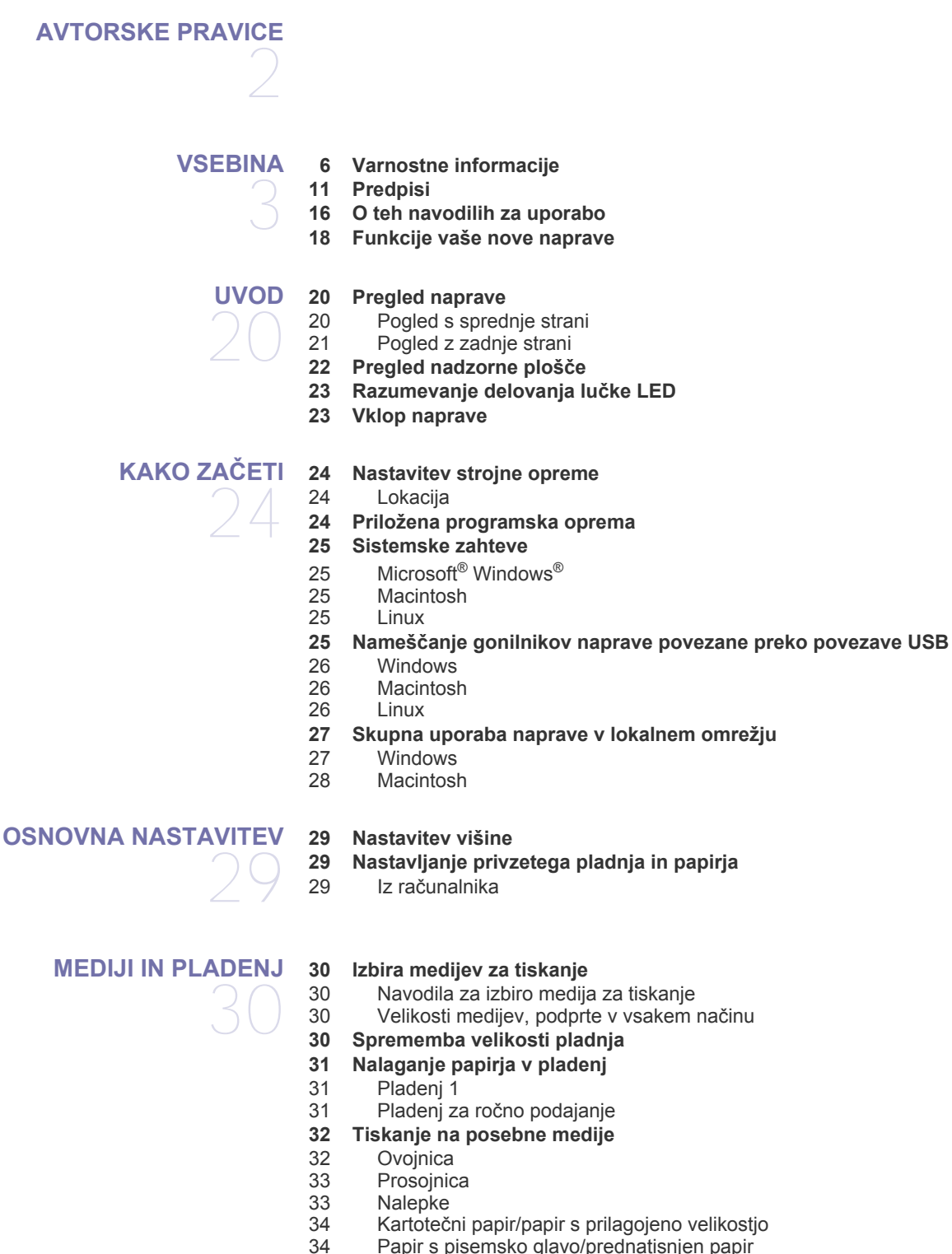

- Papir s pisemsko glavo/prednatisnjen papir
- [34 Fotografski papir](#page-33-2)<br>34 Svetleč papir
- Svetleč papir
- **[34 Uporaba izhodne podpore](#page-33-4)**

#### **[TISKANJE](#page-34-0)**

35

- **[35 Funkcije gonilnika tiskalnika](#page-34-1)**
- [35 Gonilnik tiskalnika](#page-34-2)
- **[35 Osnovno tiskanje](#page-34-3)**
- [36 Preklic tiskanja](#page-35-0)
- **[36 Odpiranje lastnih nastavitev tiskanja](#page-35-1)**
- [36 Uporaba priljubljene nastavitve](#page-35-2) **[36 Uporaba pomo](#page-35-3)či**
- 
- **[36 Uporaba posebnih funkcij tiskanja](#page-35-4)**
- 36 Tiskanje več [strani na en list papirja](#page-35-5)
- [37 Tiskanje plakatov](#page-36-0)
- [37 Tiskanje knjižice \(ro](#page-36-1)čno)<br>37 Tiskanie na obe strani pa
	- Tiskanje na obe strani papirja (ročno)
- [38 Spremenite velikost natisa svojega dokumenta v odstotkih](#page-37-0)
- [38 Prilagajanje dokumenta na izbrano velikost papirja](#page-37-1)
	- Uporaba vodnih žigov
- [39 Uporaba prekrivkov](#page-38-0)
- **[39 Spreminjanje privzetih nastavitev tiskanja](#page-38-1)**
- **[39 Nastavljanje naprave kot privzete](#page-38-2)**
- **[40 Tiskanje v datoteko \(PRN\)](#page-39-0)**

#### **[40 Macintosh tiskanje](#page-39-1)**

- [40 Tiskanje dokumenta](#page-39-2)<br>40 Spreminianie nastav
- Spreminjanje nastavitev tiskalnika
- 40 Tiskanje več [strani na en list papirja](#page-39-4)
- [40 Uporaba pomo](#page-39-5)či

#### **[40 Linux tiskanje](#page-39-6)**

- [40 Tiskanje iz aplikacij](#page-39-7)
- [41 Tiskanje datotek](#page-40-0)
- [41 Nastavljanje lastnosti tiskalnika](#page-40-1)

### **[ORODJA ZA UPRAVLJANJE](#page-41-0)**  42

- **[42 Kratek opis uporabnih orodij za upravljanje](#page-41-1)**
- **[42 Uporaba Samsung AnyWeb Print](#page-41-2)**

#### **[42 Uporaba Samsung Easy Printer Manager](#page-41-3)**

- [42 Razumevanje programa Samsung Easy Printer Manager](#page-41-4) Razumevanje programa Easy Capture Manager
	-
- 
- [43 Samsung Printer Status pregled](#page-42-2)
- **[43 Uporaba Smart Panel](#page-42-3)**
- [44 Pregled programa Smart Panel](#page-43-0)
- [44 Spreminjanje nastavitev Smart Panel](#page-43-1)
- **[44 Uporaba programa Unified Linux Driver Configurator](#page-43-2)**
- [44 Odpiranje programa Unified Driver Configurator](#page-43-3)
- 
- 

#### **[VZDRŽEVANJE](#page-45-0)**

#### **[46 Tiskanje konfiguracijskega poro](#page-45-1)čila**

- 
- 46 Čišč[enje zunanjosti](#page-45-3)<br>46 Čiščenje notranjosti Čišč[enje notranjosti](#page-45-4)
	- **[47 Shranjevanje kartuše s tonerjem](#page-46-0)**
	-
	- [47 Uporaba ponovno napolnjenih kartuš in kartuš, ki niso znamke Samsung](#page-46-2)<br>47 Pričakovana živlieniska doba kartuše
		-
	- **[47 Napotki za premikanje in shranjevanje naprave](#page-46-4)**

**[43 Uporaba Samsung Printer Status](#page-42-1)**

- 
- 

- 
- 
- [44 Printers configuration](#page-43-4)<br>45 Ports configuration Ports configuration

- **46 Čišč[enje naprave](#page-45-2)**
- 46
	- - - [47 Navodila za delo](#page-46-1)
				-
				- 47 Prič[akovana življenjska doba kartuše](#page-46-3)

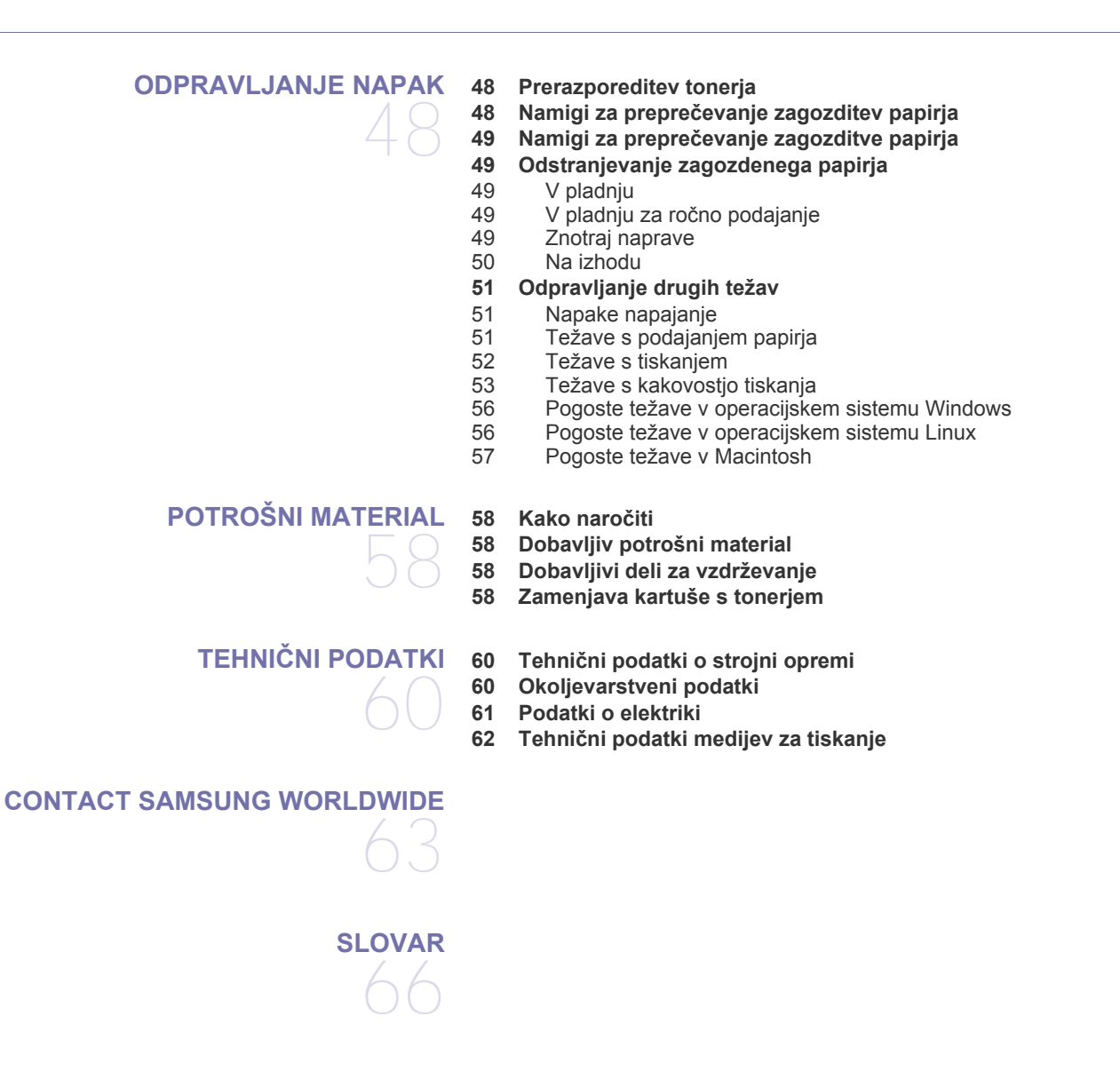

**[STVAMO KAZALO](#page-70-0)**  71

# <span id="page-5-0"></span>Varnostne informacije

Ta opozorila in varnostni ukrepi so napisani z namenom preprečevanja poškodb oseb in potencialne škode na napravi. Pred uporabo naprave preberite in upoštevajte ta navodila.

Pri ravnanju z električno napravo in uporabo naprave uporabite zdrav razum. Upoštevajte tudi vsa opozorila in navodila, označena na napravi in v priloženi literaturi. Ko preberete ta razdelek, ga shranite na varno za nadaljnjo uporabo.

#### **Pomembno varnostni simboli**

V tem razdelku so obrazložene vse ikone in znaki, ki jih najdete v navodilih za uporabo. Varnostni simboli so razvrščeni glede na stopnjo nevarnosti.

**Pojasnilo vseh ikon in oznak, uporabljenih v navodilih za uporabo:**

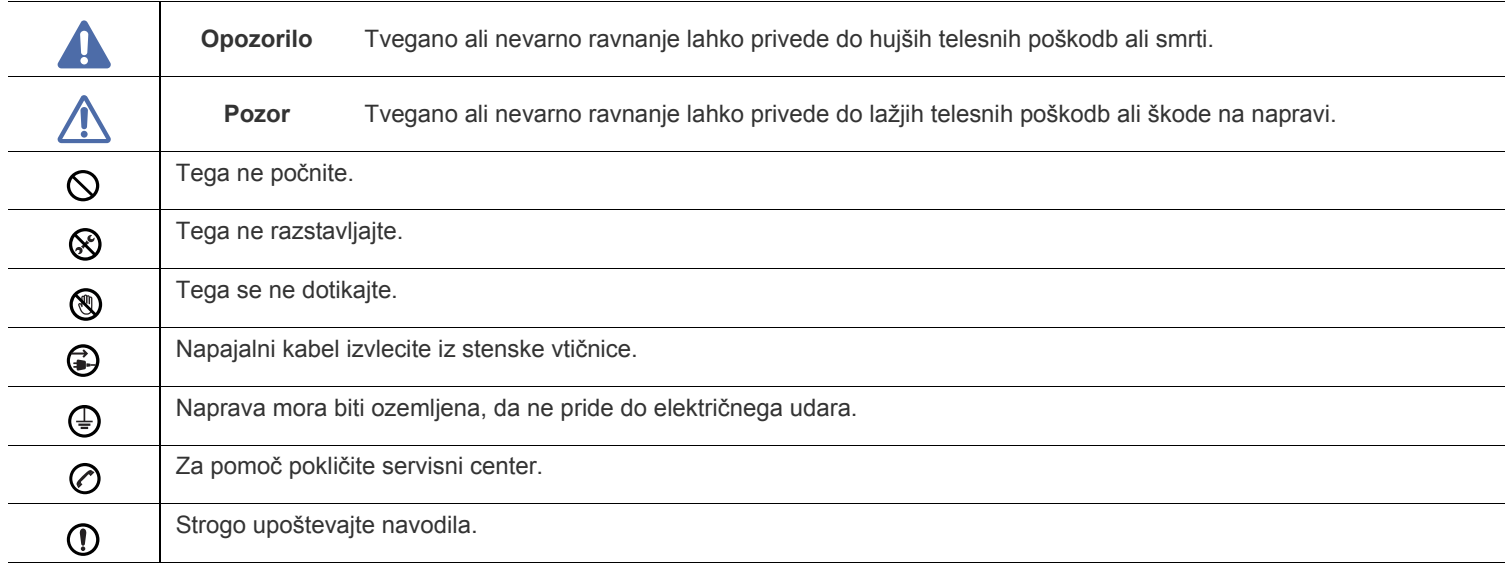

### **Okolje delovanja**

# **Opozorilo**

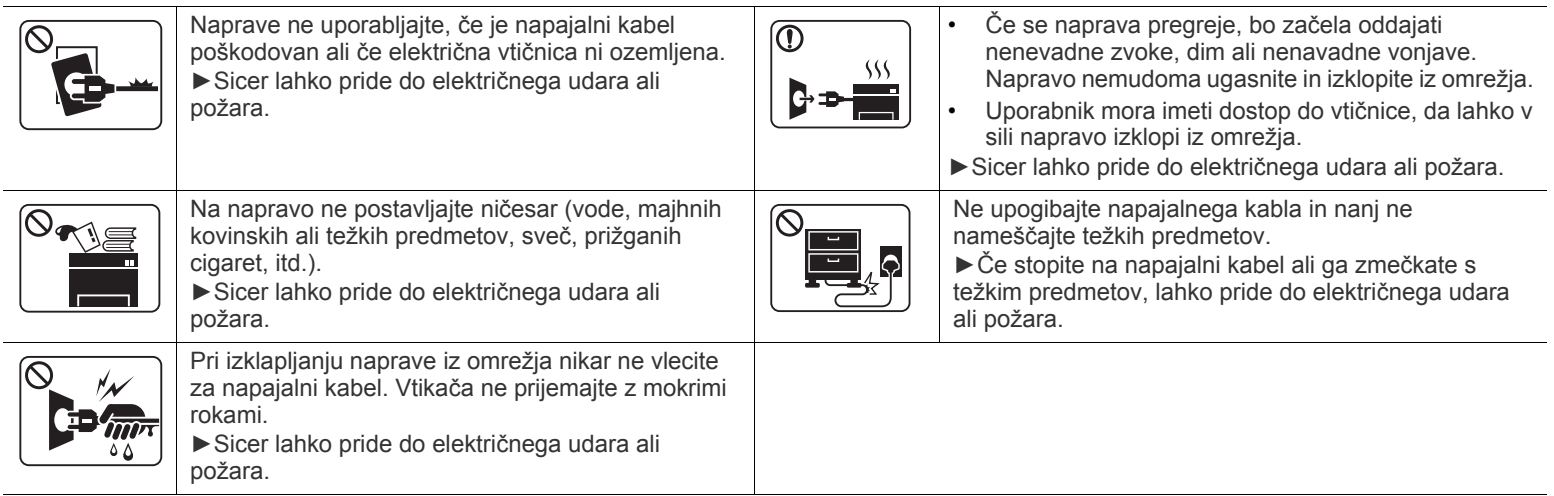

## **Pozor**

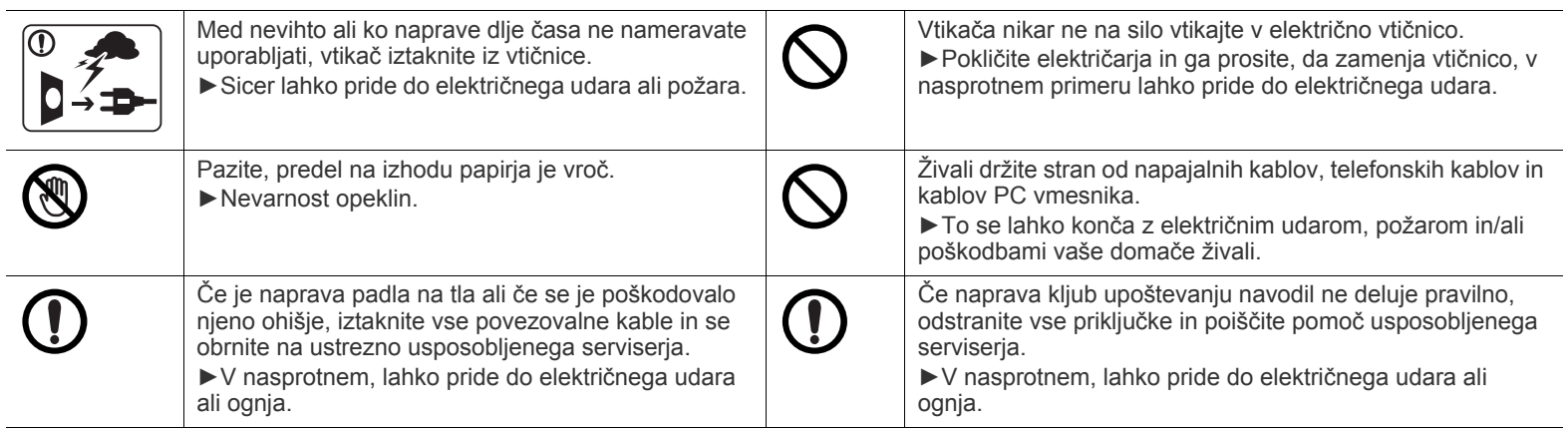

### **Način uporabe**

## **Pozor**

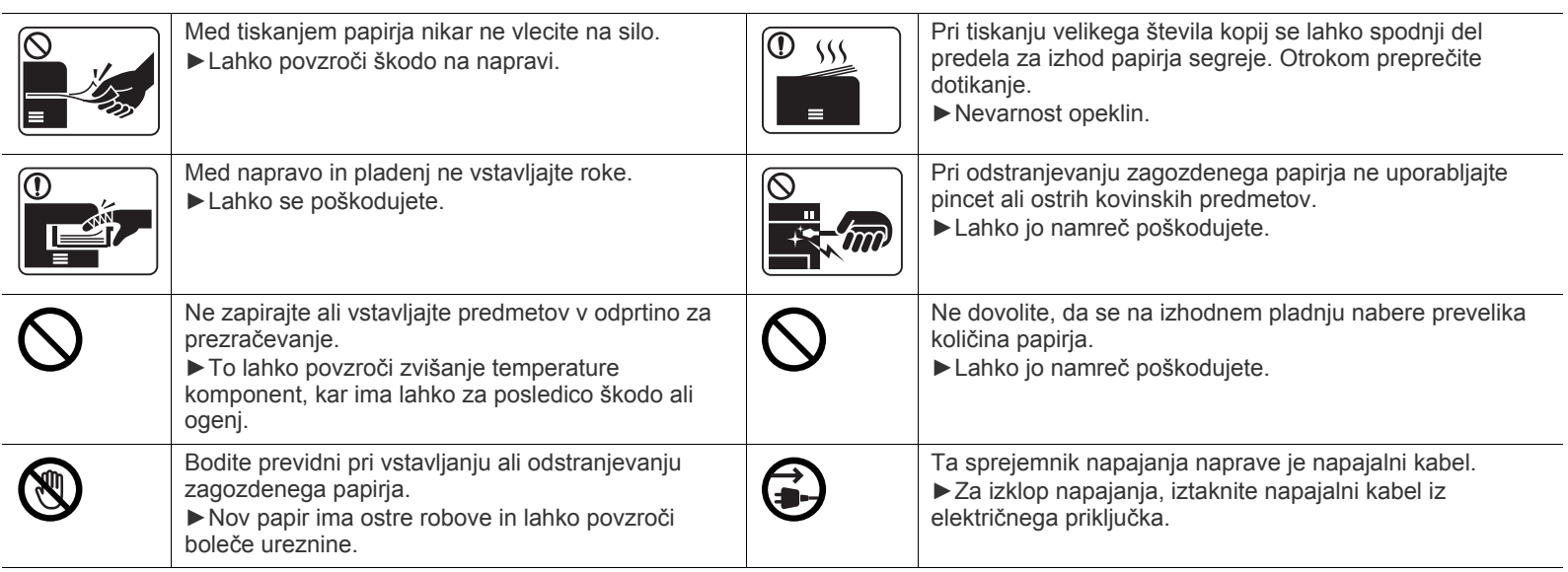

### **Namestitev/Premeščanje**

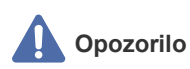

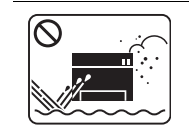

Naprave ne nameščajte v prašen, vlažen ali moker prostor. ►Sicer lahko pride do električnega udara ali požara.

### **Pozor**

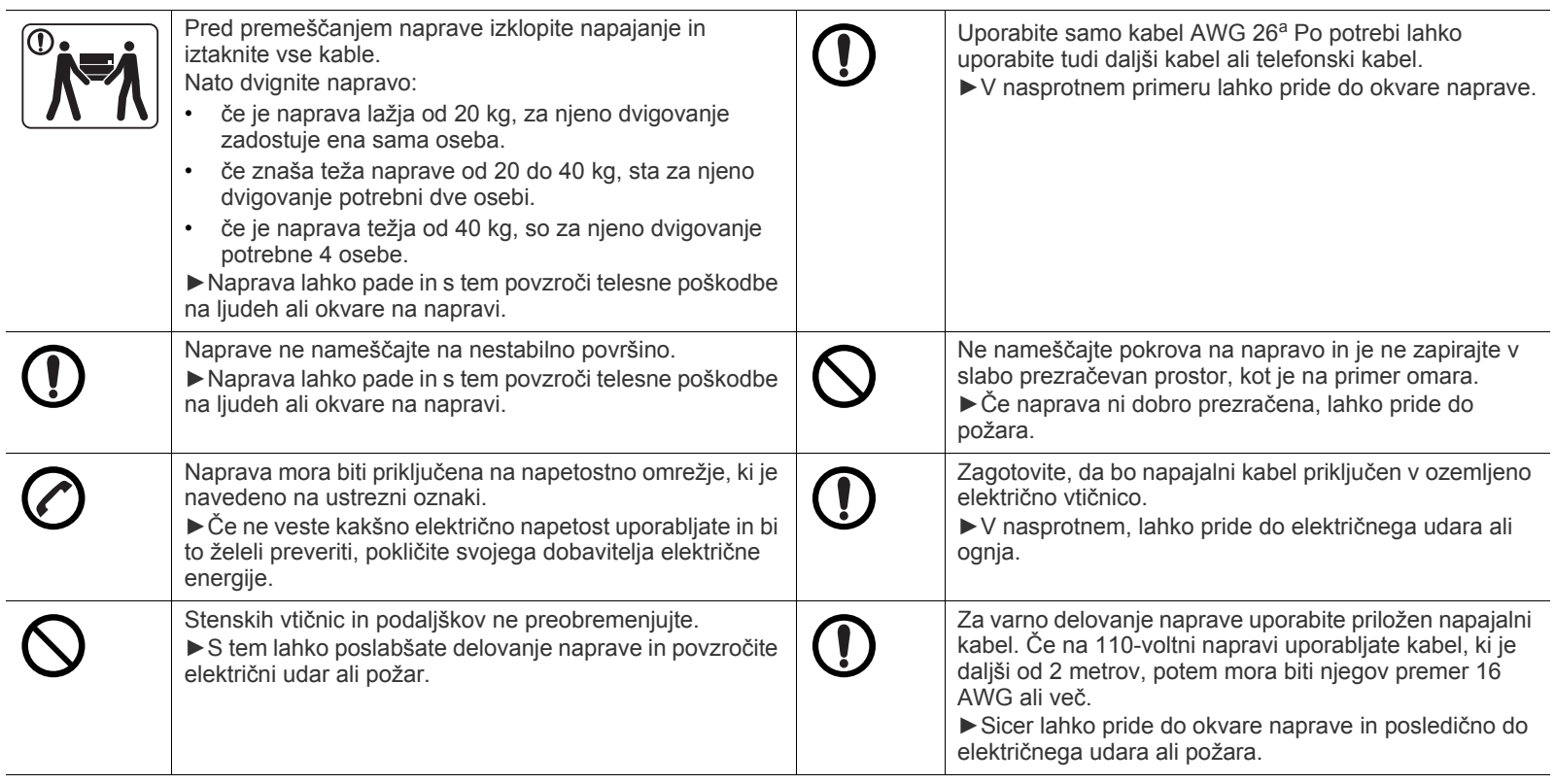

a.AWG: American Wire Gauge (ameriški standard za določanje debelin žic)

### **Vzdrževanje / Pregledovanje**

## **Pozor**

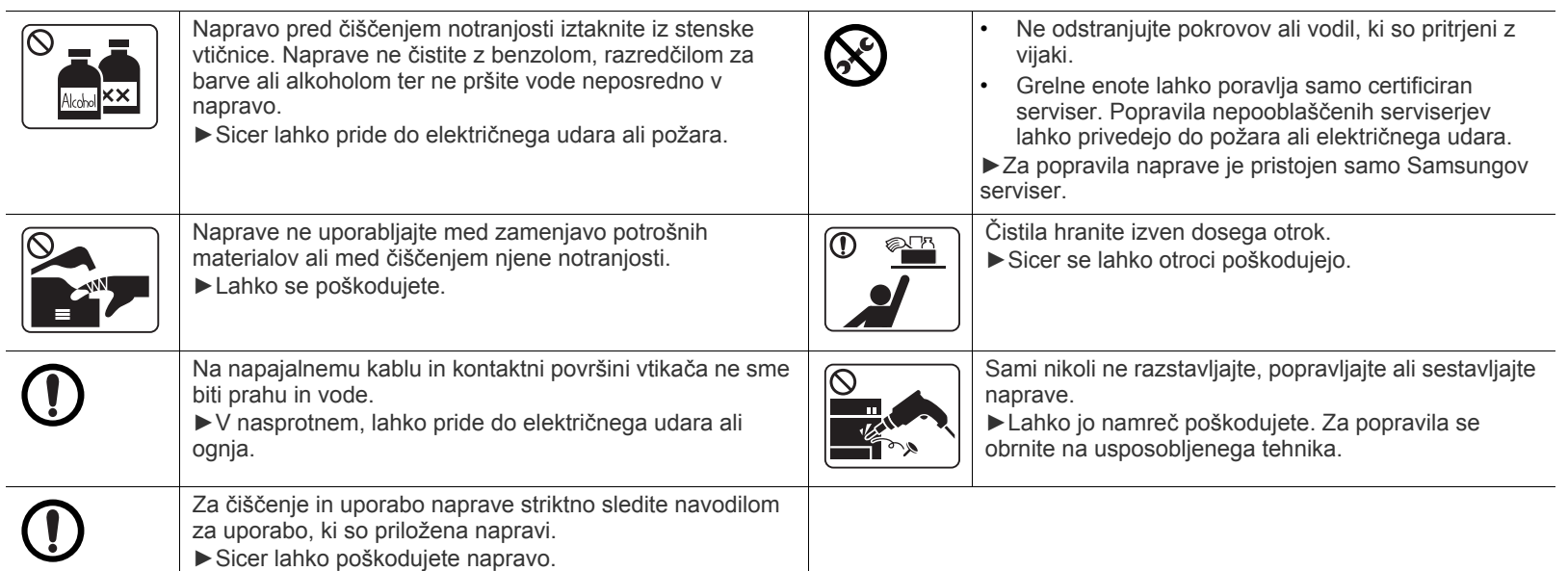

### **Uporaba potrošnega materiala**

### **Pozor**

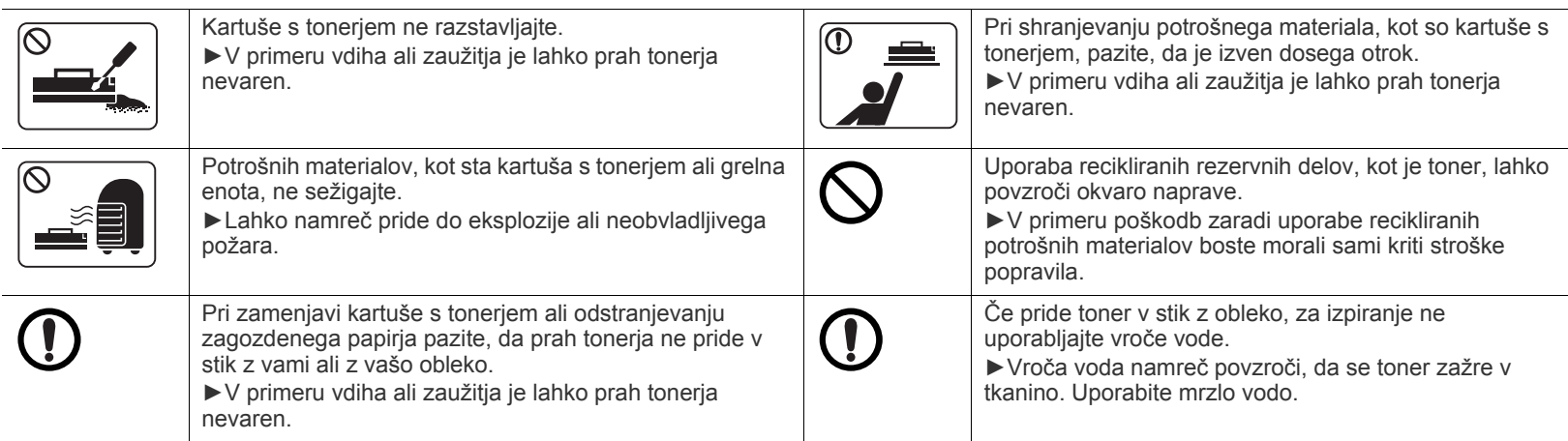

# <span id="page-10-0"></span>Predpisi

Naprava je prirejena za naše zvočno okolje in overjena z nekaj zakonsko predpisanimi izjavami.

#### **Izjava o varnosti laserja**

Tiskalnik je akreditiran v ZDA in torej izpolnjuje zahteve DHHS 21 CFR, poglavje 1, podpoglavje J za laserske izdelke razreda I (1). Drugod pa je akreditiran kot laserski izdelek razreda I, ki izpolnjuje zahteve standarda IEC 60825-1: 2007.

Laserski izdelki 1. razreda se ne štejejo kot nevarni. Laserski sistem in tiskalnik sta oblikovana tako, da med običajnim delovanjem, vzdrževanjem ali priporočenim servisom uporabnik nima stika s sevanjem, ki ga oddaja laser, nad stopnjo razreda I.

#### **OPOZORILO**

Nikoli ne servisirajte ali uporabljajte tiskalnika, pri katerem je zaščitni pokrov sklopa laserja/optičnega bralnika odstranjen. Odbiti žarek, čeprav neviden, lahko poškoduje oči.

Pri uporabi naprave morate vedno spoštovati navedene varnostne ukrepe, da zmanjšate nevarnost požara, električnega udara in telesnih poškodb:

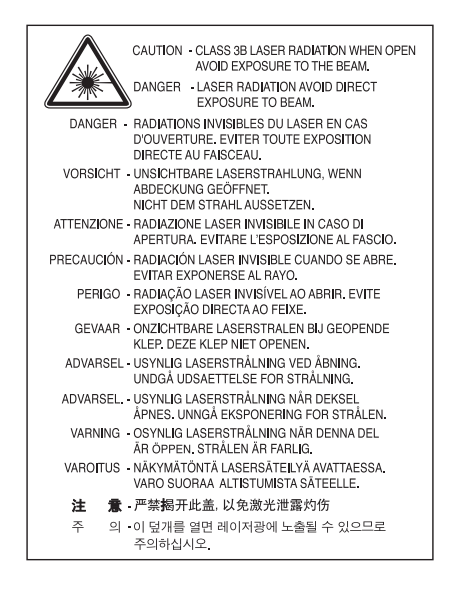

#### **Varnost pred ozonom**

Emisije ozona tega izdelka so nižje od 0,1 ppm (delcev na miljon). Ker je ozon težji od zraka, izdelek hranite v dobro prezračenem prostoru.

#### **Varčevanje z energijo**

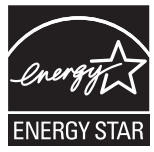

Tiskalnik vsebuje napredno tehnologijo za ohranjanje energije, ki zmanjša porabo, ko naprava ni aktivna.

Če tiskalnik dlje časa ne prejme podatkov, se poraba električne energije samodejno zmanjša.

ENERGY STAR in oznaka ENERGY STAR sta registrirani blagovni znamki v ZDA.

Za več [informacij o programu ENERGY STAR glejte http://www.energystar.gov.](http://www.energystar.gov)

Pri potrjenih modelih ENERGY STAR se bo na vaši napravi nahajala nalepka ENERGY STAR. Preverite, če ima vaša naprava potrdilo ENERGY STAR.

#### **Recikliranje**

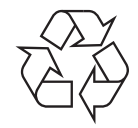

Prosimo, da embalažo tega izdelka reciklirate ali odvržete na okolju prijazen način.

#### **Samo Kitajska**

#### 回收和再循环

为了保护环境, 我公司已经为废弃的产品建立了回收和再循环系统。 我们会为您无偿提供回收同类废旧产品的服务。 当您要废弃您正在使用的产品时,请您及时与工厂取得联系, 我们会及时为您提供服务。

#### **Ustrezno odstranjevanje tega izdelka (odpadna električna in elektronska oprema)**

#### **(Za Evropsko unijo in druge evropske države z ločenimi sistemi zbiranja odpadkov)**

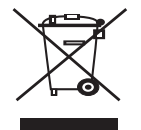

Ta oznaka na izdelku, dodatkih ali dokumentaciji navaja, da izdelkov in elektronskih dodatkov (npr. napajalnik, slušalke, kabel USB) ob koncu njihove življenjske dobe ne smete odvreči med gospodinjske odpadke. Za preprečitev škode za okolje ali človeško zdravje zaradi nenadzorovanega odlaganja odpadkov ločite napravo od ostalih vrst odpadkov in jo reciklirajte tako, da promovirate trajnostno uporabo materialnih virov.

Uporabnikom v gospodinjstvih priporočamo, da se za podrobnosti o načinu varnega recikliranja tega izdelka in ustreznih odlagališčih obrnejo na prodajalca, pri katerem je bil izdelek kupljen, ali na pristojni krajevni urad.

Poslovni uporabniki morajo kontaktirati prodajalca in preveriti zahteve ter pogoje prodajne pogodbe. Tega izdelka ne odlagajte med ostale komercialne odpadke.

#### **Samo Združene države Amerike**

[Neželene elektronske naprave odlagajte pri potrjenem reciklirnem podjetju. Najbližji reciklirni center pošiš](http://www.samsung.com/recyclingdirect)čite na spletni [strani:www.samsung.com/recyclingdirect ali pokli](http://www.samsung.com/recyclingdirect)čite (877) 278 - 0799

#### **Informacije o FCC za uporabnika**

Naprava je skladna s 15. členom pravilnika FCC (Federal Communications Commission – ameriška zvezna komisija za komunikacije). Delovanje je podvrženo naslednjim dvema pogojema:

- Naprava ne sme povzročati škodljivih motenj.
- Naprava mora sprejeti vse motnje, vključno s tistimi, ki lahko povzročijo poslabšano delovanje.

To opremo so preizkusili in ugotovili, da je skladna z mejnimi vrednostmi digitalne naprave Razreda B na podlagi 15. odseka pravil FCC. Te mejne vrednosti so postavljene tako, da omogočijo razumno zaščito pred škodljivimi motnjami v naseljenem kraju. Ta oprema proizvaja, uporablja in lahko oddaja radijske frekvence ter v primeru nepravilne namestitve in uporabe, ki ni skladna z navodili, lahko povzroči škodljive motnje v radijski komunikaciji. Vseeno ni zagotovila, da se v določenih namestitvah te motnje ne bodo pojavile. Če oprema povzroči škodljive motnje pri radijskemu ali televizijskemu sprejemu, kar preverite z vklopom in izklopom opreme, uporabniku priporočamo, da poskusi odpraviti motnje z enim izmed naslednjih ukrepov.

- Anteno za sprejem usmerite drugam ali pa jo prestavite na drugo mesto.
- Povečajte razdaljo med opremo in sprejemnikom.
- Opremo in sprejemnik vklopite v različni stenski vtičnici.
- Za pomoč se obrnite na dobavitelja ali izkušenega RTV-tehnika.
- Vse spremembe ali modifikacije, ki jih ni izrecno odobril proizvajalec, so lahko podlaga, s katero proizvajalec uporabniku prepove M uporabo opreme.

#### **Kanadska pravila o radijskih motnjah**

Ta digitalna naprava ne presega omejitev Razreda B za radijske emisije hrupa digitalnih naprav, ki jih določa standard za opremo, ki povzroča motnje, z naslovom »Digital Apparatus«, ICES-003 združenja Industry and Science Canada.

Cet appareil numérique respecte les limites de bruits radioélectriques applicables aux appareils numériques de Classe B prescrites dans la norme sur le matériel brouilleur : « Appareils Numériques », ICES-003 édictée par l'Industrie et Sciences Canada.

#### **Samo Rusija**

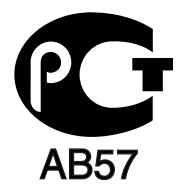

#### **Samo Turčija**

#### • RoHS

EEE Yönetmeliğine Uygundur. This EEE is compliant with RoHS.

• Bu ürünün ortalama yaşam süresi 7 yıl, garanti suresi 2 yildir.

#### **Samo Nemčija**

Das Gerät ist nicht für die Benutzung am Bildschirmarbeitsplatz gemäß BildscharbV vorgesehen.

#### **Pomembno**

Napajalni kabel naprave ima standardni (BS 1363) vtikač s 13 A in varovalko s 13 A. Ko menjate ali pregledujete varovalko, morate vstaviti ustrezno varovalko s 13 A. Zamenjati boste morali pokrov varovalke. Če ste pokrov varovalke izgubili, vtikača ne uporabljajte, dokler ne nabavite drugi pokrov.

Obrnite se na dobavitelja naprave.

V Združenem kraljestvu najpogosteje uporabljajo vtikač s 13 A, zato bi moral ustrezati. Vendar pa nekatere stavbe (večinoma starejše) nimajo navadnih vtičnic za vtikače s 13 A. Kupiti morate primeren pretvornik. Ne odstranite zaščitnega vtikača.

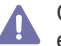

Če prerežete zaščiten vtikač, se ga takoj znebite. Navitja vtikača ne morete obnoviti, če pa ga vstavite v vtičnico, vas lahko zadane električni šok.

#### **Pomembno opozorilo:**

Napravo morate ozemljiti.

Žice v glavnem vodu so naslednje barve:

- **Zelena in rumena:** za ozemljitev
- **Modro:** nevtralna
- **Rjava:** faza

Če se žice v glavnem vodu ne ujemajo z barvami, označenimi na vašem vtikaču, storite naslednje:

Zeleno in rumeno žico morate povezati z zatičem, ki je označen s črko »E«, ali z varnostnim simbolom za ozemljitev ali z zeleno in rumeno ali zeleno obarvanim.

Modro žico morate povezati z zatičem, ki je označen s črko »N« ali obarvan s črno barvo.

Rjavo žico morate povezati z zatičem, ki je označen s črko »L« ali obarvan z rdečo barvo.

V vtikaču, prilagojevalniku ali na razdelilni plošči morate imeti varovalko s 13 A.

#### **Izjava o skladnosti (za evropske države)**

#### **Odobritve in potrdila**

Samsung Electronics izjavlja, da je ta tiskalnik [ML-254x Series] skladen z osnovnimi zahtevami in drugimi relevantnimi zakonskimi določili Direktive o nizki napetosti (2006/95/EC) in z Direktivo o elektromagnetni skladnosti (2004/108/EC).

Izjavo o skladnosti lahko najdete na spletnem mestu **[www.samsung.com/printer](http://www.samsung.com/printer)**, pojdite na Support > Download center in vpišite ime svojega tiskalnika (MFP) za brskanje po EuDoC.

**1. januar, 1995:** Direktiva sveta 2006/95/EC o približevanju zakonodaje držav članic v zvezi z nizkonapetostno opremo.

**1. januar, 1996:** Direktiva sveta 2004/108/EC (92/31/EEC) o približevanju zakonodaje držav članic v zvezi z elektromagnetno združljivostjo.

**9. marec, 1999:** Direktiva Sveta 1999/5/EC o radijski opremi in telekomunikacijski terminalni opremi ter o skupnem prepoznavanju skladnosti. Celotno izjavo, ki določa zadevne Direktive in referenčne standarde, lahko dobite pri zastopniku Samsung Electronics Co., Ltd.

#### **Potrdila EC**

Potrdila Direktive 1999/5/EC za radijsko opremo in telekomunikacijsko opremo (FAX).

Ta Samsung izdelek je samostojno potrjen s strani podjetja Samsung za panevropsko povezavo enojnega terminala in analognega javnega komutiranega telefonskega omrežja (PSTN) skladno z Direktivo 1999/5/EC. Ta izdelek deluje z nacionalnimi PSTN-i in združljivimi PBX-i evropskih držav:

V primeru okvare se obrnite na Euro QA Lab podjetja Samsung Electronics Co., Ltd.

Izdelek je preizkušen po TBR 21. Za pomoč pri uporabi terminala, ki je skladen s tem standardom, je Evropski inštitut za telekomunikacijske standarde (ETSI) izdal svetovalni dokument (EG 201 121), ki vsebuje opombe in dodatne zahteve za zagotovitev omrežne združljivosti terminalov TBR21. Izdelek je izdelan skladno in v celoti izpolnjuje zahteve ustreznih priporočil, ki so navedene v tem dokumentu.

#### 产品中有毒有害物质或元素的名称及含量

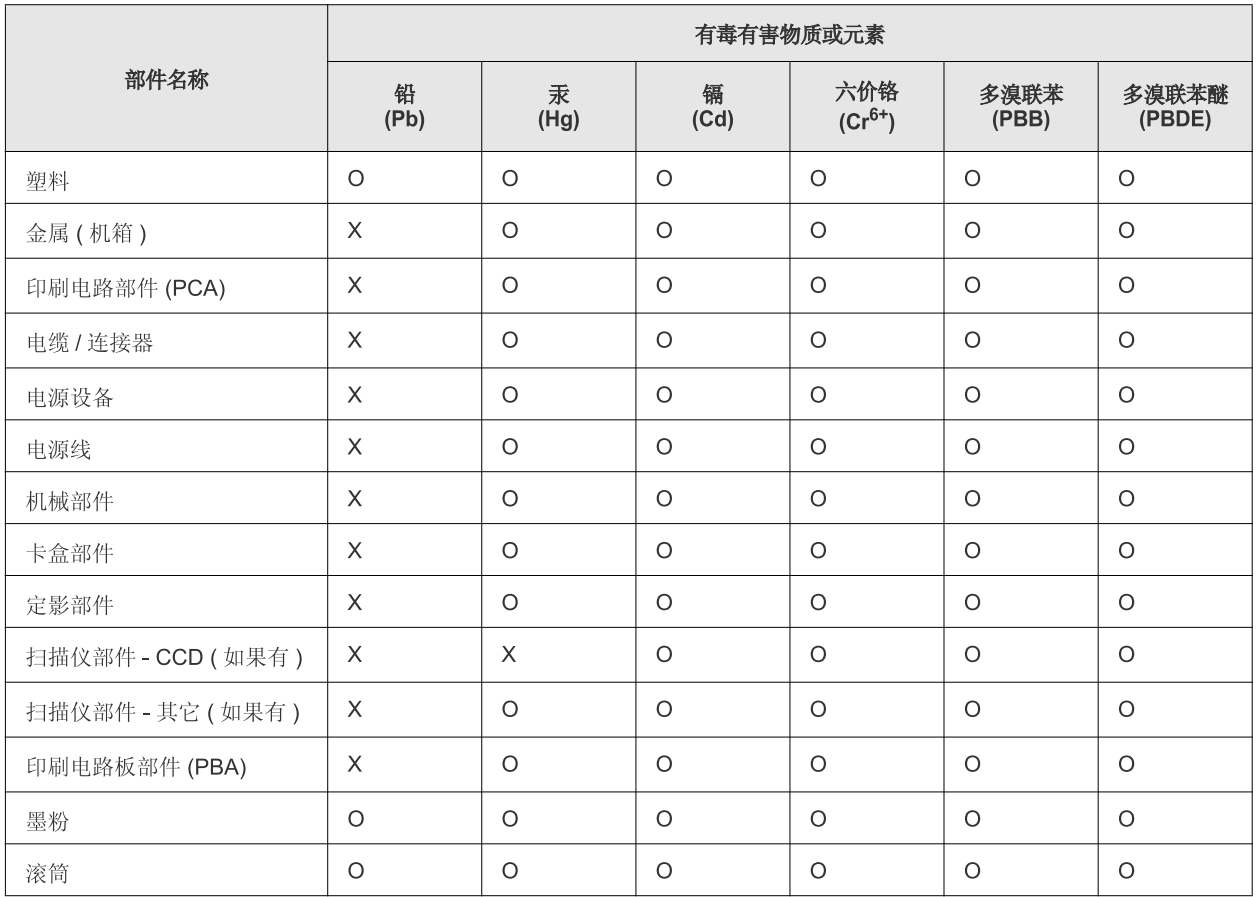

O: 表示该有毒有害物质在该部件所有均质材料中的含量均在 SJ/T 11363-2006 标准规定的限量要求以下。

×: 表示该有毒有害物质至少在该部件的某一均质材料中的含量超出 SJ/T 11363-2006 标准规定的限量要求。

以上表为目前本产品含有有毒有害物质的信息。本信息由本公司的配套厂家提供,经本公司审核后而做成,本产品的部分部件含有有毒有害物 质,这些部件是在现有科学技术水平下暂时无可替代物质,但三星电子将会一直为满足 SJ/T 11363-2006 标准而做不懈的努力。

# <span id="page-15-0"></span>O teh navodilih za uporabo

Ta navodila za uporabo vsebujejo informacije za osnovno razumevanje naprave in podrobno razlago vsakega koraka med dejansko uporabo. Priročnik je dragocen pripomoček pri nameščanju in uporabi naprave tako za nove kot tudi za profesionalne uporabnike.

- Pred uporabo naprave obvezno preberite varnostna opozorila.  $\mathbb{Z}$ 
	- Če se pojavijo težave pri uporabi naprave, preberite poglavje Odpravljanje napak. (Glejte [»Odpravljanje napak« na strani](#page-47-3) 48.)
	- Pojmi, ki so uporabljeni v navodilih za uporabo, so razloženi v slovarčku. (Glejte [»Slovar« na strani](#page-65-1) 66.)
	- Vse slike v teh uporabniških navodilih se lahko razlikujejo od vaše naprave, odvisno od kupljene opreme ali modela.
	- Posnetki ekrana v teh navodilih za uporabo se lahko razlikujejo od vaše naprave, odvisno od verzije strojno-programske opreme/gonilnikov.
	- Postopki, ki so opisani v teh navodilih, se po večini nanašajo na uporabo v operacijskem sistemu Windows 7.
	- Za hitrejše iskanje podatkov uporabite kazalo.

#### **Dogovor**

Nekateri izrazi v navodilih se ponavljajo, npr.:

- Dokument je sopomenka izvirnika.
- Papir je sopomenka medija ali tiskanega medija.
- Naprava pomeni tiskalnik ali večnamenski tiskalnik.

Naslednja tabela opisuje dogovore, uporabljene v navodilih.

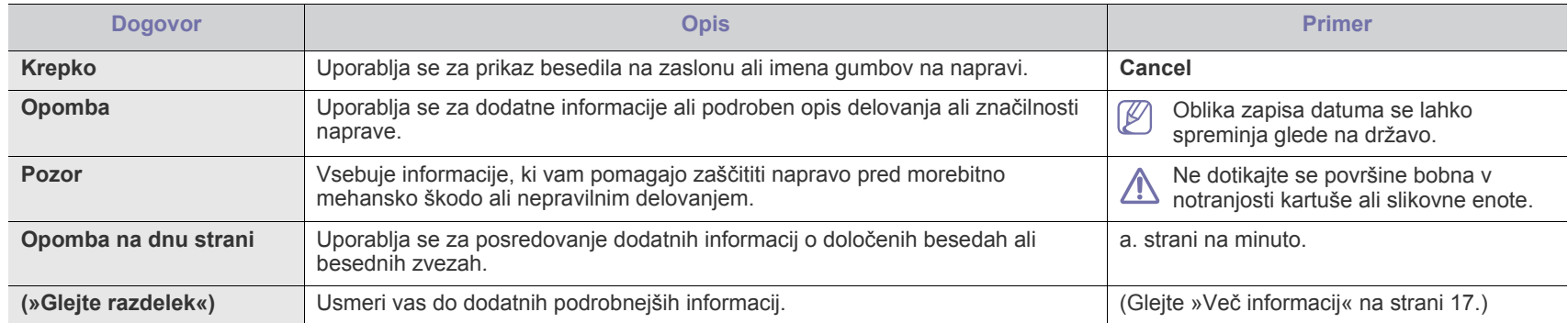

### <span id="page-16-0"></span>**Več informacij**

Več informacij o nastavitvah in uporabi naprave je na voljo v naslednjih tiskanih ali elektronskih virih.

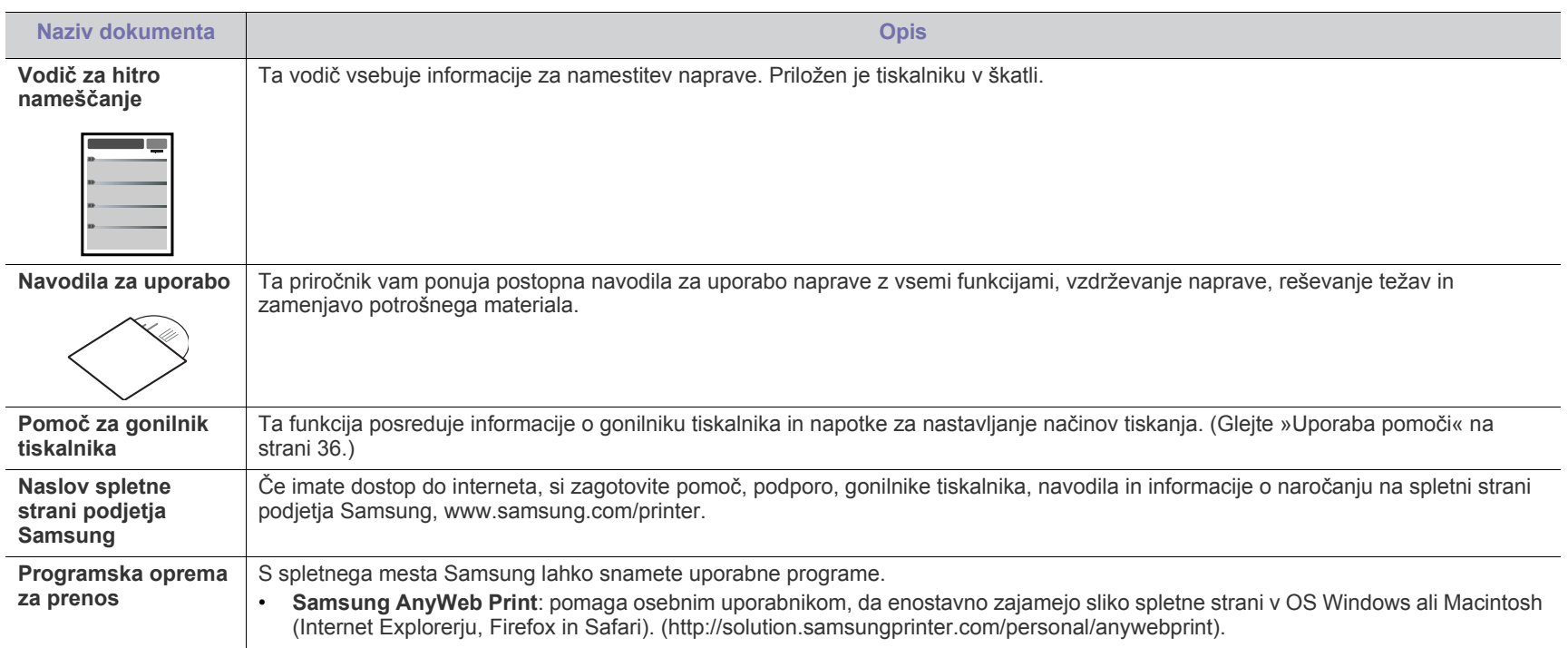

# <span id="page-17-0"></span>Funkcije vaše nove naprave

Vaša nova naprava ima številne posebne funkcije, s katerimi lahko izboljšate kakovost tiskanih dokumentov.

#### **Posebne funkcije**

**DPI** 

#### **Izredno kakovostno in hitro tiskanje**

- Tiskate lahko z efektivno ločljivostjo do 1200 x 1200 dpi.
- Naprava tiska na papir velikosti A4 s hitrostjo do 24 str./min in na papir velikosti Letter s hitrostjo do 24 str./min.

#### **Delo s številnimi različnimi tipi tiskanega materiala**

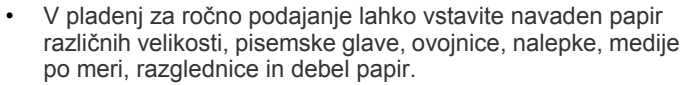

• Standardni pladenj za 250 listov podpira navaden papir.

#### **Izdelajte profesionalne dokumente**

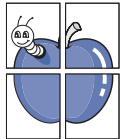

- Natisnite vodne žige. Svoje dokumente lahko spremenite po meri, npr. z besedo »Zaupno«. (Glejte [»Uporaba vodnih](#page-37-3)  [žigov« na strani](#page-37-3) 38.)
- Natisnite plakate. Besedilo in slike na vsaki strani dokumenta so povečani ter natisnjeni na list papirja, nato jih lahko zlepite skupaj in naredite plakat. (Glejte [»Tiskanje plakatov« na](#page-36-3)  [strani](#page-36-3) 37.)
- Z navadnim papirjem lahko uporabite vnaprej natisnjene obrazce in pisemske glave. (Glejte [»Uporaba prekrivkov« na](#page-38-3)  [strani](#page-38-3) 39.)

#### **Prihranite čas in denar**

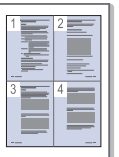

- Če želite prihraniti papir, natisnite več strani na en sam list papirja. (Glejte »Tiskanje več [strani na en list papirja« na](#page-35-7)  [strani](#page-35-7) 36.)
- Ta naprava samodejno prihrani električno energijo tako, da bistveno zmanjša porabo energije, ko jo ne uporabljate.
- Tiskate lahko na obe strani papirja in tako prihranite papir (ročno). (Glejte [»Tiskanje na obe strani papirja \(ro](#page-36-4)čno)« na [strani](#page-36-4) 37.)

#### **Tiskanje v različnih operacijskih sistemih**

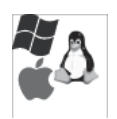

- Tiskate lahko v sistemih Windows, Linux in Macintosh.
- Naprava je opremljena z vmesnikom USB.

### **Funkcije po modelih**

Funkcije različnih modelov vključujejo:

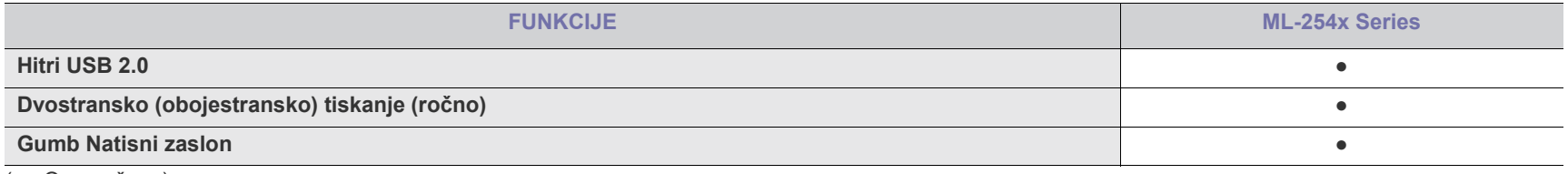

( ●: Omogočeno)

# <span id="page-19-0"></span>Uvod

V tem poglavju je opisan pregled naprave.

- [Pregled naprave](#page-19-1)
- Pregled nadzorne plošče [Vklop naprave](#page-22-1)

#### <span id="page-19-1"></span>**Pregled naprave**

#### <span id="page-19-2"></span>**Pogled s sprednje strani**

- [Razumevanje delovanja lu](#page-22-0)čke LED
- 

 $\overline{2}$ 

 $\mathbf{1}$ 

The Contract of

Ŵ)

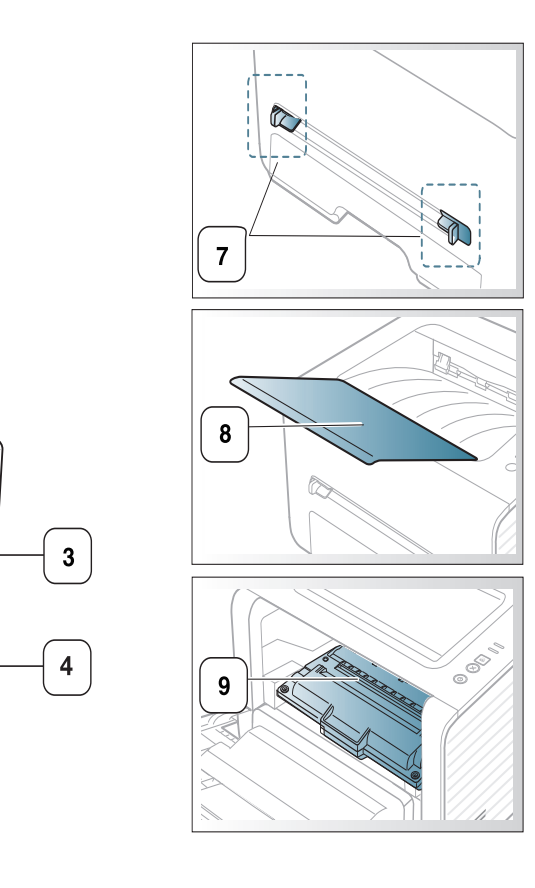

Model naprave, prikazan na sliki, se lahko razlikuje od modela vaše naprave.

 $\boldsymbol{6}$ 

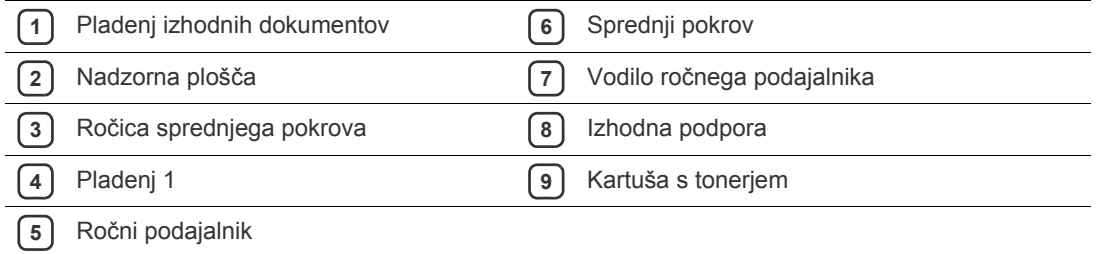

 $\overline{5}$ 

<span id="page-20-0"></span>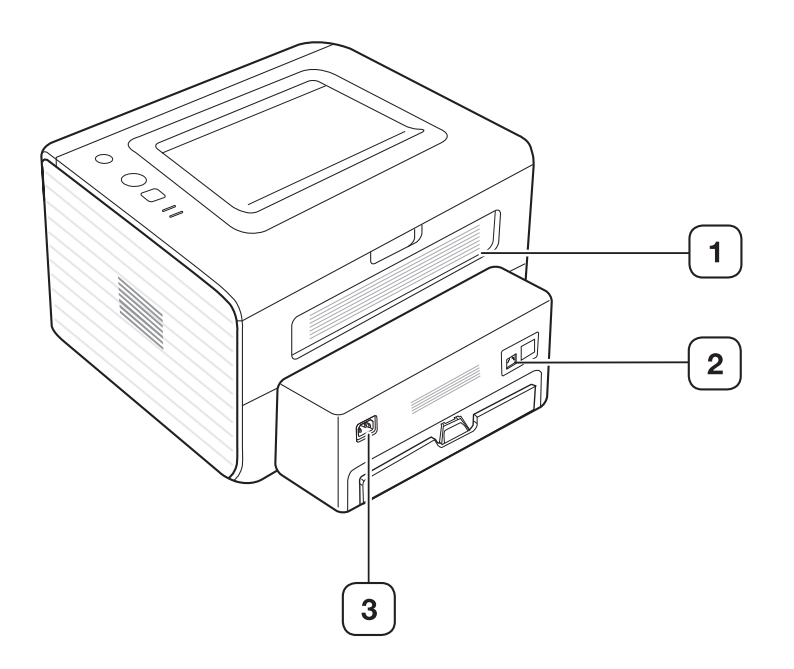

Model naprave, prikazan na sliki, se lahko razlikuje od modela vaše naprave.

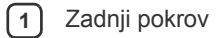

**2** Vrata USB

**3** Priključek za napajanje

<span id="page-21-0"></span>Nadzorna plošča se lahko razlikuje od naprave do naprave, odvisno od modela.

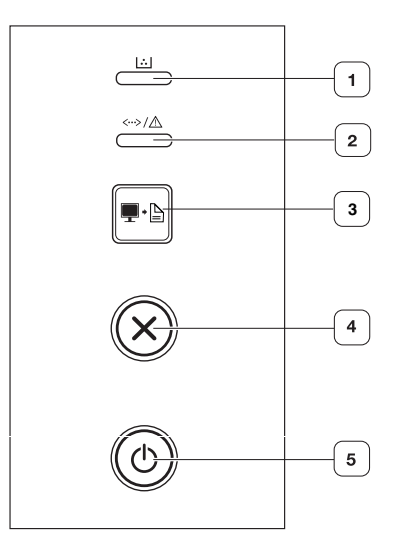

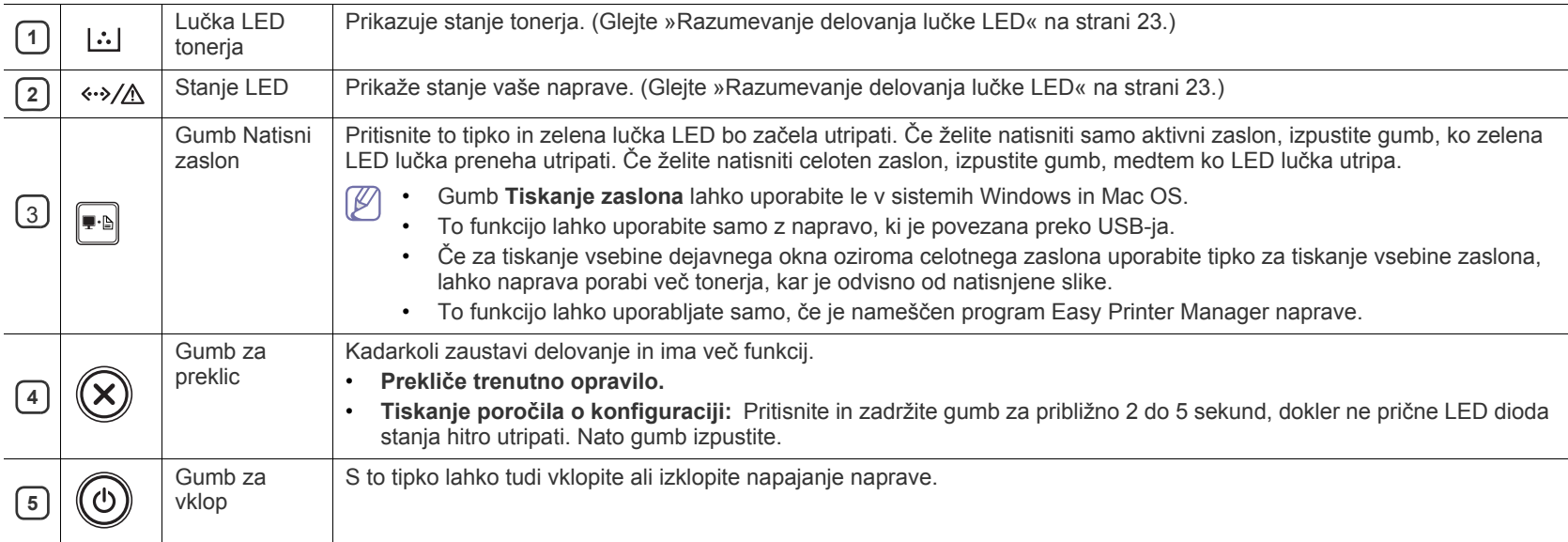

### <span id="page-22-0"></span>**Razumevanje delovanja lučke LED**

Barva lučke LED označuje trenutno stanje naprave.

<span id="page-22-2"></span>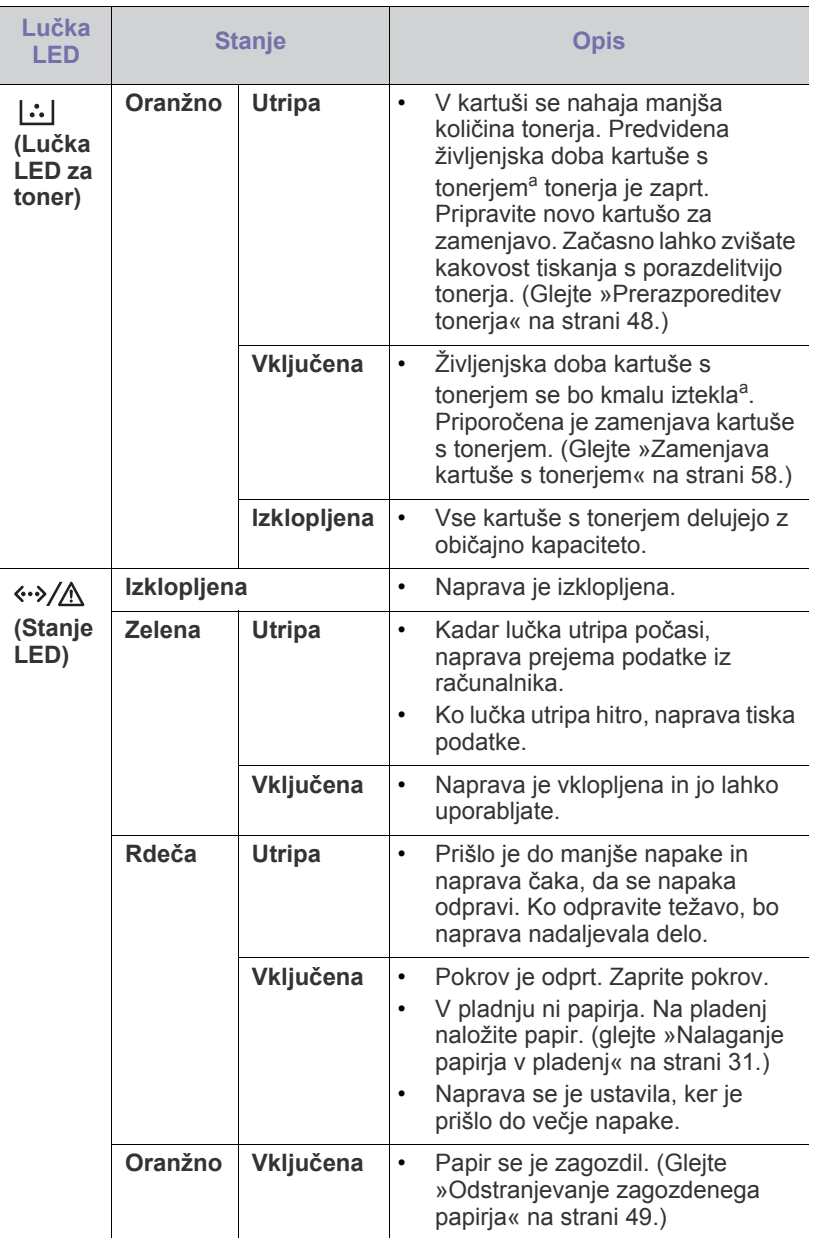

a.Pričakovana življenjska doba kartuše pomeni pričakovano ali ocenjeno življenjsko dobo kartuše, ki označuje povprečno količino izpisov in je zasnovana skladno s standardom ISO/IEC 19752. Na število izpisov lahko vplivajo delovno okolje, časovni razmik med tiskanjem, grafika ter vrsta in velikost medija. Določena količina tonerja lahko ostane v kartuši, tudi če LED lučka sveti rdeče in tiskalnik preneha tiskati.

Samsung ne priporoča uporabe kartuš s tonerjem, ki niso proizvedene <u> 41 </u> s strani Samsung, kot na primer ponovno polnjene ali proizvedene kartuše. Samsung ne more zagotavljati kakovost kartuš s tonerjem, ki jih ne proizvaja Samsung. Garancija naprave ne krije servisa ali popravila, ki je rezultat uporabe kartuš s tonerjem, ki jih ne proizvaja Samsung.

Napako lahko odpravite tudi s pomočjo navodil v programskem oknu  $\mathbb{Z}$ računalnika Samsung Printer Status ali Smart Panel. Če se težava ponovi, pokličite serviserja.

#### <span id="page-22-3"></span><span id="page-22-1"></span>**Vklop naprave**

- **1.** Priklopite napajalni kabel.
- **2.** Pritisnite  $\textcircled{c}$  (gumb za vklop/izklop) na nadzorni plošči.

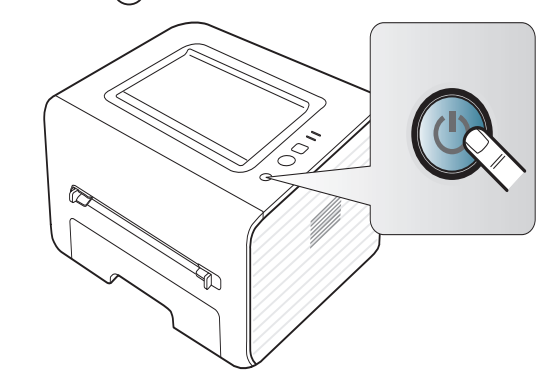

# <span id="page-23-0"></span>Kako začeti

V tem poglavju so opisani koraki za nastavitev preko povezave USB povezane naprave in programske opreme.

#### **To poglavje vsebuje:**

- [Nastavitev strojne opreme](#page-23-1)
- [Priložena programska oprema](#page-23-3)
- [Sistemske zahteve](#page-24-0)

#### <span id="page-23-1"></span>**Nastavitev strojne opreme**

Ta razdelek prikazuje korake za nastavitev strojne opreme, ki je podrobneje opisana v priročniku Quick Installation Guide. Najprej preberite Quick Installation Guide in nato sledite spodnjim korakom.

#### <span id="page-23-2"></span>**Lokacija**

**1.** Izberite stabilno mesto.

Izberite ravno in stabilno mesto z dovolj prostora za kroženje zraka. Zagotovite dovolj prostora za odpiranje pokrovov in pladnjev.

Območje naj bo dobro zračeno in naj ne bo izpostavljeno neposredni sončni svetlobi ali virom toplote, mraza ali vlage. Naprave ne namestite na rob pisalne ali druge mize.

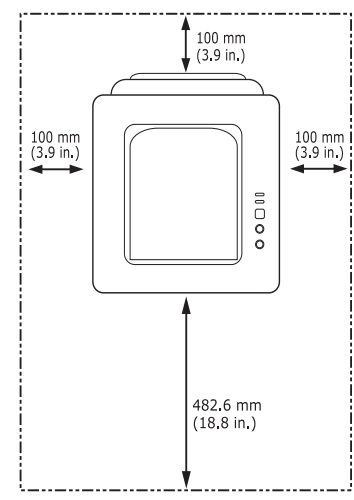

Tiskanje je primerno za višino do 1.000 m. Če želite optimizirati tiskanje, si oglejte nastavitev nadmorske višine. (Glejte [»Nastavitev višine« na](#page-28-4)  [strani](#page-28-4) 29.)

Napravo namestite na ravno in stabilno površino, naklon pa ne sme biti večji od 2 mm. V nasprotnem primeru lahko to vpliva na kakovost tiskanja.

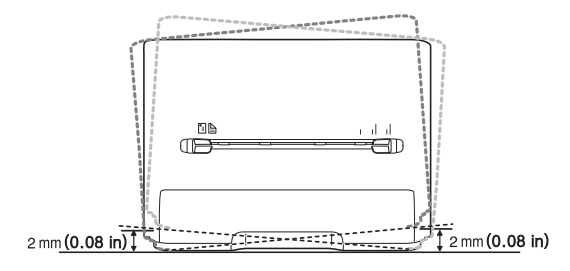

- Namešč[anje gonilnikov naprave povezane preko povezave USB](#page-24-4)
- [Skupna uporaba naprave v lokalnem omrežju](#page-26-0)
- **2.** Odstranite embalažo in preverite priložene elemente.
- **3.** Odstranite trak, s katerim je pritrjena naprava.
- **4.** Namestite kartušo s tonerjem.
- **5.** Naložite papir. (Glejte [»Nalaganje papirja v pladenj« na strani](#page-30-3) 31.)
- **6.** Poskrbite, da bodo vsi kabli priključeni na napravo.
- **7.** Vklopite napravo. (glejte [»Vklop naprave« na strani](#page-22-3) 23.)

Naprava ne bo delovala v primeru izpada električnega omrežja.

#### <span id="page-23-3"></span>**Priložena programska oprema**

Po namestitvi naprave in priključitvi na računalnik morate namestiti programsko opremo za tiskalnik. Če ste uporabnik operacijskega sistema Windows, Macintosh, namestite programsko opremo s priloženega CD-ja, č[e pa ste uporabnik operacijskega sistema Linux OS, prenesite programsko](www.samsung.com/printer)  opremo s spletnega mesta Samsung (www.samsung.com/printer) in jo namestite.

Programska oprema je obč[asno posodobljena na primer zaradi izdaje](www.samsung.com/printer)  V novega operacijskega sistema itd. Če je potrebno, prenesite najnovejšo različico s spletnega mesta Samsung (www.samsung.com/printer).

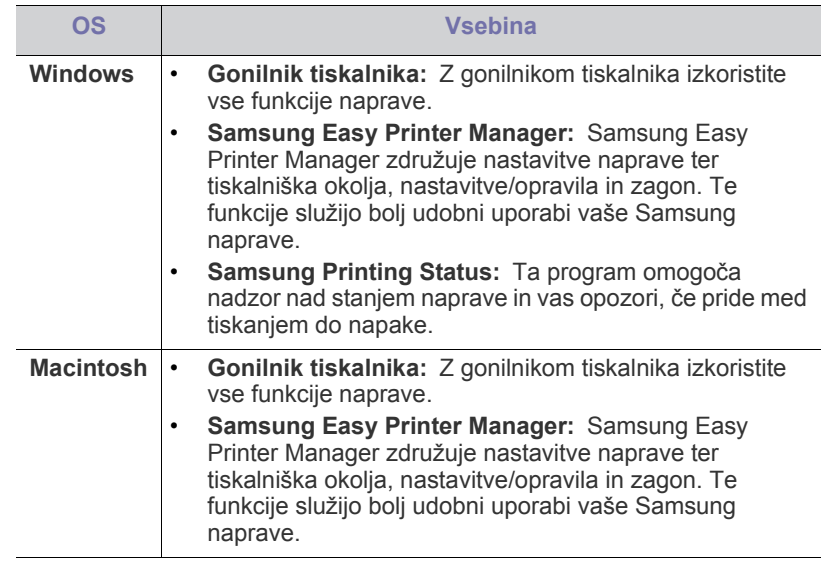

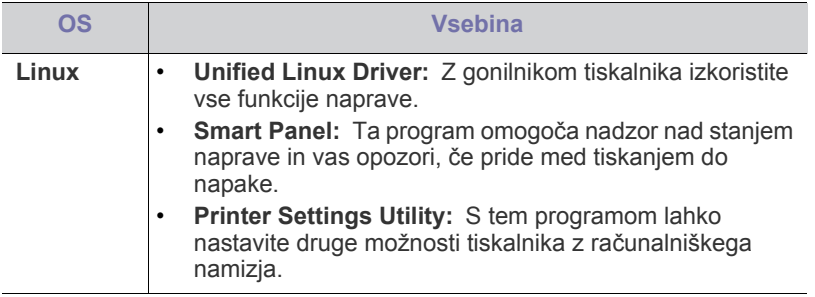

#### <span id="page-24-5"></span><span id="page-24-0"></span>**Sistemske zahteve**

Preden začnete, preverite, ali vaš sistem izpolnjuje naslednje zahteve:

#### <span id="page-24-1"></span>**Microsoft® Windows®**

Naprava podpira naslednje operacijske sisteme Windows.

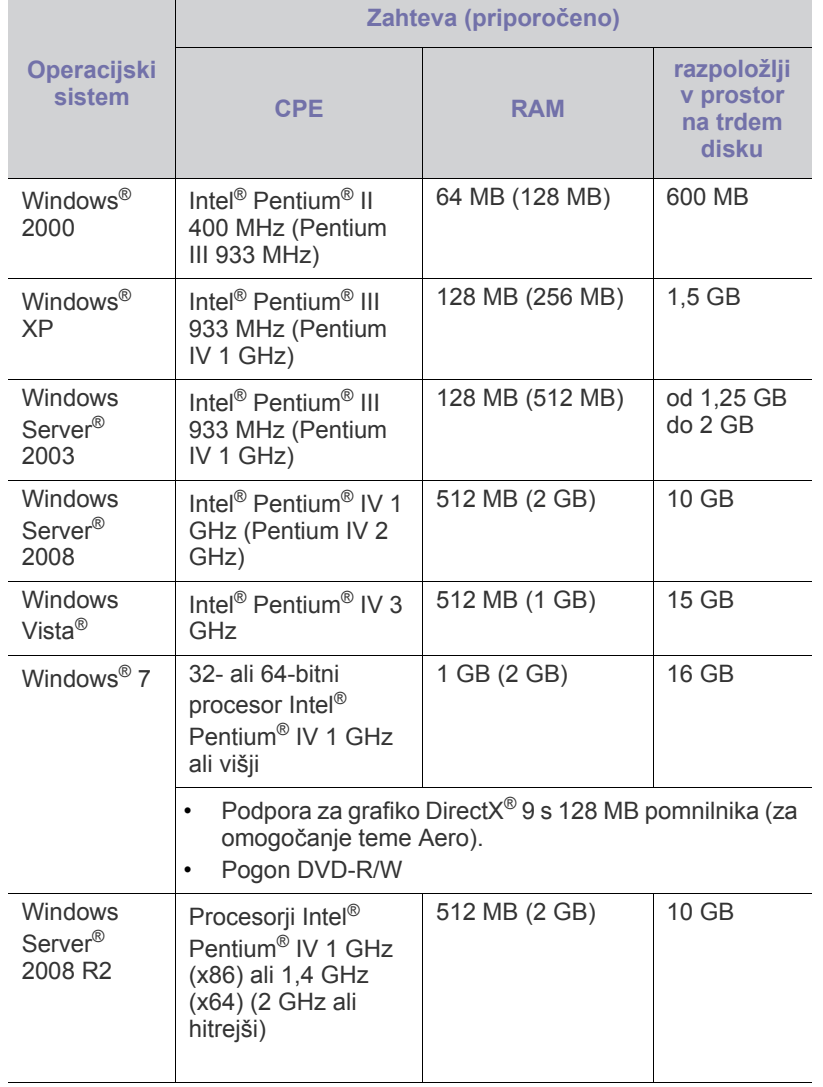

• Minimalna zahteva za vse operacijske sisteme Windows je  $\not\!\!\!\!\downarrow$ Internet Explorer 6.0 ali novejši.

- Programsko opremo lahko namestijo uporabniki, ki imajo skrbniške pravice.
- **Windows Terminal Services** je združljiva s to napravo.
- Za Windows 2000 se zahteva Services Pack 4 ali novejše različice.

#### <span id="page-24-2"></span>**Macintosh**

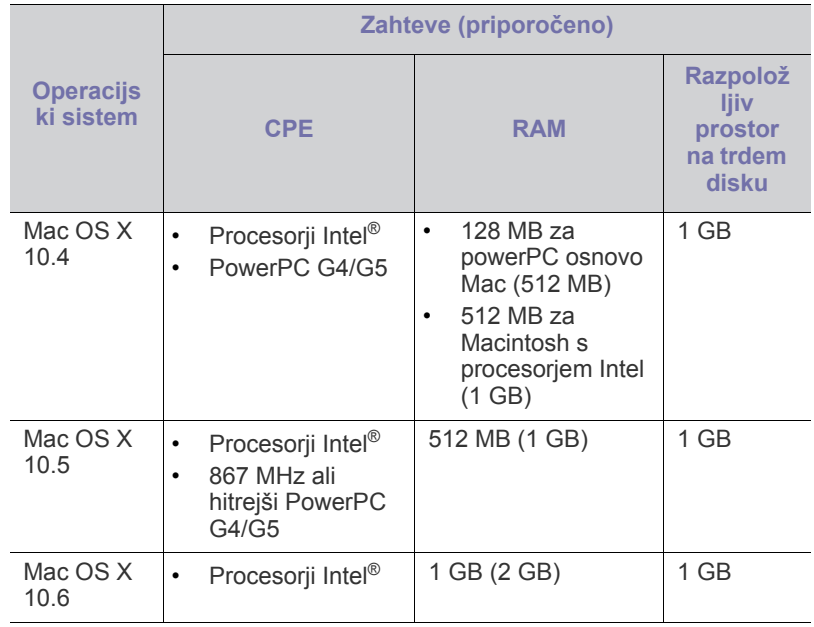

#### <span id="page-24-3"></span>**Linux**

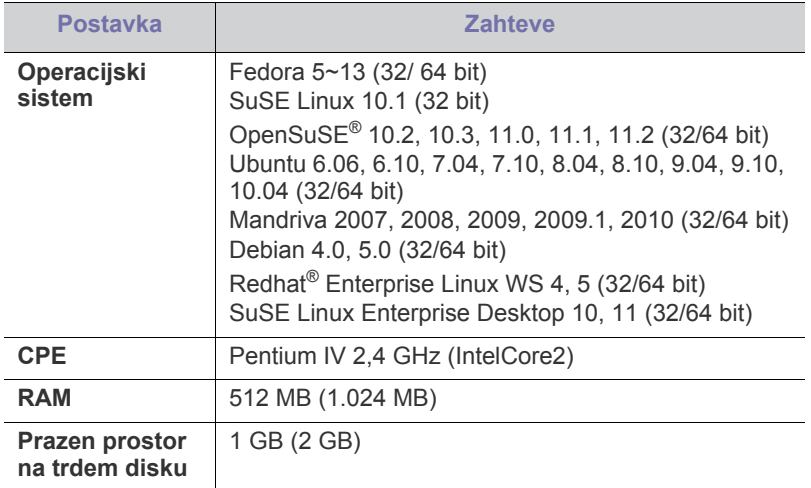

# <span id="page-24-4"></span>**Nameščanje gonilnikov naprave povezane preko povezave USB**

Lokalni tiskalnik je tiskalnik, ki je neposredno povezan z vašim računalnikom preko kabla USB.

Uporabite samo USB kabel, ki ni daljši od 3 m.  $\varnothing$ 

#### <span id="page-25-0"></span>**Windows**

Programsko opremo lahko namestite s splošno metodo ali metodo po meri. Spodnja navodila veljajo za večino uporabnikov, ki uporabljajo neposredno povezavo naprave z računalnikom. Nameščene bodo vse komponente, potrebne za delovanje naprave.

**1.** Prepričajte se, da je naprava priklopljena na računalnik in da je vključena.

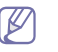

Če se med namestitvijo prikaže okno **Najdena nova strojna oprema**, kliknite **Prekliči** in zaprite okno.

- **2.** Vstavite priloženo zgoščenko s programsko opremo v pogon CD-ROM.
	- Program z zgoščenke naj bi se samodejno zagnal in na zaslonu naj bi se pojavilo okno za namestitev.
	- Če se okno za namestitev ne prikaže, kliknite **Začetek** in nato **Zaženi**. Vpišite X:\**Setup.exe**; zamenjajte »X« s črko, ki predstavlja vaš pogon. Kliknite **V redu**.
	- Če uporabljate Windows Vista, Windows 7 ali Windows 2008 Server R2, kliknite **Začetek** > **Vsi programi** > **Pripomočki** > **Zaženi**. Vpišite X:\**Setup.exe**, zamenjajte »X« s črko, ki predstavlja vaš pogon, in kliknite **OK**.
	- Če se v sistemu Windows Vista, Windows 7 in Windows 2008 Server R2 prikaže okno **Samodejno predvaja**, v polju **Zaženi** kliknite **Zaženi Setup.exe** in nato **Nadaljuj** ali **Da** v oknu **Nadzor uporabniškega računa**.
- **3.** Izberite **Install Now**.

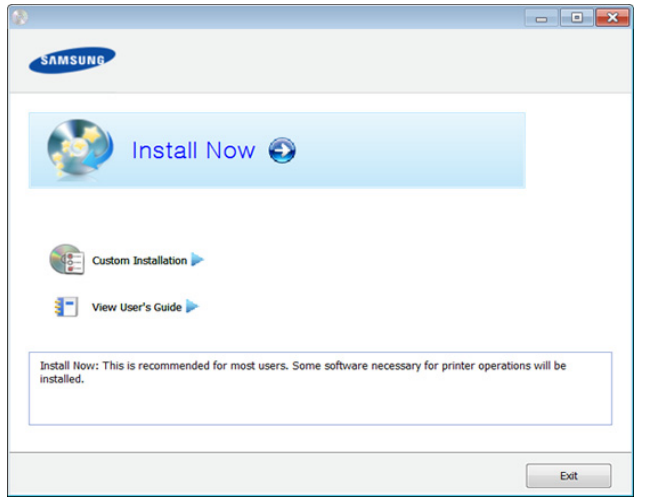

- **4.** Preberite **License Agreement** in izberite **I accept the terms of the License Agreement**. Nato kliknite **Next**.
- **5.** Sledite navodilom v namestitvenem oknu.

Če tiskalniški gonilnik ne deluje pravilno, sledite spodnjim korakom za (K ponovno namestitev.

- a) Preverite, da je naprava vklopljena in povezana z računalnikom.
- b) V meniju **Start** izberite **Programi** ali **Vsi programi** > **Samsung Printers** > **ime vašega tiskalnika** > **Uninstall**.
- c) Sledite navodilom v namestitvenem oknu.
- d) V pogon CD-ROM vstavite CD s programsko opremo in ponovno namestite gonilnik. (glejte »Namešč[anje gonilnikov naprave](#page-24-4)  [povezane preko povezave USB« na strani](#page-24-4) 25.)

#### <span id="page-25-1"></span>**Macintosh**

- **1.** Zagotovite, da je naprava vklopljena in povezana z računalnikom.
- **2.** Vstavite priloženo zgoščenko s programsko opremo v pogon CD-ROM.
- **3.** Dvakrat kliknite ikono CD-ROM, ki se pojavi na namizju Macintosh.
- **4.** Dvokliknite na mapo **MAC\_Installer** > ikono **Installer OS X**.
- **5.** Izberite možnost **Continue**.
- **6.** Preberite licenčno pogodbo in kliknite **Continue**.
- **7.** Če želite sprejeti licenčno pogodbo, kliknite **Agree**.
- **8.** Ko se pojavi opozorilno sporočilo, da se bodo zaprle vse aplikacije v vašem računalniku, kliknite **Continue**.
- **9.** Kliknite **Continue** v **User Options Pane**.
- **10.** Kliknite **Install**. Nameščene bodo vse komponente, potrebne za delovanje naprave. Če izberete **Customize**, imate možnost izbire posameznih komponent
- **11.** Vpišite geslo in kliknite **OK**.

za namestitev.

- **12.** Namestitev programske opreme zahteva ponovni zagon vašega računalnika. Izberite **Continue Installation**.
- **13.** Po končani namestitvi kliknite **Restart**.
- **14.** Odprite mapo **Applications** > **Utilities** > **Print Setup Utility**.
	- V sistemih Mac OS X 10.5-10,6 odprite mapo **Applications** > **System Preferences** in kliknite na **Print & Fax**.
- **15.** Kliknite **Add** na **Printer List**.
	- V operacijskem sistemu Mac OS X 10.5-10.6 kliknite ikono »**+**«; prikaže se okno.
- **16.** Kliknite **Default Browser** in poiščite USB povezavo.
	- Za Mac OS X od 10.5-10.6 kliknite **Default** in poiščite USB povezavo.
- **17.** Za sistem Mac OS X 10.4, če samodejna izbira ne deluje, izberite **Samsung** v **Print Using** in ime naprave v **Model**.
	- V sistemu Mac OS X 10.5-10.6, če Auto Select ne deluje pravilno, izberite **Select a driver to use...** in ime vaše naprave v **Print Using**. Naprava se pojavi na seznamu tiskalnikov **Printer List**, kot privzeti tiskalnik.
- **18.** Kliknite **Add**.
- Če gonilnik tiskalnika ne deluje pravilno, odstranite gonilnik in ga M ponovno namestite.
	- a) Zagotovite, da je naprava vklopljena in povezana z računalnikom.
	- b) Vstavite priloženo zgoščenko s programsko opremo v pogon CD-ROM.
	- c) Dvokliknite ikono CD-ROM, ki se pojavi na namizju Macintosh.
	- d) Dvokliknite na mapo **MAC\_Installer** > ikono **Uninstaller OS X**.
	- e) Vpišite geslo in kliknite **OK**.
	- f) Ko je odstranjevanje končano, kliknite **OK**.
	- če ste napravo že dodali, jo odstranite iz **Print Setup Utility** ali **Print & Fax**.

#### <span id="page-25-2"></span>**Linux**

[Programske pakete za Linux morate prenesti s spletnega mesta Samsung,](http://solution.samsungprinter.com/personal/anywebprint)  da boste lahko namestili programsko opremo za tiskalnik (http:// [www.samsung.com/printer\).](http://solution.samsungprinter.com/personal/anywebprint)

#### **Nameščanje gonilnika Unified Linux Driver**

- **1.** Zagotovite, da je naprava vklopljena in povezana z računalnikom.
- **2.** Ko se odpre okno **Administrator Login**, v polje **Login** vpišite koren (root) in nato sistemsko geslo.
	- Če želite namestiti programsko opremo za napravo, se morate  $\cancel{w}$ prijaviti kot uporabnik z vsemi pravicami (koren). Če niste uporabnik z vsemi pravicami, se obrnite na svojega sistemskega skrbnika.
- **3.** S spletnega mesta Samsung prenesite paket gonilnika Unified Linux Driver.
- **4.** Z desno miškino tipko kliknite paket **Unified Linux Driver** in ga razširite.
- **5.** Dvokliknite **cdroot** > **autorun**.
- **6.** Ko se pojavi zaslon z dobrodošlico, kliknite **Next**.
- **7.** Po končani namestitvi kliknite **Finish**.

Namestitveni program je za lažjo uporabo v sistemski meni dodal namizno ikono Unified Driver Configurator in skupino Unified Driver. Če imate težave, glejte pomoč, ki je na voljo prek sistemskega menija ali pa jo najdete v paketu gonilnikov za aplikacije Windows, kot je **Unified Driver Configurator** ali **Image Manager**.

#### **Nameščanje programa SmartPanel**

- **1.** Zagotovite, da je naprava vklopljena in povezana z računalnikom.
- **2.** Ko se pojavi okno **Administrator Login**, v polje **Login** vpišite root in nato sistemsko geslo.
	- $\mathscr{L}$ Da namestite programsko opremo za napravo, se morate prijaviti kot uporabnik z vsemi pravicami (root). Če niste uporabnik z vsemi pravicami, se obrnite na svojega sistemskega skrbnika.
- **3.** S spletnega mesta Samsung, snemite paket **Smart Panel** za vaš računalnik.
- **4.** Z desno miškino tipko kliknite paket Smart Panel in ga razširite.
- **5.** Dvokliknite **cdroot** > **Linux** > **smartpanel** > **install.sh**.

#### **Nameščanje orodja Printer Setting Utility**

- **1.** Zagotovite, da je naprava vklopljena in povezana z računalnikom.
- **2.** Ko se odpre okno **Administrator Login**, v polje **Login** vpišite koren (root) in nato sistemsko geslo.
	- Če želite namestiti programsko opremo za napravo, se morate  $\mathbb{Z}$ prijaviti kot uporabnik z vsemi pravicami (koren). Če niste uporabnik z vsemi pravicami, se obrnite na svojega sistemskega skrbnika.
- **3.** S spletnega mesta Samsung prenesite paket Printer Settings Utility na svoj računalnik in ga odprite.
- **4.** Z desno miškino tipko kliknite paket **Printer Settings Utility** in ga razširite.
- **5.** Dvokliknite **cdroot** > **Linux** > **psu** > **install.sh**.
- Če gonilnik tiskalnika ne deluje pravilno, odstranite gonilnik in ga ponovno namestite.
	- a) Preverite, da je naprava vklopljena in povezana z računalnikom.
	- b) Ko se odpre okno **Administrator Login**, v polje **Login** vpišite koren (root) in nato sistemsko geslo.

Da odstranite programsko opremo tiskalnika, se morate prijaviti kot nosilec (root). Če niste uporabnik z vsemi pravicami, se obrnite na svojega sistemskega skrbnika.

c) Kliknite ikono na dnu namizja. Ko se odpre okno Terminal, vnesite:

[root@localhost root]#cd /opt/Samsung/mfp/uninstall/ [root@localhost uninstall]#./uninstall.sh

- d) Kliknite **Uninstall**.
- e) Kliknite **Next**.
- f) Kliknite **Finish**.

#### <span id="page-26-0"></span>**Skupna uporaba naprave v lokalnem omrežju**

Za skupno uporabo naprave v lokalnem omrežju sledite spodaj opisanim napotkom.

Če je gostiteljski računalnik neposredno povezan z napravo s kablom USB in je prav tako povezan z lokalnim omrežnim okoljem, lahko za tiskanje uporabniški računalnik, ki je povezan na lokalno omrežje, uporablja napravo v skupni rabi preko gostiteljskega računalnika.

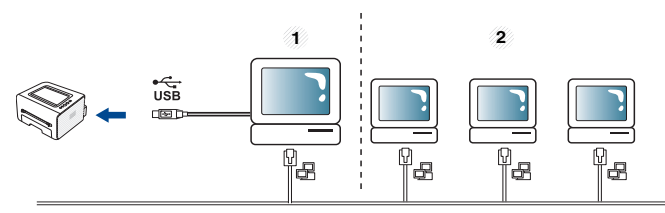

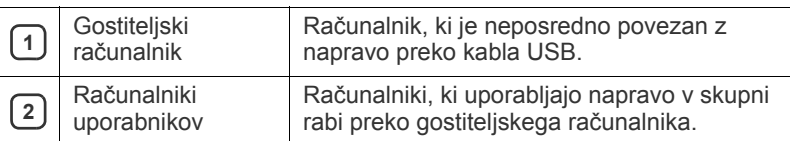

#### <span id="page-26-1"></span>**Windows**

#### **Nastavitev gostiteljskega računalnika**

- **1.** Namestite gonilnik za svoj tiskalnik. (glejte »Namešč[anje gonilnikov](#page-24-4)  [naprave povezane preko povezave USB« na strani](#page-24-4) 25.)
- **2.** Kliknite meni **Začetek** operacijskega sistema Windows.
- **3.** V sistemu Windows 2000 izberite **Nastavitve** > **Tiskalniki**.
	- Za Windows XP/2003 izberite **Tiskalniki in faksi**.
	- V sistemu Windows Vista/2008 izberite **Nadzorna plošča** > **Strojna oprema in zvok** > **Tiskalniki**.
	- Za Windows 7 izberite **Nadzorna plošča** > **Strojna oprema in zvok** > **Naprave in tiskalniki**.
	- Za Windows Server 2008 R2 izberite **Nadzorna plošča** > **Strojna oprema** > **Naprave in tiskalniki**.
- **4.** Z desno miškino tipko kliknite ikono gonilnika tiskalnika.
- **5.** V sistemu Windows XP/2003/2008/Vista pritisnite **Lastnosti**. V Windows 7 in Windows Server 2008 R2 v kontekstnem meniju izberite **Lastnosti tiskalnika**.
	- Če ima element **Lastnosti tiskalnika** oznako ►, lahko izberete druge gonilnike tiskalnika, povezane z izbranim tiskalnikom.
- **6.** Izberite jeziček **Skupna raba**.
- **7.** Označite polje **Spremeni možnosti za skupno rabo**.
- **8.** Obkljukajte **Daj ta tiskalnik v skupno rabo**.
- **9.** Izpolni polje **Ime za skupno rabo**. Kliknite **V redu**.

#### **Nastavitev računalnika uporabnika**

- **1.** Namestite gonilnik za svoj tiskalnik. (glejte »Namešč[anje gonilnikov](#page-24-4)  [naprave povezane preko povezave USB« na strani](#page-24-4) 25.)
- **2.** Kliknite meni **Začetek** operacijskega sistema Windows.
- **3.** Izberite **Vsi programi** > **Pripomočki** > **Raziskovalec**.
- **4.** Vnesite naslov IP gostiteljskega računalnika v naslovno vrstico in na tipkovnici pritisnite Enter.

#### 10,88,187,172

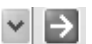

- $\mathbb{Z}$ Če gostiteljski računalnik zahteva **Uporabniško ime** in **Geslo**, vnesite ID in geslo računa gostiteljskega računalnika.
- **5.** Kliknite z desno tipko na ikono tiskalnika in za priklop v lokalno omrežje izberite **Vzpostavi povezavo**.
- **6.** Če se na zaslonu pojavi sporočilo, da je namestitev končana, kliknite **V redu**.
- **7.** Odprite datoteko, ki jo želite natisniti, in tiskajte.

#### <span id="page-27-0"></span>**Macintosh**

Naslednji koraki veljajo za sisteme Mac OS X od 10.5 do 10.6.  $\mathbb{Z}$ Preberite Mac Help za druge verzije OS.

#### **Nastavitev gostiteljskega računalnika**

- **1.** Namestite gonilnik za svoj tiskalnik. (Glejte [»Macintosh« na](#page-25-1)  [strani](#page-25-1) 26.)
- **2.** Odprite mapo **Applications** > **System Preferences** in kliknite **Print & Fax**.
- **3.** Skupni tiskalnik lokalnega omrežja določite v **Printers list**.
- **4.** Izberite **Share this printer**.

#### **Nastavitev računalnika uporabnika**

- **1.** Namestite gonilnik za svoj tiskalnik. (Glejte [»Macintosh« na](#page-25-1)  [strani](#page-25-1) 26.)
- **2.** Odprite mapo **Applications** > **System Preferences** in kliknite **Print & Fax**.
- **3.** Kliknite ikono »**+**«.

Na zaslonu se pojavi okno z imenom skupnega lokalnega tiskalnika.

**4.** Izberite svojo napravo in kliknite **Add**.

# <span id="page-28-0"></span>Osnovna nastavitev

Po končani namestitvi se lahko odločite za uporabo privzetih nastavitev naprave. Če želite nastaviti ali spremeniti privzete vrednosti, preberite naslednje poglavje. Za pravilno nastavitev naprave so navodila v tem poglavju napisana v korakih.

#### **To poglavje vsebuje:**

#### <span id="page-28-4"></span><span id="page-28-1"></span>**Nastavitev višine**

Na kakovost tiskanja vpliva zračni pritisk, ki je odvisen od nadmorske višine, na kateri naprava deluje. Naslednje informacije vam bodo v pomoč pri nastavitvah, s katerimi boste dosegli najboljšo kakovost tiskanja.

Preden nastavite vrednost nadmorske višine, določite vašo nadmorsko višino.

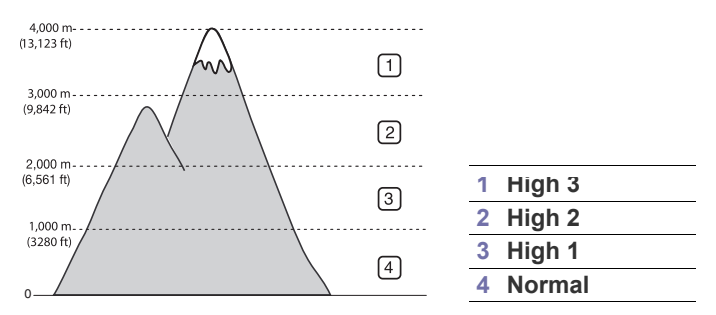

• **Za Windows in Macintosh:** Glejte [»Device Settings« na strani](#page-42-4) 43.

• **Za Linux:** Glejte [»Uporaba Smart Panel« na strani](#page-42-5) 43.

#### <span id="page-28-5"></span><span id="page-28-2"></span>**Nastavljanje privzetega pladnja in papirja**

Izberete lahko pladenj in papir, ki ga boste uporabljali pri vseh tiskanjih.

#### <span id="page-28-3"></span>**Iz računalnika**

#### **Windows**

- **1.** Kliknite meni **Začetek** operacijskega sistema Windows.
- **2.** V sistemu Windows 2000 izberite **Nastavitve** > **Tiskalniki**.
	- V sistemu Windows XP/2003 izberite **Tiskalniki in faksi**.
	- V sistemu Windows Vista/2008 izberite **Nadzorna plošča** > **Strojna oprema in zvok** > **Tiskalniki**.
	- Za Windows 7 izberite **Nadzorna plošča** > **Strojna oprema in zvok** > **Naprave in tiskalniki**.
	- Za Windows Server 2008 R2 izberite **Nadzorna plošča** > **Strojna oprema** > **Naprave in tiskalniki**.
- **3.** Dvokliknite svojo napravo.
- **4.** V sistemu Windows XP/2003/2008/Vista pritisnite **Nastavitve tiskanja**.

V Windows 7 in Windows Server 2008 R2 v kontekstnem meniju izberite **Nastavitve tiskanja**.

- Če ima element **Nastavitve tiskanja** oznako ►, lahko izberete druge gonilnike tiskalnika, povezane z izbranim tiskalnikom.
- **5.** Kliknite zavihek **Paper**.
- Nastavitev višine [Nastavljanje privzetega pladnja in papirja](#page-28-2)
	- **6.** Izberite pladenj in njegove možnosti, kot so velikost in tip papirja. **7.** Pritisnite **OK**.
	- Če želite uporabiti poseben papir, kot je na primer za račune,  $\not\!\! \swarrow$ izberite **Edit...** v zavihku **Paper** v **Nastavitve tiskanja**. (Glejte [»Odpiranje lastnih nastavitev tiskanja« na strani](#page-35-8) 36.)

#### **Macintosh**

Macintosh ne podpira te funkcije. Uporabniki sistema Macintosh morajo ročno spremeniti nastavitve vsakič, ko želijo tiskati z drugačnimi nastavitvami.

- **1.** Odprite uporabniški program sistema Macintosh in izberite datoteko, ki jo želite natisniti.
- **2.** Odprite meni **File** in kliknite **Print**.
- **3.** Pojdite na okno **Paper Feed**.
- **4.** Izberite in nastavite pladenj, iz katerega želite tiskati.
- **5.** Pojdite na okno **Paper**.
- **6.** Nastavite tip papirja, ki ustreza papirju, naloženem v pladnju, iz katerega želite tiskati.
- **7.** Kliknite **Print** za tiskanje.

# <span id="page-29-0"></span>Mediji in pladenj

#### V tem poglavju je opisano, kako medije za tiskanje naložite v napravo.

#### **To poglavje vsebuje:**

- [Izbira medijev za tiskanje](#page-29-1)
- [Sprememba velikosti pladnja](#page-29-4)
- [Nalaganje papirja v pladenj](#page-30-0)

#### <span id="page-29-1"></span>**Izbira medijev za tiskanje**

Tiskate lahko na različne medije, kot so navaden papir, ovojnice, nalepke in prosojnice. Za tiskanje vedno uporabite papir, ki ustreza navodilom za vašo napravo, in pazite, da ga vstavite v ustrezni pladenj.

#### <span id="page-29-2"></span>**Navodila za izbiro medija za tiskanje**

Mediji za tiskanje, ki ne ustrezajo smernicam v teh navodilih za uporabo, lahko povzročijo naslednje težave:

- Slaba kakovost tiskanja.
- Papir se pogosteje zagozdi.
- Prezgodnja obraba naprave.

Lastnosti, kot so teža, sestava, vlakna papirja in vsebnost vlage, so pomembni dejavniki, ki vplivajo na delovanje naprave ter kakovost izpisov. Pri izbiri materialov za tiskanje upoštevajte naslednje:

- Vrsta, velikost in teža medija za tiskanje za vašo napravo so navedeni v tehničnih podatkih medijev za tiskanje. (Glejte »Tehnič[ni podatki](#page-61-1)  [medijev za tiskanje« na strani](#page-61-1) 62.)
- Želeni rezultat: Izberite medij za tiskanje, ki ustreza vašemu projektu.
- Osvetlitev: Nekateri mediji za tiskanje so bolj beli kot drugi, zato so na njih slike ostrejše in bolj žive.
- Gladkost površine: Gladkost medija za tiskanje vpliva na razločnost tiska na papirju.
- Nekateri mediji za tiskanje ustrezajo vsem naštetim priporočilom, kljub temu pa ne dajejo zadovoljivih rezultatov. To je lahko posledica neprimernega ravnanja z njimi, neustrezne temperature in stopnje vlažnosti ali drugih spremenljivk, na katere ni mogoče vplivati.
	- Pred nakupom večje količine medija za tiskanje se prepričajte, da ustreza zahtevam, ki so določene v teh navodilih za uporabo, in zahtevam za izhod.
- Uporaba medijev za tiskanje, ki ne ustrezajo tem tehničnim zahtevam, lahko povzroči težave, ki zahtevajo popravila. Garancija ali servisni dogovor ne krije takšnih popravil.
	- Uporaba vnetljivega tiskalnega medija lahko povzroči požar.
	- Uporabljajte le določene medije za tiskanje (Glejte [»Tiskanje na](#page-31-0)  [posebne medije« na strani](#page-31-0) 32).

Uporaba vnetljivih medijev ali tujki, ki jih pustite v tiskalniku, lahko povzroči pregretje enote in v redkih primerih tudi požar.

Količina papirja v pladnju je lahko različna, odvisno od vrste uporabljenega medija. (Glejte »Tehnič[ni podatki medijev za tiskanje« na strani](#page-61-1) 62.)

- [Tiskanje na posebne medije](#page-31-0)
- [Uporaba izhodne podpore](#page-33-4)

#### <span id="page-29-3"></span>**Velikosti medijev, podprte v vsakem načinu**

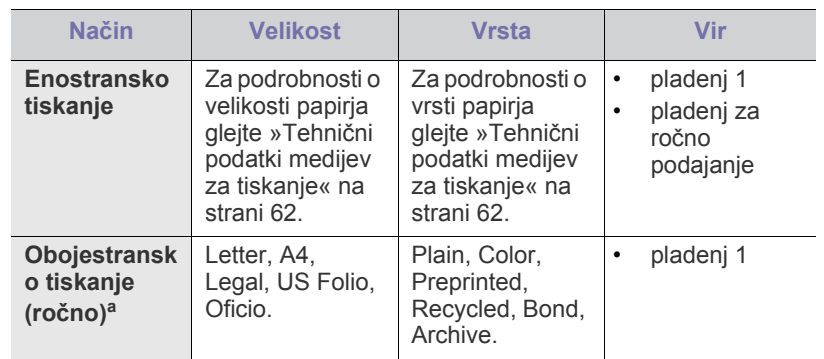

a. Samo od 75 do 90 g/m<sup>2</sup>.

### <span id="page-29-4"></span>**Sprememba velikosti pladnja**

Pladenj je vnaprej nastavljen na velikost Letter ali A4, odvisno od države uporabe. Za spreminjanje velikosti morate prilagoditi vodila za papir.

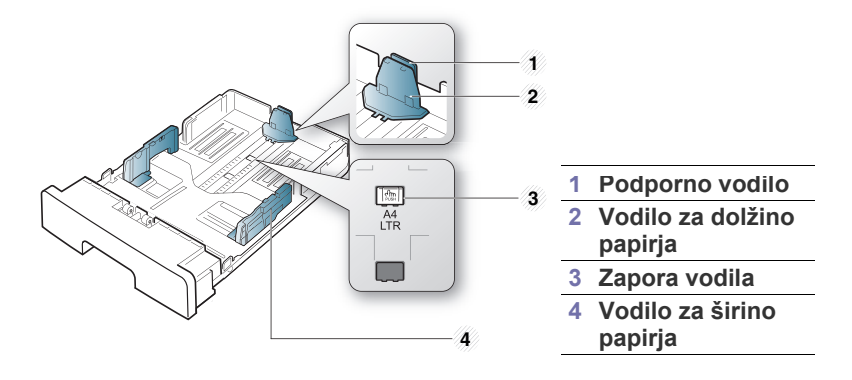

**1.** Z eno roko pritisnite in zadržite zaporo vodila in z drugo zadržite skupaj dolžinsko vodilo za papir ter podporno vodilo. Potisnite dolžinsko vodilo za papir in podporno vodilo ter ju namestite v režo za ustrezno velikost papirja.

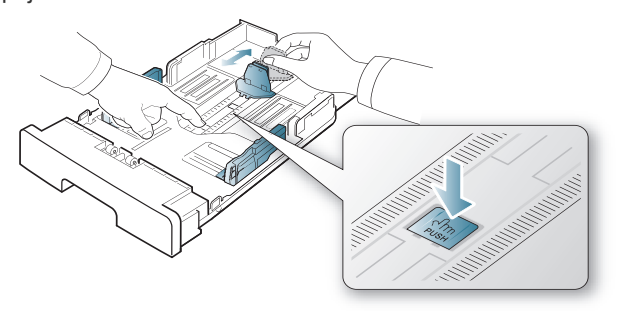

**2.** Pred nalaganjem izvirnikov upognite ali razpihajte robove nabora papirja, da ločite liste. Naložite papir v pladenj.

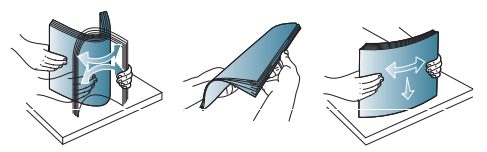

**3.** Ko papir vstavite v pladenj, prilagodite pomožna vodila tako, da se rahlo dotikajo kupa papirja.

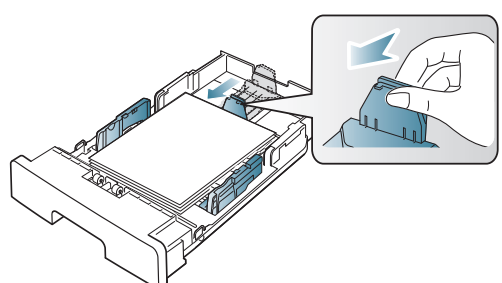

**4.** Pritisnite vodila za širino papirja in jih pomaknite na želeno velikost papirja, ki je označena na dnu vstavka.

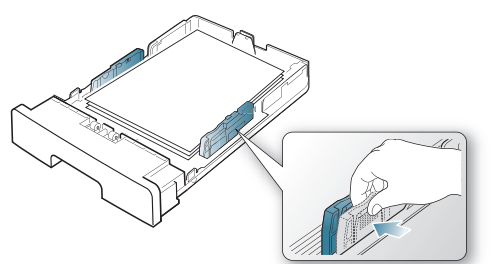

- Ne potiskajte vodil za širino papirja preveč, saj lahko W pomečkajo medij za tiskanje.
	- Neprilagojena vodila za širino papirja lahko povzročijo zagozditev papirja.

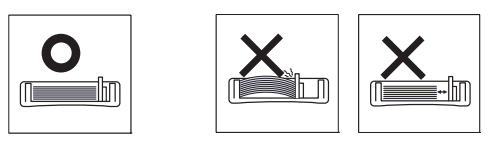

• Ne uporabljajte papirja z več kot 6-mm zvitki.

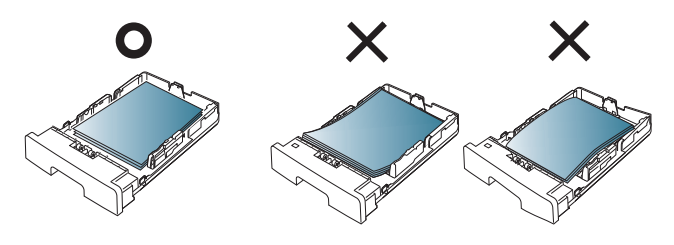

#### <span id="page-30-3"></span><span id="page-30-0"></span>**Nalaganje papirja v pladenj**

#### <span id="page-30-1"></span>**Pladenj 1**

- **1.** Izvlecite pladenj za papir. Zdaj prilagodite velikost pladnja na velikost uporabljenega medija. (Glejte [»Sprememba velikosti pladnja« na](#page-29-4)  [strani](#page-29-4) 30.)
- **2.** Pred nalaganjem izvirnikov upognite ali razpihajte robove nabora papirja, da ločite liste.

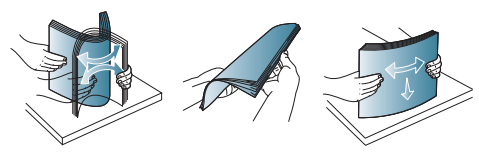

**3.** Položite papir s stranjo, na katero želite tiskati, obrnjeno navzdol.

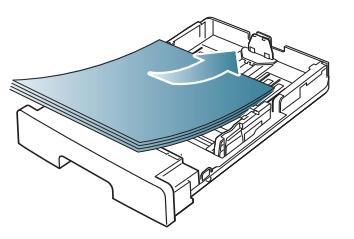

**4.** Nastavitev vrsto papirja in velikost pladnja 1. (Glejte [»Nastavljanje](#page-28-5)  [privzetega pladnja in papirja« na strani](#page-28-5) 29.)

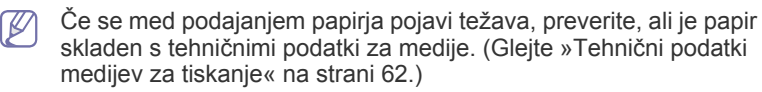

#### <span id="page-30-2"></span>**Pladenj za ročno podajanje**

V pladenj za ročno podajanje lahko vstavite različne materiale za tiskanje s posebnimi dimenzijami, kot so razglednice, kartončki in ovojnice. Primeren je za enostransko tiskanje na papir s pisemsko glavo ali barvni papir.

#### **Nasveti za uporabo pladnja za ročno podajanje**

- Če iz aplikacije izberete **Manual Feeder** v **Source**, morate pritisniti
	- (gumb za preklic) vsakokrat, ko tiskate stran, in hkrati v pladenj za ročno podajanje vstaviti samo eno vrsto, velikost in težo tiskanega medija.
- Da bi preprečili zagozditev papirja, prosimo ne dodajate papirja med tikanjem. To velja tudi za druge vrste medijev za tiskanje.
- Mediji za tiskanje morajo biti naloženi tako, da je zgornji rob papirja, ki gre v pladenj za ročno podajanje najprej, obrnjen navzgor, ter nameščeni na sredino pladnja.
- Vedno nalagajte le priporočene medije za tiskanje, da se izognete zagozditvi papirja in težavam s kakovostjo tiska. (Glejte [»Tehni](#page-61-1)čni [podatki medijev za tiskanje« na strani](#page-61-1) 62.)
- Pred naložitvijo v pladenj za ročno podajanje zravnajte kakršnekoli zavihke na razglednicah, ovojnicah in nalepkah.
- **1.** Vstavite papir v pladenj za ročno podajanje.

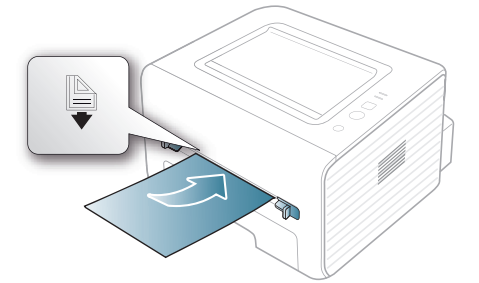

- Papirja pri nalaganju ne potisnite nad površino, označeno z .
	- Pri tiskanju posebnih medijev sledite priporočilom za nalaganje. (Glejte [»Tiskanje na posebne medije« na](#page-31-0)  [strani](#page-31-0) 32.)
	- Če se pri tiskanju ob uporabi pladnja za ročno podajanje listi prekrivajo, odprite pladenj 1 in odstranite liste, ki se prekrivajo, ter poskusite znova.
	- Če se med tiskanjem papir ne zajame, ročno potisnite papir dokler se ne začne samodejno zajemanje.
- **2.** Stisnite vodila za širino ročnega podajalnika in jih prilagodite glede na širino papirja. Tega ne počnite premočno, saj se lahko papir zvije, to pa bo povzročilo zagozditev ali poševnost papirja.
- **3.** Za tiskanje iz aplikacije odprite aplikacijo in zaženite meni za tiskanie.
- **4.** Odprite **Nastavitve tiskanja**. (Glejte [»Odpiranje lastnih nastavitev](#page-35-8)  [tiskanja« na strani](#page-35-8) 36.)
- **5.** Izberite zavihek **Paper** v **Nastavitve tiskanja** in izberite ustrezno vrsto papirja.
	- Na primer, če želite uporabiti nalepko, nastavite vrsto papirja M na **Label**.
- **6.** Izberite **Manual Feeder** za vir papirja in nato pritisnite **OK**.
- **7.** Zaženite tiskanje iz aplikacije.
- Če tiskate več strani, vstavite naslednji list, ko se prvi natisne, in pritisnite  $(x)$  (tipka za preklic). Ponovite ta korak za vsako stran, ki jo natisnete.

#### <span id="page-31-0"></span>**Tiskanje na posebne medije**

V spodnji razpredelnici so navedeni posebni mediji posameznega pladnja.

Pri uporabi posebnega medija priporočamo nalaganje vsakega papirja posebej. Za vsak pladenj preverite največje dovoljeno število medija. (Glejte »Tehnič[ni podatki medijev za tiskanje« na strani](#page-61-1) 62.)

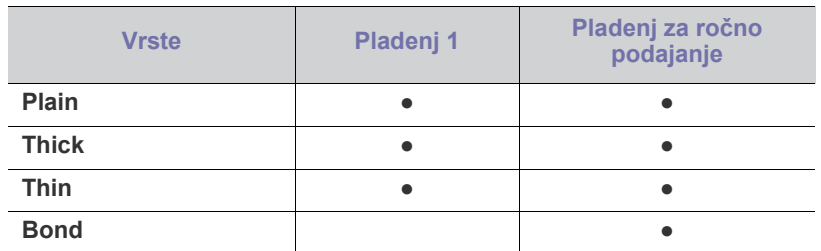

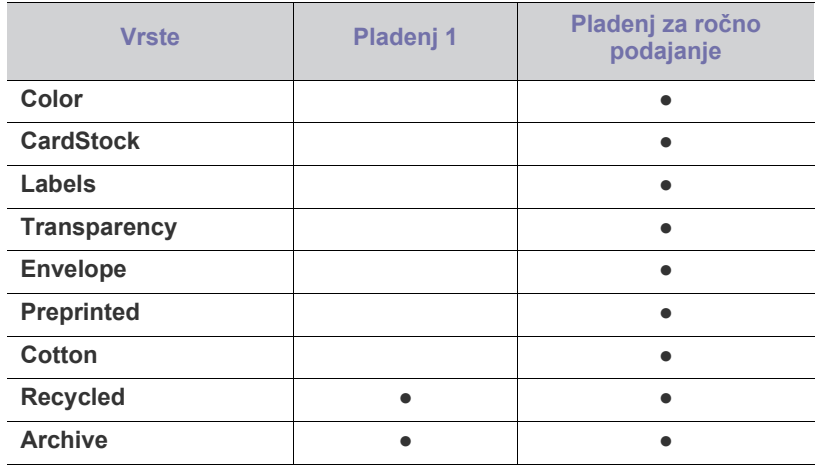

#### ( ●: podpira, prazen: ne podpira)

Vrste medijev so prikazani v **Nastavitve tiskanja**. Ta možnost omogoča nastavitev vrste papirja, ki ga boste položili na pladenj. Nastavitev se prikaže na seznamu tako, da jo lahko izberete. Tako lahko natisnete izpis najboljše kakovosti. Če ni, želena kakovost izpisa mogoče ne bo dosežena.

- **Plain:** Običajni papir s težo od 60 do 90 g/m2 .
- **Thick:** Gostota papirja od 90 do 105 g/m<sup>2</sup>.
- **Thin:** Tanek papir od 60 do 70 g/m<sup>2</sup>.
- **Bond:** Vezava od 105 do 120 g/m<sup>2</sup>.
- Color: Barven papir od 75 do 90 g/m<sup>2</sup>.
- **CardStock:** Kartončki od 105 do 163 g/m<sup>2</sup> .
- Labels: Od 120 do 150  $\frac{g}{m^2}$  nalepke.
- **Transparency:** Prosojnice od 138 do 146 g/m<sup>2</sup>.
- **Envelope:** Od 75 do 90 g/m<sup>2</sup> ovojnica.
- **Preprinted:** Od 75 do 90 g/m<sup>2</sup> prednatisnjeni papir/papir s pisemsko glavo.
- **Cotton:** Bombažni papir od 75 do 90 g/m<sup>2</sup> .
- Recycled: Recikliran papir od 75 do 90g/m<sup>2</sup>.
	- Ko uporabljate recikliran papir, so izpisi lahko nagubani.  $\cancel{\triangleright}$
- **Archive:** Od 70 do 90 g/m<sup>2</sup>. Za tiskanje izvodov, ki bodo dlje časa hranjeni, kot npr. arhivski dokumenti, izberite to možnost.

#### <span id="page-31-1"></span>**Ovojnica**

Uspešnost tiskanja na ovojnice je odvisna od kakovosti ovojnic. Pri tiskanju ovojnic je mesto pečata na levi strani in konec ovojnice z mestom pečate vstopa v tiskalnik kot prvo na sredini ročnega podajalnika.

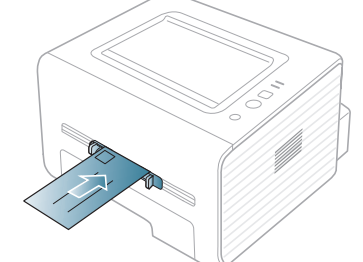

Če so na natisnjenih ovojnicah prisotni zavihki, pregibi ali debele črne črte, odprite zadnji pokrov in potisnite navzdol potisno ročico ter poskusite znova. Med tiskanjem naj bo zadnji pokrov odprt.

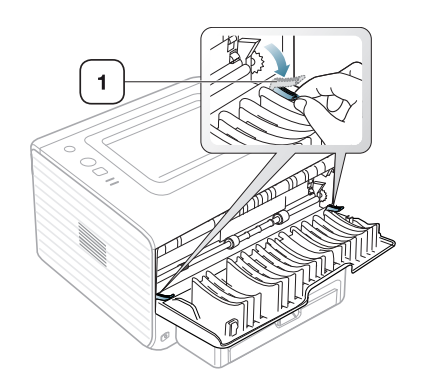

**1 Potisna ročica**

- Pri izbiri ovojnic upoštevajte naslednje dejavnike:
	- **Teža:** Teža ovojnice ne sme presegati 90 g/m<sup>2</sup>, sicer se lahko zagozdi.
	- Zgradba: Pred tiskanjem morajo biti ovojnice ravne, z zavihki, ki so manjši od 6 mm, in ne smejo vsebovati zraka.
	- Stanje: Ovojnice ne smejo biti zmečkane, zarezane ali poškodovane.
	- **Temperatura:** Uporabljajte ovojnice, ki ustrezajo toploti in tlaku naprave med delovanjem.
- Uporabljajte samo kakovostne ovojnice z ostrimi in dobro prepognjenimi pregibi.
- Ne uporabljajte ovojnic s prilepljenimi znamkami.
- Ne uporabljajte ovojnic z zaponkami, pritrdili, okenci, obloženimi podlogami, samolepilnimi trakovi ali drugimi sintetičnimi materiali.
- Ne uporabljajte poškodovanih ali slabo izdelanih ovojnic.
- Preverite, ali se spoj na obeh straneh ovojnice razteza vse do roba ovojnice.

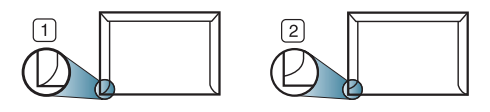

**1 Sprejemljivo 2 Nesprejemljivo**

- 
- Kuverte s samolepilnimi trakovi ali več zavihki morajo vsebovati lepilo, ki vsaj za 0,1 sekundo prenesejo talilno temperaturo tiskalnika (približno 170 °C). Dodatni zavihki in trakovi lahko povzročijo gubanje, pregibanje ali zagozditve ter lahko celo poškodujejo grelno enoto.
- Za najboljšo kakovost tiskanja položaj robov ne sme biti manjši od 15 mm od robov ovojnice.
- Ne tiskajte na območje, kjer je ovojnica zlepljena.

#### <span id="page-32-0"></span>**Prosojnica**

Da bi preprečili poškodbe naprave, uporabite le nalepke, primerne za uporabo v laserskih tiskalnikih.

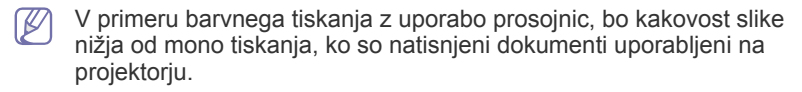

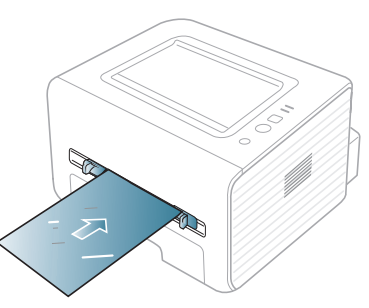

- Prosojnice, ki jih uporabite v napravi, morajo prenesti topilno temperaturo naprave.
- Ko prosojnice odstranite iz naprave, jih položite na ravno površino.
- Neporabljenih prosojnic ne puščajte dlje časa v pladnju za papir. Na njih se lahko nabereta prah in umazanija, kar pri tiskanju povzroči lise.
- S prosojnicami ravnajte previdno, da se izognete madežem zaradi prstnih odtisov.
- Natisnjenih prosojnic ne izpostavljajte sončni svetlobi dalj časa, da ne zbledijo.
- Poskrbite, da prosojnice niso zmečkane ali zvite in nimajo raztrganih robov.
- Ne uporabljajte prosojnic, na katerih je hrbtna stran ločena.
- Da bi preprečili, da se prosojnice prilepijo druga na drugo, ne dopustite nalaganje natisnjenih listov, ko pridejo ven iz tiskalnika.

#### <span id="page-32-1"></span>**Nalepke**

Da bi preprečili poškodbe na napravi, uporabite le nalepke, namenjene uporabi v laserskih napravah.

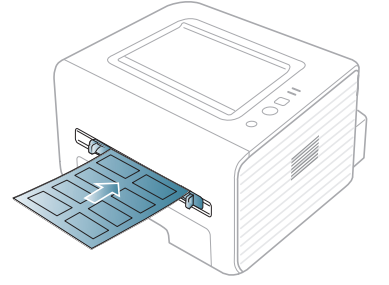

- Pri izbiri nalepk upoštevajte naslednje dejavnike:
	- Lepila: Lepilo mora biti stabilno pri temperaturi grelne enote tiskalnika naprave (pri 170 °C).
	- **Razporeditev:** Uporabljajte le nalepke, med katerimi ni vidna podlaga. Nalepke, ki so razrezane, se lahko odlepijo od podlage, kar lahko povzroči resne zagozditve.
	- Zavihki: Pred tiskanjem morajo biti nalepke ravne in brez zavihkov, ki so večji od 13 mm, v katerikoli smeri.
	- **Stanje:** Ne uporabljajte nalepk z gubami, mehurčki ali drugimi vidnimi znaki ločljivosti.
- Med nalepkami ne sme biti vidno lepilo. Kjer je lepilo vidno, se nalepka med tiskanjem lahko odlepi in povzroči zagozditev papirja. Lepilo lahko povzroči škodo na delih naprave.
- Ne vstavljajte pole z nalepkami v napravo več kot enkrat. Sprijemljiva podlaga je namenjena samo za en prehod skozi napravo.
- Ne uporabljajte nalepk, ki se slabo držijo podlage, imajo gube ali mehurčke oz. so kako drugače poškodovane.

#### <span id="page-33-0"></span>**Kartotečni papir/papir s prilagojeno velikostjo**

S to napravo lahko tiskate na razglednice, kartice in drug material po meri.

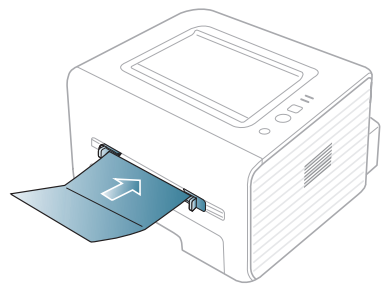

- Ne tiskajte na medije, ki v širino merijo manj kot 76 mm, v dolžino pa manj kot 127 mm.
- V aplikaciji programske opreme nastavite robove vsaj 6,4 mm stran od robov medija.
- $\cdot$  Če je teža medija več kot 160 g/m<sup>2</sup>, poskusite tiskati na zadnjem pokrovu (obrnjeno navzgor).

#### <span id="page-33-1"></span>**Papir s pisemsko glavo/prednatisnjen papir**

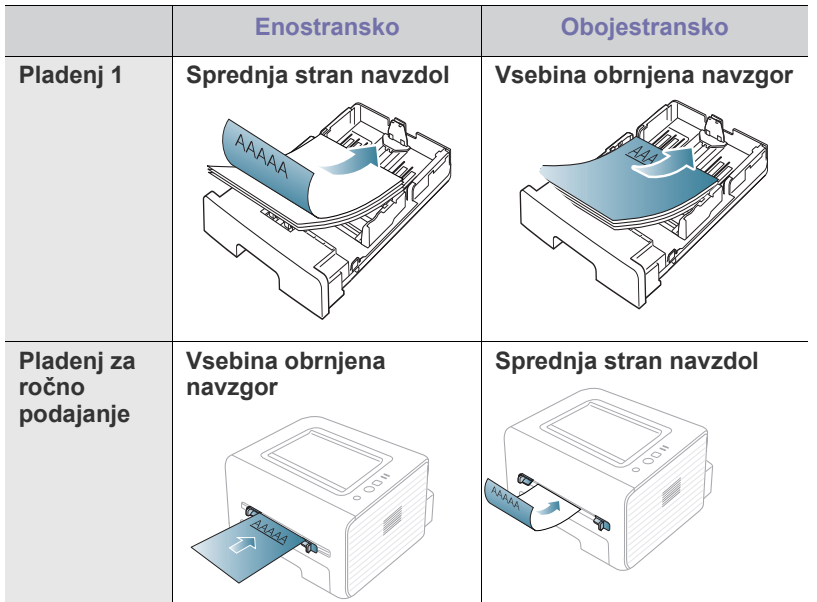

- Glavo pisma/Vnaprej potiskan papir je treba natisniti z barvo, obstojno na tisk, da se ne raztopi, izhlapi ali izpusti škodljive emisije, kadar pride v stik s topilno temperaturo naprave (okoli 170°C) za 0,1 sekunde.
- Črnilo v pisemski glavi/prednatisnjenem papirju ne sme biti vnetljivo in ne sme slabo vplivati na valje tiskalnika.
- Obrazci in pisemske glave morajo biti zaprti v embalaži odporni na vlago, da preprečite spremembe med hrambo.
- Pred uporabo pisemske glave/prednatisnjenega papirja preverite, ali je črnilo na papirju suho. Med postopkom tiskanja se lahko mokro črnilo odstrani s prednatisnjenega papirja, kar zmanjša kakovost tiska.

#### <span id="page-33-2"></span>**Fotografski papir**

• Na uporabljajte inkjet fotografskega papirja na napravi. Lahko poškoduje napravo.

#### <span id="page-33-3"></span>**Svetleč papir**

Hkrati na pladenj za ročno podajanje položite en papir, z bleščečo stranjo obrnjeno navzgor.

- Priporočeni medij: Svetleč papir (Letter) za to napravo samo vrste **HP Brochure Paper** (izdelek: samo Q6611A).
- Priporočeni medij: Svetleč papir (A4) za to napravo samo vrste **HP Superior Paper 160 glossy** (izdelek: Q6616A).

#### <span id="page-33-4"></span>**Uporaba izhodne podpore**

Površina izhodnega pladnja se lahko segreje, če hkrati tiskate večje število strani. Ne dotikajte se površine in jo zavarujte pred otroki.

Natisnjene strani se zložijo na izhodno podporo, ki hkrati omogoča poravnavo natisnjenih strani. Tiskalnik privzeto pošlje natisnjeno v izhodni pladenj. Če želite uporabiti izhodni pladenj, mora biti zadnji pokrov zaprt.

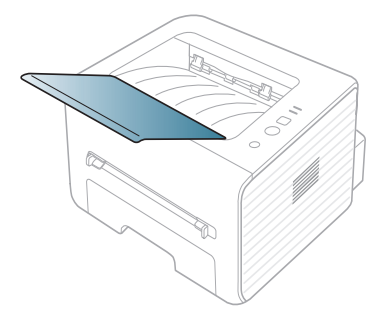

# <span id="page-34-0"></span>**Tiskanje**

#### V tem poglavju so opisana najpogostejša tiskalniška opravila.

#### **To poglavje vsebuje:**

- [Funkcije gonilnika tiskalnika](#page-34-1)
- [Osnovno tiskanje](#page-34-3)
- [Odpiranje lastnih nastavitev tiskanja](#page-35-1)
- [Uporaba pomo](#page-35-3)či
- Uporaba posebnih funkcij tiskanja [Linux tiskanje](#page-39-6)
- Postopki, ki so opisani v navodilu, se večinoma nanašajo na uporabo v operacijskem sistemu Windows 7.

### <span id="page-34-1"></span>**Funkcije gonilnika tiskalnika**

Gonilniki tiskalnika podpirajo naslednje standardne funkcije:

- Postavitev papirja, velikost, vir in izbira vrste medija.
- Število kopij.

Poleg tega lahko uporabljate različne posebne funkcije tiskanja. Spodnja tabela prikazuje splošen pregled funkcij, ki jih podpirajo gonilniki tiskalnika:

Nekateri modeli ali operacijski sistemi ne podpirajo določenih funkcij, navedenih v spodnji razpredelnici.

#### <span id="page-34-2"></span>**Gonilnik tiskalnika**

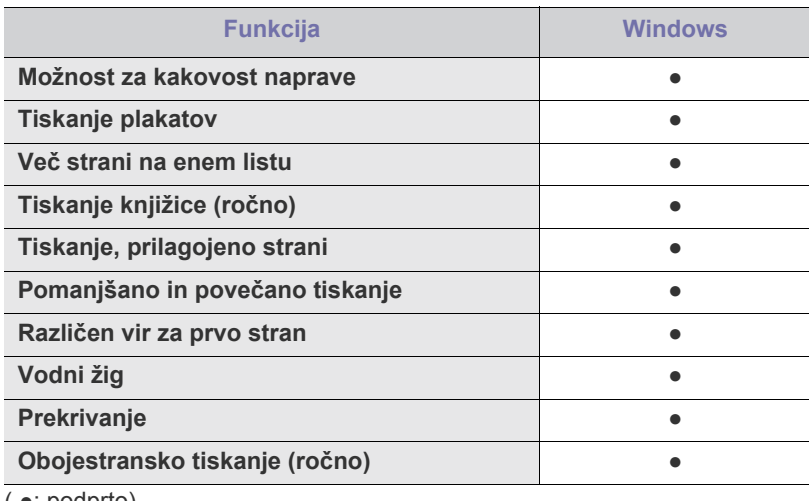

( ●: podprto)

#### <span id="page-34-3"></span>**Osnovno tiskanje**

Naprava omogoča tiskanje iz različnih programov za Windows, Macintosh ali Linux. Točni postopki tiskanja dokumenta se lahko razlikujejo glede na program, ki ga uporabljate.

• Okno **Nastavitve tiskanja**, prikazano v teh navodilih za uporabo,  $\cancel{\triangleright}$ se lahko razlikuje glede na uporabljeno napravo. Sestava okna **Nastavitve tiskanja** pa je podobna. Preverite, kateri operacijski sistemi so združljivi z vašo napravo. Glejte poglavje Združljivost operacijskih sistemov v opisu tiskalnika. (Glejte [»Sistemske](#page-24-5)  [zahteve« na strani](#page-24-5) 25.)

- [Spreminjanje privzetih nastavitev tiskanja](#page-38-1)
- [Nastavljanje naprave kot privzete](#page-38-2)
- [Tiskanje v datoteko \(PRN\)](#page-39-0)
- [Macintosh tiskanje](#page-39-1)
- - Če izberete možnost **Nastavitve tiskanja**, se bo mogoče prikazal vodni žig ali **i** . Klicaj (**i** ) pomeni, da lahko izberete to možnost, vendar to ni priporočljivo, in (X) oznaka pomeni, da ne morete izbrati te možnosti zaradi nastavitve naprave ali okolja.

Naslednji postopek opisuje osnovne korake, ki so potrebni pri tiskanju iz različnih programov v operacijskem sistemu Windows.

Osnovno tiskanje Macintosh. (Glejte [»Macintosh tiskanje« na](#page-39-1)   $\mathscr{D}$ [strani](#page-39-1) 40.)

Osnovno tiskanje Linux. (Glejte [»Linux tiskanje« na strani](#page-39-6) 40.)

Naslednje okno **Nastavitve tiskanja** je za Notepad v OS Windows 7. Vaše okno za **Nastavitve tiskanja** je lahko različno odvisno od uporabljenega operacijskega sistema ali aplikacije.

- **1.** Odprite dokument, ki ga želite natisniti.
- **2.** Izberite **Natisni** iz menija **Datoteka**. Odpre se okno **Natisni**.
- **3.** Izberite napravo s seznama **Izbiranje tiskalnika**.

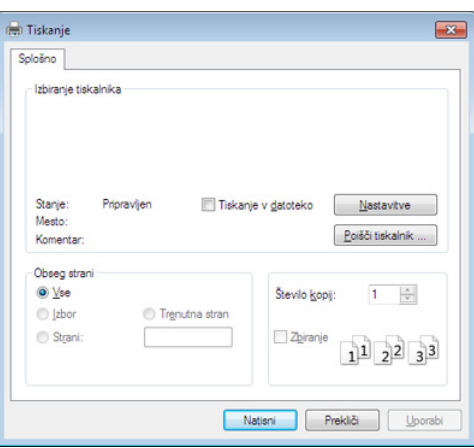

V oknu **Natisni** lahko izberete osnovne nastavitve za tiskanje, vključno s številom kopij in obsegom strani.

- Da izkoristite funkcije, ki vam jih omogoča gonilnik tiskalnika, kliknite **Lastnosti** ali **Nastavitve** v programskem oknu **Natisni**, da spremenite nastavitve tiskanja. (Glejte [»Odpiranje lastnih](#page-35-1)  [nastavitev tiskanja« na strani](#page-35-1) 36.)
- **4.** Če želite začeti tiskanje, kliknite **V redu** ali **Natisni** v oknu **Natisni**.

#### <span id="page-35-0"></span>**Preklic tiskanja**

Če tiskalniško opravilo čaka v čakalni vrsti, prekličite opravilo po naslednjem postopku:

- **1.** Kliknite meni **Začetek** operacijskega sistema Windows.
- **2.** V sistemu Windows 2000 izberite **Nastavitve** > **Tiskalniki**.
	- Za Windows XP/2003 izberite **Tiskalniki in faksi**.
	- V sistemu Windows Vista/2008 izberite **Nadzorna plošča** > **Strojna oprema in zvok** > **Tiskalniki**.
	- Za Windows 7 izberite **Nadzorna plošča** > **Strojna oprema in zvok** > **Naprave in tiskalniki**.
	- Za Windows Server 2008 R2 izberite **Nadzorna plošča** > **Strojna oprema** > **Naprave in tiskalniki**.
- **3.** V sistemu Windows 2000, XP, 2003, Vista in 2008 dvokliknite svojo napravo.

V Windows 7 in Windows Server 2008 R2 z desno miškino tipko kliknite ikono svojega tiskalnika > v kontekstnem meniju izberite **Oglejte si, kaj se tiska**.

- Če ima element **Oglejte si, kaj se tiska** oznako ►, lahko izberete  $\llap{$\swarrow$}$ druge gonilnike tiskalnika, povezane z izbranim tiskalnikom.
- **4.** Iz menija **Dokument** izberite **Prekliči**.
- To okno lahko prav tako odprete s preprostim dvoklikom ikone za napravo ( ) v opravilni vrstici Windows.

Trenutno opravilo lahko prekličete tudi tako, da na nadzorni plošči naprave pritisnete  $\mathbb{Q}$  (gumb za preklic).

### <span id="page-35-8"></span><span id="page-35-1"></span>**Odpiranje lastnih nastavitev tiskanja**

Izbrano nastavitev lahko vidite v zgornji desni strani **Nastavitve tiskanja**.

- **1.** Odprite dokument, ki ga želite natisniti.
- **2.** Izberite **Natisni** v meniju datoteke. Odpre se okno **Natisni**.
- **3.** Izberite svojo napravo s seznamu **Izberi tiskalnik**.
- **4.** Kliknite **Lastnosti** ali **Nastavitve**.

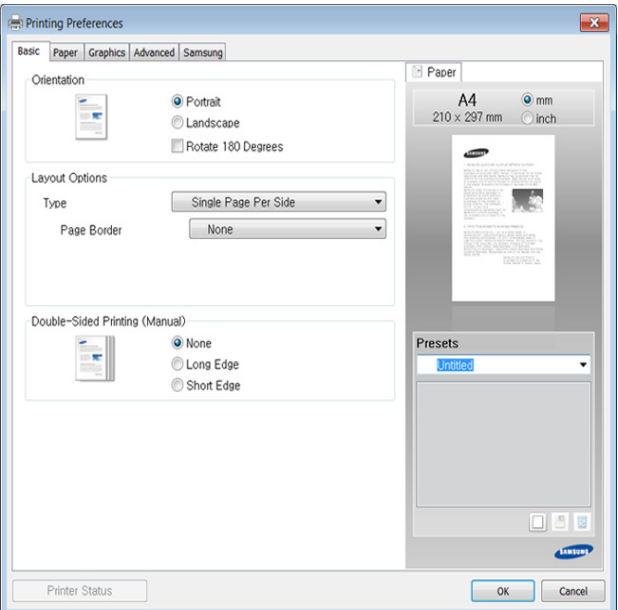

#### <span id="page-35-2"></span>**Uporaba priljubljene nastavitve**

Možnost **Presets**, ki je prikazana na vsakem zavihku razen na zavihku **Samsung**, omogoča shranjevanje trenutnih nastavitev za njihovo nadaljnjo uporabo.

Za shranjenje ikone **Presets** sledite naslednjim korakom:

- **1.** Po potrebi spremenite nastavitve na vsakem zavihku.
- **2.** Vpišite ime postavke v polje za vnos **Presets**.

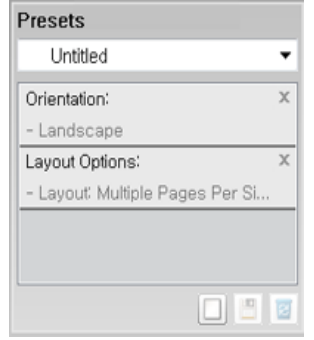

- **3.** Kliknite (**Add**). Ko shranite **Presets**, se shranijo trenutne nastavitve gonilnika.
- Izberite več možnosti in kliknite (**Update**), nastavitve bodo dodane v vaše prednastavljene možnosti. Če želite uporabiti shranjene nastavitve, jih izberite s seznama **Presets**. Naprava je sedaj nastavljena, da tiska na podlagi izbranih nastavitev. Če želite izbrisati shranjene nastavitve, izberite nastavitev s spustnega

seznama **Presets** in kliknite (**Delete**). Privzete nastavitve gonilnika tiskalnika lahko obnovite tako, da izberete možnost **Default Preset** na padajočem seznamu **Presets**.

#### <span id="page-35-6"></span><span id="page-35-3"></span>**Uporaba pomoči**

V oknu **Nastavitve tiskanja** kliknite na možnost, o kateri bi želeli dodatne informacije, in pritisnite **F1** na tipkovnici.

#### <span id="page-35-4"></span>**Uporaba posebnih funkcij tiskanja**

Posebne funkcije tiskanja vključujejo:

- »Tiskanje več [strani na en list papirja« na strani](#page-35-5) 36.
- [»Tiskanje plakatov« na strani](#page-36-0) 37.
- [»Tiskanje knjižice \(ro](#page-36-1)čno)« na strani 37.
- [»Tiskanje na obe strani papirja \(ro](#page-36-2)čno)« na strani 37.
- [»Spremenite velikost natisa svojega dokumenta v odstotkih« na](#page-37-0)  [strani](#page-37-0) 38.
- [»Prilagajanje dokumenta na izbrano velikost papirja« na strani](#page-37-1) 38.
- [»Uporaba vodnih žigov« na strani](#page-37-2) 38.
- [»Uporaba prekrivkov« na strani](#page-38-0) 39.

#### <span id="page-35-7"></span><span id="page-35-5"></span>**Tiskanje več strani na en list papirja**

Izberete lahko število strani, ki jih želite natisniti na en list papirja. Če želite natisniti več kot eno stran na en list papirja, se bodo strani pomanjšale in uredile v zaporedju, ki ste ga določili. Na en list lahko natisnete do 16 strani.
- **1.** Če želite spremeniti nastavitve tiskanja v programski opremi, odprite **Nastavitve tiskanja**. (Glejte [»Odpiranje lastnih nastavitev tiskanja« na](#page-35-0)  [strani](#page-35-0) 36.)
- **2.** Kliknite zavihek **Basic** in izberite **Multiple Pages Per Side** s spustnega menija **Type**.
- **3.** Izberite število strani, ki jih želite natisniti na en list papirja (2, 4, 6, 9 ali 16), s spustnega seznama **Pages per Side**.
- **4.** Če je treba, izberite ukaz za tiskanje s spustnega seznama **Page Order**.
- **5.** Preverite **Print Page Border** za tiskanje obrobe na vsaki strani lista.
- **6.** Kliknite zavihek **Paper**, izberite **Size**, **Source** in **Type**.
- <span id="page-36-2"></span>**7.** Klikajte **V redu** ali **Natisni**, dokler ne zaprete okna **Natisni**.

### **Tiskanje plakatov**

Ta funkcija vam omogoča tiskanje enostranskega dokumenta na 4, 9 ali 16 listov papirja, ki jih lahko zlepite skupaj in naredite en dokument v velikosti plakata.

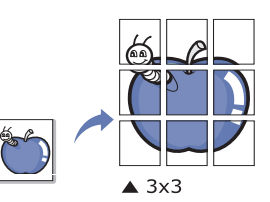

- **1.** Če želite spremeniti nastavitve tiskanja v programski opremi, odprite **Nastavitve tiskanja**. (Glejte [»Odpiranje lastnih nastavitev tiskanja« na](#page-35-0)  [strani](#page-35-0) 36.)
- **2.** Kliknite zavihek **Basic** in izberite **Poster Printing** s spustnega menija **Type**.
- **3.** Izberite pogled strani.

Značilnosti pogleda strani:

- **Poster 2x2:** Dokument bo povečan in razdeljen na 4 strani.
- **Poster 3x3:** Dokument bo povečan in razdeljen na 9 strani.
- Poster 4x4: Dokument bo povečan in razdeljen na 16 strani.
- **4.** Izberite vrednost **Poster Overlap**. Določite **Poster Overlap** v milimetrih ali palcih z izbiro radijskega gumba na zgornji desni strani zavihka **Basic**, da s tem omogočite enostavno lepljenje listov.

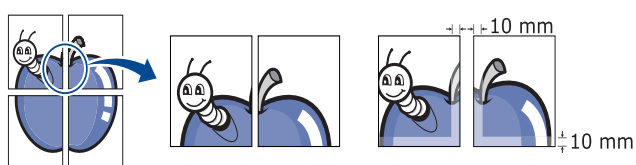

- **5.** Kliknite zavihek **Paper**, izberite **Size**, **Source** in **Type**.
- **6.** Klikajte **V redu** ali **Natisni**, dokler ne zaprete okna **Natisni**.
- **7.** Plakat lahko končate tako, da zlepite liste skupaj.

# <span id="page-36-0"></span>**Tiskanje knjižice (ročno)**

Ta funkcija omogoča tiskanje dokumenta na obe strani papirja in poravna strani tako, da lahko po tiskanju papir prepognete čez polovico in s tem ustvarite brošuro.

Če želite narediti knjižico, morate tiskati na papir velikosti Letter, Legal, A4, Us Folio ali Oficio.

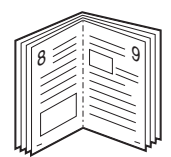

- **1.** Če želite spremeniti nastavitve tiskanja v programski opremi, odprite **Nastavitve tiskanja**. (Glejte [»Odpiranje lastnih nastavitev tiskanja« na](#page-35-0)  [strani](#page-35-0) 36.)
- **2.** Kliknite zavihek **Basic** in izberite **Booklet Printing** s spustnega seznama **Type**.
- **3.** Kliknite zavihek **Paper**, izberite **Size**, **Source** in **Type**.
	- Možnost **Booklet Printing** ni na voljo za vse velikosti papirja. Za preverjanje velikosti papirja, ki so na voljo za to funkcijo, izberite velikost papirja, ki je na voljo v možnosti **Size** zavihka **Paper**. Če izberete papir, ki ni na voljo, bo opcija za tiskanje knjižic
	- samodejno preklicana. Na voljo je papir, ki nima oznake  $\mathbf{a}$  ali  $\mathbf{\Omega}$ .
- **4.** Klikajte **V redu** ali **Natisni**, dokler ne zaprete okna **Natisni**.
- **5.** Po končanem tiskanju strani prepognete in spnete.

## <span id="page-36-1"></span>**Tiskanje na obe strani papirja (ročno)**

Tiskate lahko na obe strani papirja. Pred tiskanjem se odločite, kako naj bo dokument usmerjen. Ta funkcija je na voljo le za papir velikosti Letter, Legal, A4, US Folio ali Oficio. (Glejte »Tehnič[ni podatki medijev za tiskanje«](#page-61-0)  [na strani](#page-61-0) 62.)

- Ne tiskajte na obe strani posebnih medijev, kot so nalepke,  $\cancel{w}$ kuverte ali debel papir. Lahko povzroči zagozditev papirja ali okvaro naprave.
	- Funkcija **Double-Sided Printing (Manual)** je na voljo samo za pladenj 1.
- **1.** Če želite spremeniti nastavitve tiskanja v programski opremi, odprite **Nastavitve tiskanja**. (Glejte [»Odpiranje lastnih nastavitev tiskanja« na](#page-35-0)  [strani](#page-35-0) 36.)
- **2.** Kliknite zavihek **Advanced**.
- **3.** Iz razdelka **Double-Sided Printing (Manual)** izberite želeno možnost vezave.
	- **None**
	- **Long Edge:** Ta možnost je klasičen in najpogosteje uporabljen način vezave knjig.

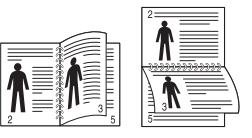

• **Short Edge:** Ta možnost je klasičen način, ki se uporablja pri koledarjih.

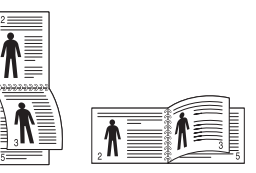

- **4.** Kliknite zavihek **Paper**, izberite **Size**, **Source** in **Type**.
- **5.** Klikajte **V redu** ali **Natisni**, dokler ne zaprete okna **Natisni**.
- Če vaša naprava nima enote za obojestransko tiskanje, morate V tiskalniško opravilo opraviti ročno. Naprava najprej natisne vsako drugo stran dokumenta. Nato se na računalniku pojavi sporočilo. Za dokončanje tiskalniškega opravila sledite navodilom na zaslonu.

#### <span id="page-37-0"></span>**Spremenite velikost natisa svojega dokumenta v odstotkih**

Velikost prikazanega dokumenta, ki ga boste natisnili, lahko povečate ali zmanjšate z vnosom želenih vnosov.

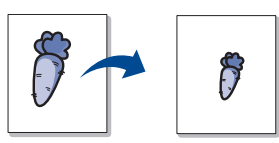

- **1.** Če želite spremeniti nastavitve tiskanja v programski opremi, odprite **Nastavitve tiskanja**. (Glejte [»Odpiranje lastnih nastavitev tiskanja« na](#page-35-0)  [strani](#page-35-0) 36.)
- **2.** Kliknite zavihek **Paper**.
- **3.** Vnesite stopnjo spreminjanja velikosti v polju za vnos **Percentage**. Za izbiro stopnje spreminjanja lahko prav tako uporabite puščici za gor/ dol.
- **4.** Izberite **Size**, **Source** in **Type** v **Paper Options**.
- **5.** Klikajte **V redu** ali **Natisni**, dokler ne zaprete okna **Natisni**.

#### <span id="page-37-1"></span>**Prilagajanje dokumenta na izbrano velikost papirja**

Ta funkcija tiskalnika omogoča, da spremenite velikost tiska na katero koli izbrano velikost papirja, neodvisno od velikosti dokumenta. To je lahko uporabno, ko želite preveriti podrobnosti na majhnem dokumentu.

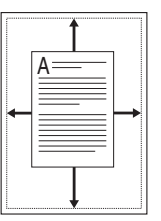

- **1.** Če želite spremeniti nastavitve tiskanja v programski opremi, odprite **Nastavitve tiskanja**. (Glejte [»Odpiranje lastnih nastavitev tiskanja« na](#page-35-0)  [strani](#page-35-0) 36.)
- **2.** Kliknite zavihek **Paper**.
- **3.** Izberite želeno velikost papirja v **Fit to Page**.
- **4.** Izberite **Size**, **Source** in **Type** v **Paper Options**.
- **5.** Klikajte **V redu** ali **Natisni**, dokler ne zaprete okna **Natisni**.

#### <span id="page-37-2"></span>**Uporaba vodnih žigov**

Možnost vodni žig omogoča tiskanje besedila na obstoječi dokument. Uporabite jo takrat, ko želite imeti z velikimi sivimi črkami diagonalno natisnjen napis »OSNUTEK« ali »ZAUPNO« čez prvo stran ali vse strani dokumenta.

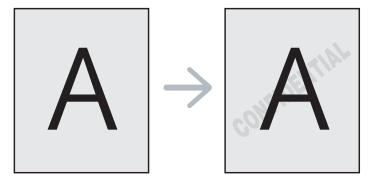

V pomnilniku naprave je na voljo nekaj osnutkov vodnih žigov. Lahko jih spremenite ali dodate nove na seznam.

#### <span id="page-37-4"></span>**Uporaba obstoječega vodnega žiga**

- **1.** Če želite spremeniti nastavitve tiskanja v programski opremi, odprite **Nastavitve tiskanja**. (Glejte [»Odpiranje lastnih nastavitev tiskanja«](#page-35-0)  [na strani](#page-35-0) 36.)
- **2.** Kliknite zavihek **Advanced** in s spustnega seznama **Watermark** izberite želeni vodni žig. Izbrani vodni žig boste videli na sliki v predogledu.
- <span id="page-37-6"></span>**3.** Klikajte **V redu** ali **Natisni**, dokler ne zaprete okna za tiskanje.

#### **Ustvarjanje vodnega žiga**

- **1.** Če želite spremeniti nastavitve tiskanja v programski opremi, odprite **Nastavitve tiskanja**. (Glejte [»Odpiranje lastnih nastavitev tiskanja«](#page-35-0)  [na strani](#page-35-0) 36.)
- **2.** V zavihku **Advanced** izberite **Edit** s spustnega seznama **Watermark**. Odpre se okno **Edit Watermarks**.
- **3.** Vnesite besedilno sporočilo v okno **Watermark Message**. Vnesete lahko do 256 znakov. Sporočilo se prikaže v oknu predogleda. Ko je označeno polje **First Page Only**, se vodni žig natisne samo na prvo stran.
- **4.** Izberite možnosti vodnega žiga.

Izberete lahko ime pisave, slog, velikost in stopnjo senčenja v razdelku **Font Attributes** ter nastavite kot vodnega žiga v razdelku **Message Angle**.

- **5.** Kliknite **Add**, če želite dodati nov vodni žig na seznam **Current Watermarks**.
- **6.** Po končanem urejanju klikajte **V redu** ali **Natisni**, dokler ne zaprete okna **Natisni**.

Za prenehanje tiskanja vodnega žiga izberite **None** s spustnega seznama **Watermark**.

#### <span id="page-37-5"></span>**Urejanje vodnega žiga**

- **1.** Če želite spremeniti nastavitve tiskanja v programski opremi, odprite **Nastavitve tiskanja**. (Glejte [»Odpiranje lastnih nastavitev tiskanja«](#page-35-0)  [na strani](#page-35-0) 36.)
- **2.** Kliknite zavihek **Advanced** in izberite **Edit** s spustnega seznama **Watermark**. Odpre se okno **Edit Watermarks**.
- **3.** Na seznamu **Current Watermarks** izberite vodni žig, ki ga želite urediti, in spremenite sporočilo vodnega žiga ter možnosti.
- **4.** Kliknite **Update**, če želite spremembe shraniti.
- <span id="page-37-3"></span>**5.** Klikajte **V redu** ali **Natisni**, dokler ne zaprete okna **Natisni**.

#### **Brisanje vodnega žiga**

- **1.** Če želite spremeniti nastavitve tiskanja v programski opremi, odprite **Nastavitve tiskanja**. (Glejte [»Odpiranje lastnih nastavitev tiskanja«](#page-35-0)  [na strani](#page-35-0) 36.)
- **2.** Kliknite zavihek **Advanced** in izberite **Edit** s spustnega seznama **Watermark**. Odpre se okno **Edit Watermarks**.
- **3.** Na seznamu **Current Watermarks** izberite vodni žig, ki ga želite izbrisati, in kliknite **Delete**.
- **4.** Klikajte **V redu** ali **Natisni**, dokler ne zaprete okna **Natisni**.

## <span id="page-38-4"></span>**Uporaba prekrivkov**

Prekrivek je besedilo in/ali slika, shranjeno na trdem disku (HDD) računalnika kot poseben zapis datoteke, ki ga lahko natisnemo na dokument. Prekrivek se pogosto uporablja namesto papirja s pisemsko glavo. Namesto da uporabite že natisnjene pisemske glave, lahko ustvarite prekrivek z enakimi informacijami, ki so trenutno v glavi pisma. Za natis pisma s pisemsko glavo vašega podjetja vam v napravo ni potrebno vstaviti že natisnjene pisemske glave, ampak na vaš dokument natisnete samo prekrivek pisemske glave.

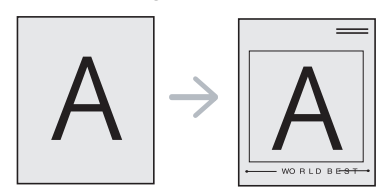

#### <span id="page-38-3"></span>**Ustvarjanje prekrivka nove strani**

Če želite uporabiti prekrivek strani, morate ustvariti prekrivek nove strani, na kateri je vaš logotip ali slika.

- **1.** Ustvarite ali odprite dokument, ki vsebuje besedilo ali sliko za uporabo v prekrivku nove strani. Razporedite elemente tako, kot naj bodo prikazani, ko se prekrivek natisne.
- **2.** Če želite shraniti dokument kot prekrivek, odprite **Nastavitve tiskanja**. (Glejte [»Odpiranje lastnih nastavitev tiskanja« na](#page-35-0)  [strani](#page-35-0) 36.)
- **3.** Kliknite jeziček **Advanced** in izberite **Edit** s spustnega seznama **Text**. Prikaže se okno **Edit Overlay**.
- **4.** V oknu **Edit Overlay** kliknite **Create**.
- **5.** V oknu **Shrani kot**, vpišite ime, sestavljeno iz največ osem znakov, v okno **Ime datoteke**. Če je treba, izberite ciljno pot. (Privzeta je C:\Formover.)
- **6.** Kliknite **Save**. Ime se prikaže na **Overlay List**.
- **7.** Klikajte **V redu** ali **Natisni**, dokler ne zaprete okna **Natisni**.
- **8.** Datoteka se ne natisne. Namesto tega se shrani na trdi disk računalnika.
- Velikost dokumenta prekrivka mora biti enaka velikosti dokumentov, na katere boste natisnili ta prekrivek. Ne ustvarjajte prekrivka z vodnim žigom.

#### <span id="page-38-2"></span>**Uporaba prekrivka strani**

Ko je prekrivek narejen, pomeni, da je pripravljen za tiskanje na dokument. Tiskanje prekrivka na dokument:

- **1.** Ustvarite ali odprite dokument, ki ga želite natisniti.
- **2.** Če želite spremeniti nastavitve tiskanja v programski opremi, odprite **Nastavitve tiskanja**. (Glejte [»Odpiranje lastnih nastavitev tiskanja«](#page-35-0)  [na strani](#page-35-0) 36.)
- **3.** Kliknite zavihek **Advanced**.
- **4.** Na seznamu **Text** izberite želen prekrivek.
- **5.** Če na spustnem seznamu **Text** ni datoteke s prekrivkom, izberite **Edit** s seznama in kliknite **Load**. Izberite datoteko prekrivka, ki ga želite uporabljati.

Če ste datoteko prekrivka, ki ga želite uporabiti, shranili na zunanjem viru, jo lahko naložite iz okna **Odpri**.

Ko izberete datoteko, kliknite **Odpri**. Datoteka se pojavi v oknu **Overlay List** in je na voljo za tiskanje. Izberite prekrivek v oknu **Overlay List**.

**6.** Po potrebi kliknite **Confirm Page Overlay When Printing**. Če je to polje označeno, se bo sporočilo pojavilo vsakič, ko boste predložili dokument za tiskanje ter od vas zahtevalo potrdilo, ali želite natisniti prekrivek na dokument.

Če to polje ni označeno in je bilo prekrivanje že izbrano, se to samodejno natisne na vaš dokument.

- **7.** Klikajte **V redu** ali **Natisni**, dokler ne zaprete okna **Natisni**. Izbrani prekrivek se natisne na vaš dokument.
- Ločljivost dokumenta s prekrivkom mora biti enaka ločljivosti dokumenta, na katerega boste natisnili prekrivek.

#### <span id="page-38-1"></span>**Brisanje prekrivka strani**

Prekrivanje strani, ki ga ne uporabljate več, lahko izbrišete.

- **1.** V oknu **Nastavitve tiskanja** kliknite zavihek **Advanced**.
- **2.** Izberite **Edit** s spustnega seznama **Overlay**.
- **3.** V oknu **Overlay List** izberite prekrivek, ki ga želite izbrisati.
- **4.** Kliknite **Delete**.
- **5.** Ko se odpre okno s potrditvenim sporočilom, kliknite **Da**.
- **6.** Klikajte **V redu** ali **Natisni**, dokler ne zaprete okna **Natisni**.

# <span id="page-38-0"></span>**Spreminjanje privzetih nastavitev tiskanja**

- Večina aplikacij sistema Windows ima prednost pred nastavitvami, ki ste jih določili v gonilniku tiskalnika. Najprej spremenite vse nastavitve tiskanja, ki so na voljo v aplikaciji programske opreme, in nato spremenite vse preostale nastavitve z uporabo gonilnika tiskalnika.
- **1.** Kliknite meni **Začetek** operacijskega sistema Windows.
- **2.** V sistemu Windows 2000 izberite **Nastavitve** > **Tiskalniki**.
	- Za Windows XP/2003 izberite **Tiskalniki in faksi**.
	- V sistemu Windows Vista/2008 izberite **Nadzorna plošča** > **Strojna oprema in zvok** > **Tiskalniki**.
	- Za Windows 7 izberite **Nadzorna plošča** > **Strojna oprema in zvok** > **Naprave in tiskalniki**.
	- Za Windows Server 2008 R2 izberite **Nadzorna plošča** > **Strojna oprema** > **Naprave in tiskalniki**.
- **3.** Dvokliknite svojo napravo.
- **4.** V sistemu Windows XP/2003/2008/Vista pritisnite **Nastavitve tiskanja**. V Windows 7 in Windows Server 2008 R2 v kontekstnem meniju izberite **Nastavitve tiskanja**.
	- Če ima element **Nastavitve tiskanja** oznako ►, lahko izberete druge gonilnike tiskalnika, povezane z izbranim tiskalnikom.
- **5.** Spremenite nastavitve na vsakem zavihku.
- **6.** Kliknite **V redu**.
- Če želite spremeniti nastavitve za vsako tiskalniško opravilo, le-te spremenite v **Nastavitve tiskanja**.

## **Nastavljanje naprave kot privzete**

- **1.** Kliknite meni **Začetek** operacijskega sistema Windows.
- **2.** V sistemu Windows 2000 izberite **Nastavitve** > **Tiskalniki**.
	- Za Windows XP/2003 izberite **Tiskalniki in faksi**.
	- V sistemu Windows Vista/2008 izberite **Nadzorna plošča** > **Strojna oprema in zvok** > **Tiskalniki**.
	- Za Windows 7 izberite **Nadzorna plošča** > **Strojna oprema in zvok** > **Naprave in tiskalniki**.
- Za Windows Server 2008 R2 izberite **Nadzorna plošča** > **Strojna oprema** > **Naprave in tiskalniki**.
- **3.** Izberite napravo.
- **4.** Z desno tipko kliknite na napravo in izberite **Nastavi kot privzeti tiskalnik**.
	- V Windows 7 in Windows Server 2008 R2. W

Če ima element **Nastavi kot privzeti tiskalnik** oznako ►, lahko izberete druge gonilnike tiskalnika, povezane z izbranim tiskalnikom.

# <span id="page-39-2"></span>**Tiskanje v datoteko (PRN)**

Včasih je treba shraniti podatke o tiskanju v datoteko.

- Za izdelavo datoteke:
- **1.** Preverite polje **Tiskanje v datoteko** v oknu **Natisni**.

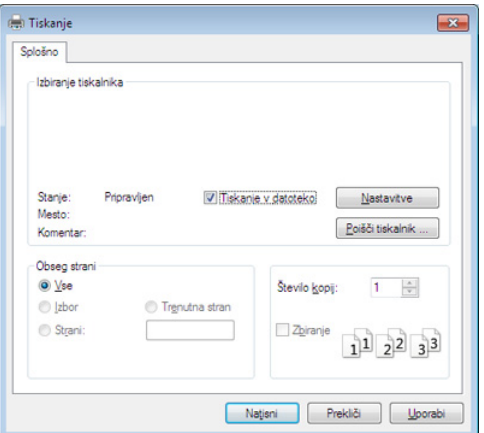

#### **2.** Kliknite **Natisni**.

**3.** Vpišite namembno pot in ime datoteke ter nato kliknite **V redu**. Na primer c:\Temp\ime datoteke.

# <span id="page-39-1"></span>**Macintosh tiskanje**

Nekatere funkcije morda niso na voljo, odvisno od modelov ali opcij. M To pomeni, da funkcije niso podprte.

## **Tiskanje dokumenta**

Ko tiskate z operacijskim sistemom Macintosh, morate preveriti nastavitve gonilnika tiskalnika v vsakem programu, ki ga uporabljate. Za tiskanje z operacijskim sistemom Macintosh sledite tem korakom:

- **1.** Odprite dokument, ki ga želite natisniti.
- **2.** Odprite meni **File** in kliknite **Page Setup** (v nekaterih uporabniških programih **Document Setup**).
- **3.** Izberite velikost papirja, usmeritev, razmerje, druge možnosti in zagotovite, da je izbrana vaša naprava. Kliknite **OK**.
- **4.** Odprite meni **File** in kliknite **Print**.
- **5.** Izberite število kopij in določite, katere strani želite natisniti.
- **6.** Kliknite **Print**.

## **Spreminjanje nastavitev tiskalnika**

Vaša naprava omogoča uporabo dodatnih funkcij tiskanja.

Odprite aplikacijo in izberite **Print** iz menija **File**. Ime tiskalnika, ki se prikaže v oknu lastnosti tiskalnika, se lahko razlikuje glede na napravo, ki jo uporabljate. Razen imena je vsebina okna z lastnostmi tiskalnika podobna naslednjemu.

#### <span id="page-39-4"></span><span id="page-39-3"></span>**Tiskanje več strani na en list papirja**

Na en list papirja lahko natisnete več strani. Ta funkcija omogoča cenovno ugodno tiskanje osnutkov.

- **1.** Odprite aplikacijo in izberite **Print** iz menija **File**.
- **2.** S spustnega seznama izberite **Layout** pod **Orientation**. S spustnega seznama **Pages per Sheet** izberite število strani, ki jih želite natisniti na en list papirja.
- **3.** Izberite druge funkcije, ki jih želite uporabiti.
- **4.** Kliknite **Print**. Naprava natisne izbrano število strani na en list papirja.

## <span id="page-39-5"></span>**Uporaba pomoči**

Kliknite vprašaj v zgornjem desnem kotu okna in kliknite na temo, o kateri želite izvedeti več. Odpre se pojavno okno z informacijami o funkcijah izbrane možnosti, ki jih omogoča gonilnik.

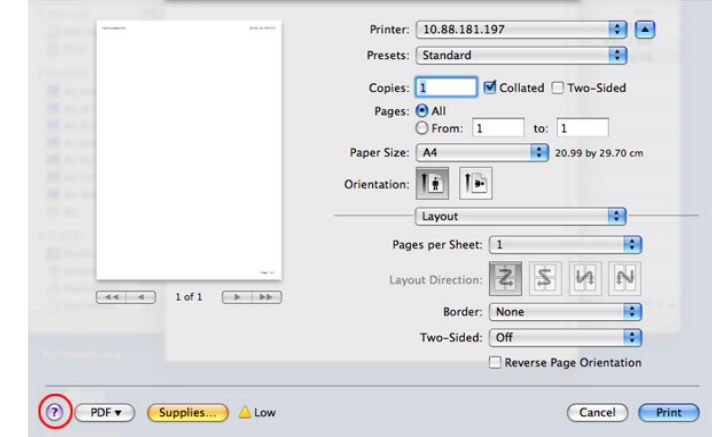

# <span id="page-39-0"></span>**Linux tiskanje**

Nekatere funkcije morda niso na voljo, odvisno od modelov ali opcij. M To pomeni, da funkcije niso podprte.

## **Tiskanje iz aplikacij**

Na voljo so številne aplikacije Linux, ki omogočajo tiskanje z uporabo UNIX Printing System (CUPS). Iz vsake takšne aplikacije lahko tiskate na vaši napravi.

- **1.** Odprite aplikacijo in izberite **Print** iz menija **File**.
- **2.** Izberite **Print** z neposredno uporabo Ipr.

Če vpišete samo ime datoteke, se datoteka samodejno shrani v **Moji dokumenti**.

**3.** V oknu LPR GUI izberite ime modela vaše naprave s seznama tiskalnikov in kliknite **Properties**.

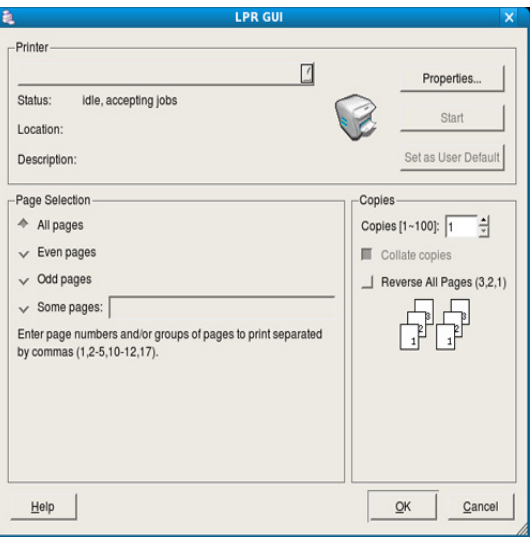

**4.** Lastnosti tiskalniškega opravila spremenite z uporabo naslednjih štirih zavihkov, ki se nahajajo na vrhu okna.

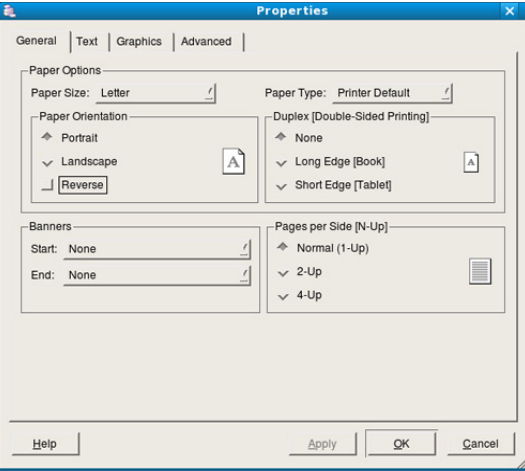

• **General:** Ta možnost omogoča spremembo velikosti papirja, tipa papirja in usmeritev dokumentov. Omogoča funkcijo za obojestransko tiskanje, doda začetne in končne oglasne pasice ter spremeni število strani na list.

Samodejno/ročno obojestransko tiskanje morda ni na voljo,  $\cancel{\varphi}$ odvisno od modela. Kot alternativo lahko uporabite lpr tiskanje ali drugo aplikacijo za tiskanje sodih in lihih strani.

- **Text:** Ta možnost omogoča določanje obrob strani in nastavitev možnosti besedila, kot so razmik ali stolpci.
- **Graphics:** Ta možnost omogoča nastavljanje možnosti slik, ki jih uporabljate pri tiskanju slik/datotek, kot so možnosti barv, velikost ali položaj slike.
- <span id="page-40-1"></span>• **Advanced:** Ta možnost omogoča nastavljanje ločljivosti tiska, vira papirja in posebnih funkcij za tiskanje.
- Če je možnost siva, to pomeni, da ni podprta. W
- **5.** Kliknite **Apply**, da potrdite spremembe in zaprete okno **Properties**.
- **6.** Kliknite **OK** v oknu **LPR GUI** za začetek tiskanja.

**7.** Pojavi se okno Printing, ki omogoča nadzor stanja tiskalniškega opravila.

Za preklic trenutnega opravila kliknite **Cancel**.

#### **Tiskanje datotek**

Na napravi lahko natisnete različne tipe datotek na standarden CUPS-način neposredno preko ukaznega vmesnika. To vam omogoča orodje CUPS lpr. A paket gonilnikov nadomešča standardno orodje lpr z uporabniku prijaznejšim programom LPR GUI.

Tiskanje datoteke z dokumentom:

**1.** Vpišite lpr <ime\_datoteke> v Linux ukazno vrstico in pritisnite Enter. Odpre se okno **LPR GUI**.

Če vpišete samo lpr in pritisnite **Enter**, se najprej odpre okno **Select file(s) to print**. Izberite datoteke, ki jih želite natisniti in kliknite **Open**.

- **2.** Iz seznama v oknu **LPR GUI** izberite napravo in spremenite lastnosti tiskalniškega opravila.
- <span id="page-40-0"></span>**3.** Kliknite **OK**, da začnete tiskati.

### **Nastavljanje lastnosti tiskalnika**

Z uporabo okna **Printer Properties**, ki se nahaja pod **Printers configuration**, lahko spremenite različne lastnosti vašega tiskalnika.

**1.** Odprite **Unified Driver Configurator**.

Če je treba, preklopite na **Printers configuration**.

- **2.** Na seznamu obstoječih tiskalnikov izberite svojo napravo in kliknite **Properties**.
- **3.** Odpre se okno **Printer Properties**.

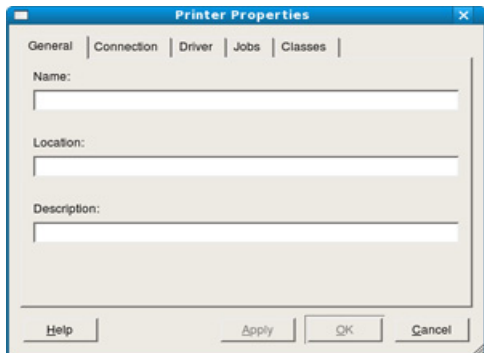

Na vrhu okna se prikaže naslednjih pet zavihkov:

- **General:** Ta možnost omogoča spreminjanje lokacije in imena tiskalnika. Ime, ki ga vpišete v ta zavihek, se prikaže na seznamu tiskalnikov v **Printers configuration**.
- **Connection:** Ta možnost omogoča pregledovanje ali izbiranje drugih vrat. Če vrata tiskalnika spremenite iz USB na vzporedna ali obratno, morate ponovno nastaviti vrata tiskalnika v tem zavihku.
- **Driver:** Omogoča pregledovanje ali izbiranje drugega tiskalniškega gonilnika. S klikom **Options** lahko nastavite privzete možnosti naprave.
- **Jobs:** Ta možnost prikaže seznam tiskalniških opravil. Kliknite **Cancel job**, da prekličete izbrano opravilo, in označite **Show completed jobs**, da pogledate prejšnja opravila na seznamu opravil.
- **Classes:** Prikaže razred, v katerem je vaša naprava. Kliknite **Add to Class**, da jo dodate v izbran razred, ali kliknite **Remove from Class**, da napravo odstranite iz izbranega razreda.
- **4.** Kliknite **OK**, da potrdite spremembe in zaprete okno **Printer Properties**.

# Orodja za upravljanje

V tem poglavju so opisana orodja za upravljanje, ki vam bodo pomagala izkoristiti vse funkcije naprave.

#### **To poglavje vsebuje:**

- [Kratek opis uporabnih orodij za upravljanje](#page-41-0)
- [Uporaba Samsung AnyWeb Print](#page-41-1)
- Uporaba Samsung Easy Printer Manager

# <span id="page-41-0"></span>**Kratek opis uporabnih orodij za upravljanje**

Spodaj navedeni programi olajšajo uporabo naprave.

- [»Uporaba Samsung AnyWeb Print« na strani](#page-41-1) 42.
- [»Uporaba Samsung Easy Printer Manager« na strani](#page-41-2) 42.
- [»Uporaba Samsung Printer Status« na strani](#page-42-0) 43
- [»Uporaba Smart Panel« na strani](#page-42-1) 43
- [»Uporaba programa Unified Linux Driver Configurator« na strani](#page-43-0) 44

# <span id="page-41-1"></span>**Uporaba Samsung AnyWeb Print**

 $\not\!\! \not\!\! \varnothing$ Na voljo samo za uporabnike OS Windows in Macintosh.

S tem orodjem lahko zajamete zaslonsko sliko, pregledate, shranite in natisnete slike lažje kot pa z navadnim programom.

Da odprete okno:

- **Za OS Windows:** Izberite **Start** > **Vsi programi** > **Samsung Printers** > **Samsung AnyWeb Print** > Naložite najnovejšo verzijo.
- **Za OS Macintosh:** Odprite mapo **Applications** > **Samsung** mapo > **Samsung AnyWeb Print.**

# <span id="page-41-2"></span>**Uporaba Samsung Easy Printer Manager**

- Na voljo samo za uporabnike OS Windows in Macintosh.
	- Za OS Windows so Internet Explorer 6.0 ali novejše različice minimalna zahteva za Samsung Easy Printer Manager.

Samsung Easy Printer Manager je program, ki združuje nastavitve naprave Samsung na enem mestu. Samsung Easy Printer Manager združuje nastavitve naprave ter tiskalniška okolja, nastavitve/opravila in zagon. Te funkcije služijo bolj udobni uporabi vaše Samsung naprave. Samsung Easy Printer Manager ponuja dva različna vmesnika, med katerima lahko izbira uporabnik: osnovni uporabniški vmesnik in napredni uporabniški vmesnik. Preskakovanje med obema vmesnikoma je enostavno: samo kliknite gumb

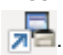

### **Razumevanje programa Samsung Easy Printer Manager**

Da odprete okno:

• **Za OS Windows:** Izberite **Start** > **Programi** ali **Vsi programi** > **Samsung Printers** > **Samsung Easy Printer Manager** > **Samsung Easy Printer Manager**.

- [Uporaba Samsung Printer Status](#page-42-0)
- [Uporaba Smart Panel](#page-42-1)
- [Uporaba programa Unified Linux Driver Configurator](#page-43-0)
- **Za OS Macintosh:** Odprite mapo **Applications** mapo > **Samsung** > **Samsung Easy Printer Manager**

Vmesnik Samsung Easy Printer Manager vsebuje različne osnovne razdelke, ki so opisani v spodnji razpredelnici:

Posnetki ekrana se lahko razlikujejo odvisno od operacijskega sistema, ki ga uporabljate.

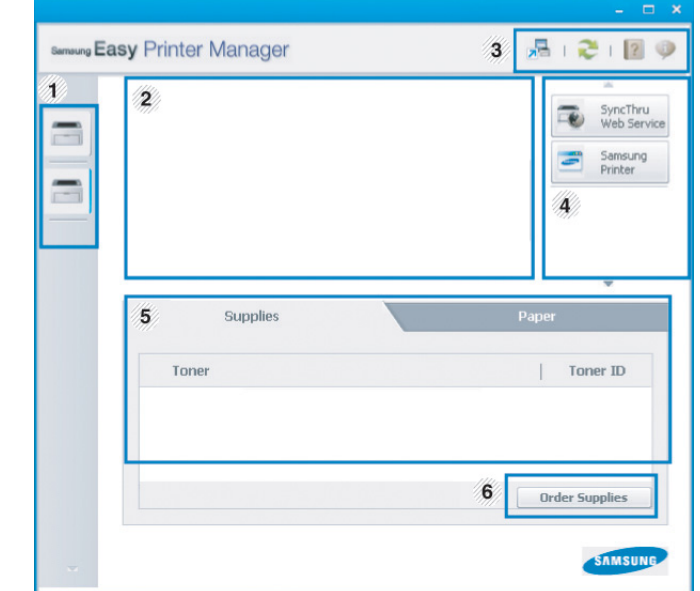

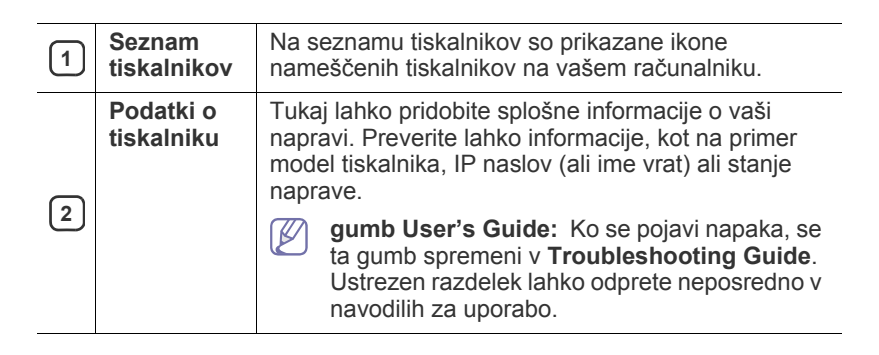

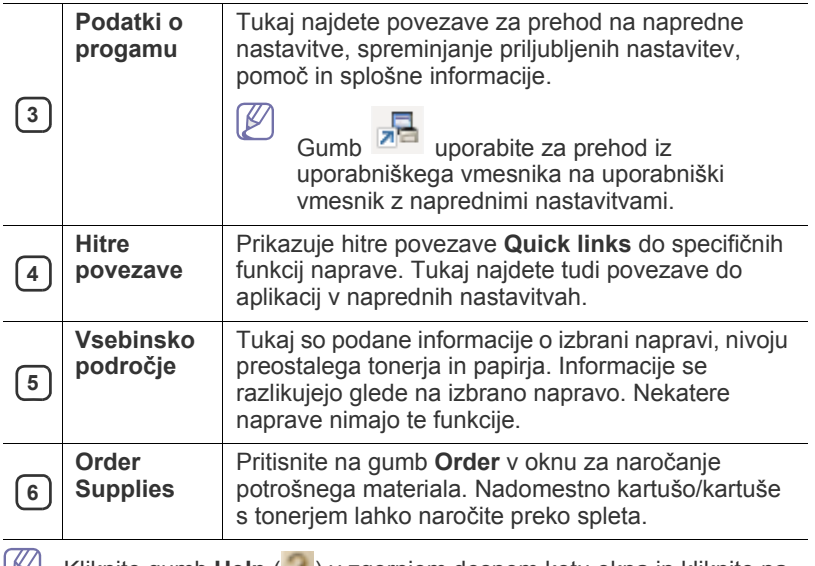

Kliknite gumb **Help** ( ) v zgornjem desnem kotu okna in kliknite na katero koli možnost, o kateri bi radi izvedeli več.

#### **Pregled naprednih uporabniških nastavitev**

Napredni uporabniški vmesnik je namenjen osebam, ki skrbijo za upravljanje mreže in naprav.

#### **Device Settings**

Uporabljate lahko številne nastavitve, kot so nastavitve tiskalnika, papir, postavitev strani, emulacija, omrežje in podatki o tiskanju.

#### **Alert Settings (samo OS Windows)**

Ta meni vsebuje nastavitve za opozarjanje o nastalih napakah.

- **Printer Alert:** Vsebuje nastavitve za določitev časa, ko naj bodo sporočila prejeta.
- **Email Alert:** Omogoča različne možnosti za nastavitev prejemanja opozoril po elektronski pošti.
- **Alert History:** Omogoča pregled nad preteklimi opozoril v zvezi z napravo in tonerjem.

## **Razumevanje programa Easy Capture Manager**

Zajamite ekran in zaženite program Easy Capture Manager , tako da pritisnete tipko Print Screen na tipkovnici. Zdaj lahko enostavno natisnete posnetek ekrana, tako kot ste ga zajeli ali uredili.

# <span id="page-42-2"></span><span id="page-42-0"></span>**Uporaba Samsung Printer Status**

- Na voljo samo za uporabnike OS Windows.
	- Okno Samsung Printer Status in njegova vsebina, prikazana v tem priročniku za uporabo, se lahko razlikujeta in sta odvisna od naprave ali vašega operacijskega sistema.
	- Preverite, kateri operacijski sistemi so združljivi z vašo napravo. (Glejte [»Sistemske zahteve« na strani](#page-24-0) 25.)

Samsung Printer Status je program, ki nadzira in poroča o stanju naprave.

## **Samsung Printer Status pregled**

Če se med delovanjem pojavi napaka, lahko to preverite v programu Samsung Printer Status. Samsung Printer Status se samodejno namesti ob namestitvi programske opreme naprave.

Samsung Printer Status lahko prav tako ročno zaženete. Pojdite na **Nastavitve tiskanja**, kliknite zavihek **Basic** > in gumb **Printer Status**. Te ikone se pojavijo na opravilni vrstici v Windows-ih:

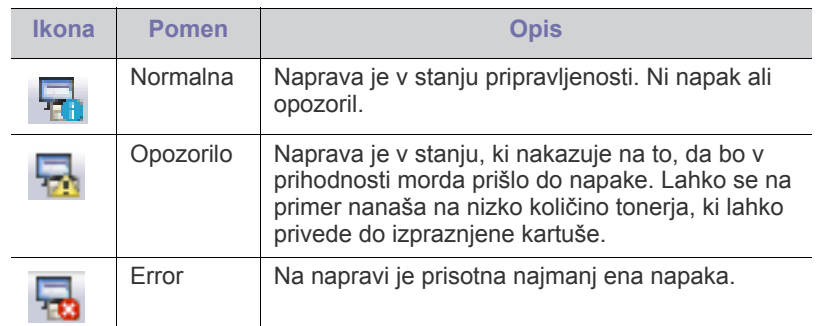

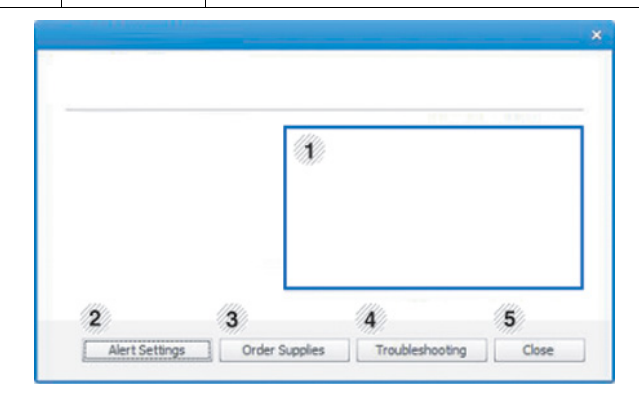

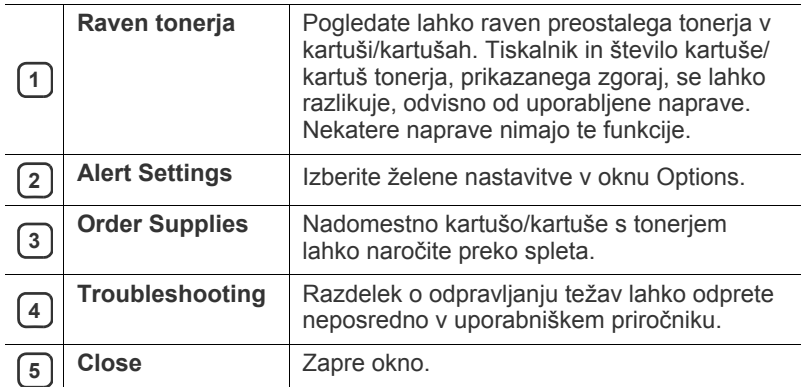

## <span id="page-42-1"></span>**Uporaba Smart Panel**

- Na voljo samo za uporabnike OS Linux.
	- Okno Smart Panel in njegova vsebina, prikazana v tem priročniku za uporabo, se lahko razlikuje in je odvisna od naprave ali vašega operacijskega sistema.
	- Preverite, kateri operacijski sistemi so združljivi z vašo napravo. (Glejte [»Sistemske zahteve« na strani](#page-24-0) 25.)

Smart Panel je program, ki nadzoruje in vas obvešča o stanju tiskalnika ter vam omogoča prilagoditev nastavitev tiskalnika. Smart Panel lahko prenesete s spletnega mesta Samsung. (Glejte »Namešč[anje programa](#page-26-0)  [SmartPanel« na strani](#page-26-0) 27.)

## **Pregled programa Smart Panel**

Če med delovanje pride do napake, lahko preverite napako v Smart Panel. Program Smart Panel lahko zaženete tudi ročno.

Dvokliknite ikonoSmart Panel ( 5) v Notification Area.

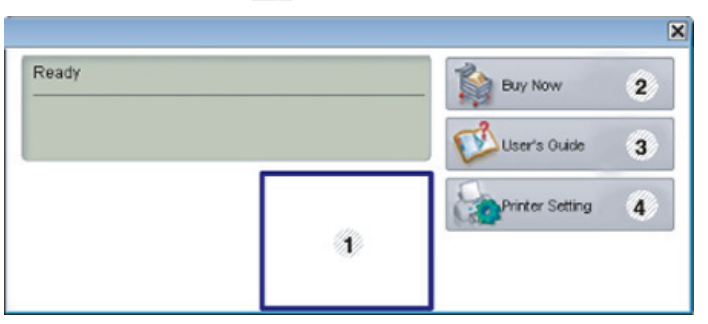

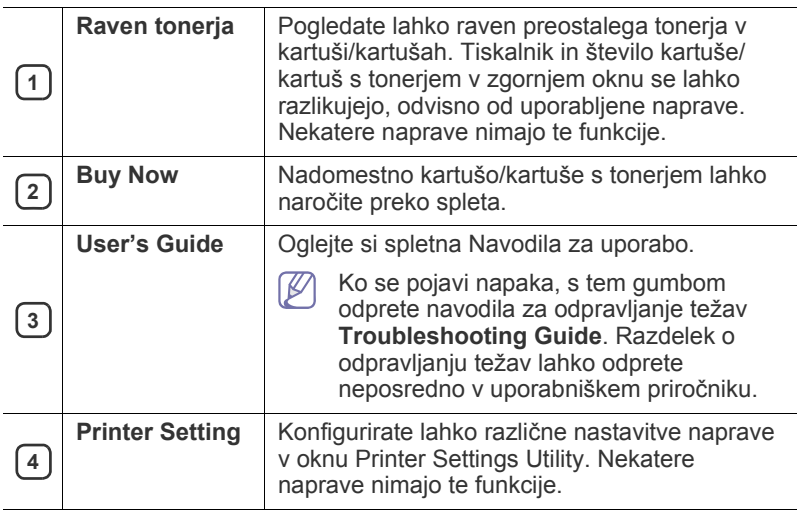

#### **Spreminjanje nastavitev Smart Panel**

Desno kliknite na ikono Smart Panel in izberite **Configure Smart Panel**. Izberite želene nastavitve v oknu **Configure Smart Panel**.

## <span id="page-43-1"></span><span id="page-43-0"></span>**Uporaba programa Unified Linux Driver Configurator**

Unified Driver Configurator (konfigurator poenotenega gonilnika) je orodje, ki je namenjeno predvsem konfiguriranju naprav. Za uporabo orodja Unified Driver Configurator morate namestiti gonilnik Unified Linux Driver. (Glejte »Namešč[anje gonilnika Unified Linux Driver« na strani](#page-26-1) 27.)

Po namestitvi gonilnika v sistem Linux se ikona Unified Linux Driver Configurator samodejno doda na namizje.

## **Odpiranje programa Unified Driver Configurator**

**1.** Dvokliknite **Unified Driver Configurator** na namizju. Lahko tudi kliknete ikono **Startup** v meniju in izberete **Samsung Unified Driver** > **Unified Driver Configurator**.

**2.** Kliknite enega izmed gumbov na levi za izbiro ustreznega konfiguracijskega okna.

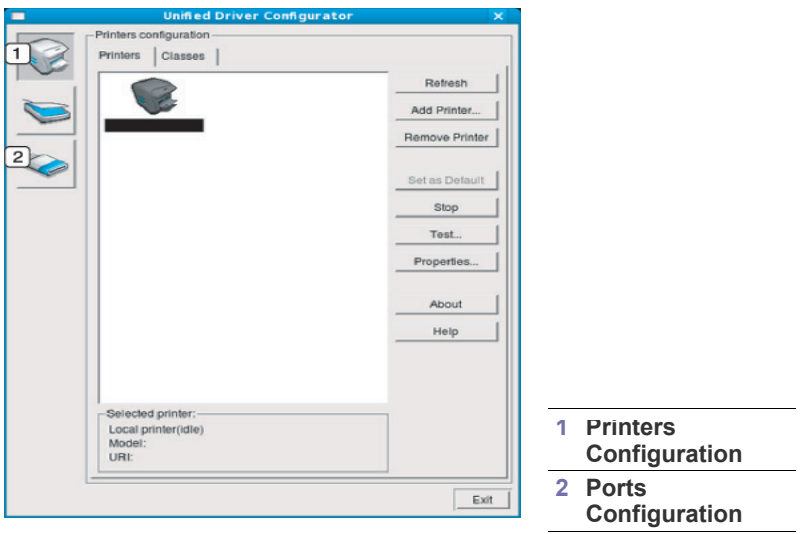

- Za uporabo pomoči zaslona kliknite **Help**.
- **3.** Po spremembi nastavitev kliknite **Exit**, da zaprete Unified Driver Configurator.

## **Printers configuration**

**Printers configuration** ima dva zavihka: **Printers** in **Classes**.

#### **Zavihek Printers**

S klikom na ikono naprave na levi strani okna Unified Driver Configurator lahko pogledate konfiguracijo trenutnega sistemskega tiskalnika.

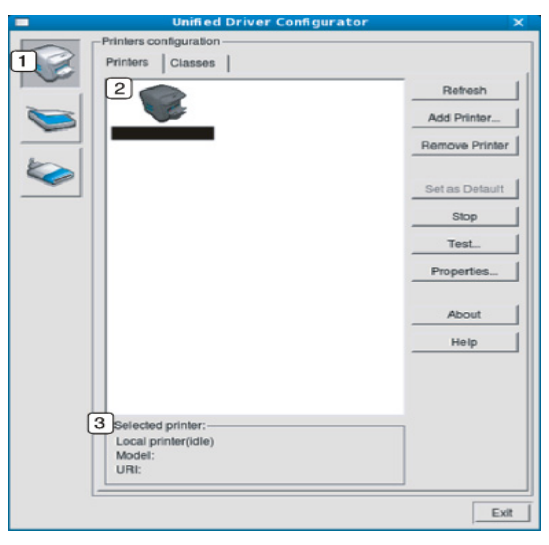

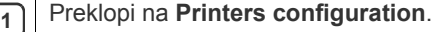

**2** Prikaže vse nameščene optične bralnike.

**3** Prikaže stanje, ime modela in URI vaše naprave.

Gumbi za nadzor tiskalnika so:

- **Refresh:** Obnovi obstoječi seznam naprav.
- **Add Printer:** Omogoča dodajanje novih naprav.
- **Remove Printer:** Odstrani izbrano napravo.
- **Set as Default:** Nastavi trenutno izbrano napravo na privzeto napravo.
- **Stop/Start:** Ustavi/zažene napravo.
- **Test:** Omogoča tiskanje preizkusne strani, da preverite, ali naprava deluje pravilno.
- **Properties:** Omogoča pregledovanje in spreminjanje lastnosti tiskalnika.

#### **Zavihek Classes**

Zavihek Classes prikazuje seznam obstoječih skupin naprav.

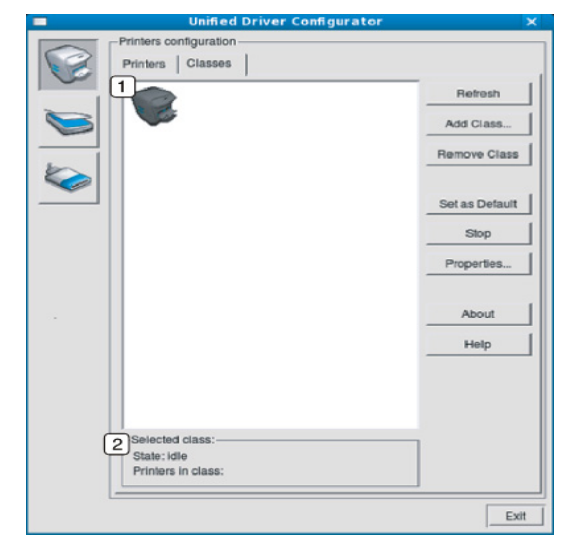

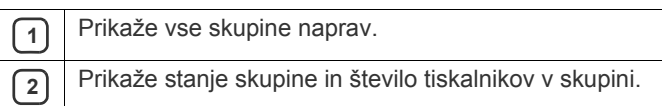

• **Refresh:** Osveži seznam skupin.

- **Add Class:** Omogoča dodajanje nove skupine naprav.
- **Remove Class:** Odstrani izbrano skupino naprav.

## **Ports configuration**

V tem oknu lahko pogledate seznam obstoječih vrat, preverite stanje vsakih vrat in sprostite vrata, ki so obtičala v zasedenem stanju, ko je njen lastnik izločen iz opravila iz kakršnega koli razloga.

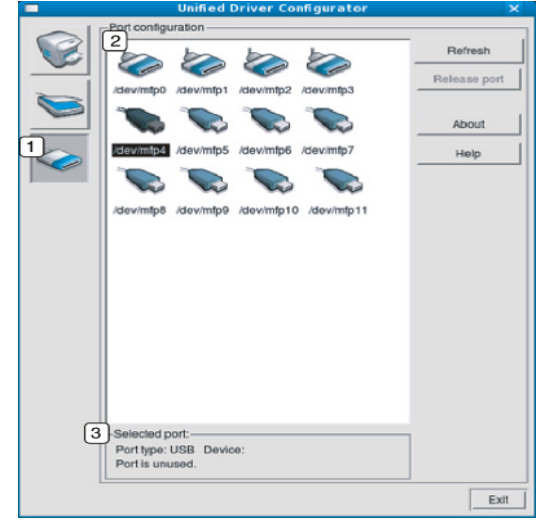

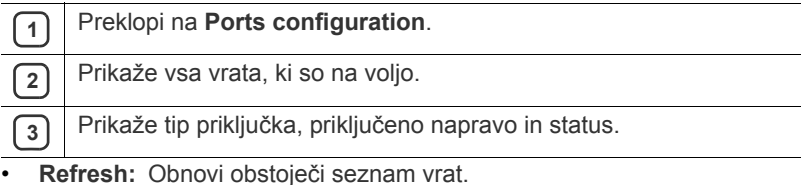

• **Release port:** Sprosti izbrana vrata.

# Vzdrževanje

## To poglavje vsebuje informacije o vzdrževanju naprave in kartuše s tonerjem.

#### **To poglavje vsebuje:**

- [Tiskanje konfiguracijskega poro](#page-45-0)čila
- Čiščenje naprave

# <span id="page-45-0"></span>**Tiskanje konfiguracijskega poročila**

Stran s konfiguracijo lahko natisnete za ogled trenutnih nastavitev tiskalnika oz. za pomoč pri odpravljanju težav s tiskalnikom.

V stanju pripravljenosti, pritisnite in zadržite gumb  $\otimes$  (gumb za preklic) za približno 2 do 5 sekund.

Natisne se konfiguracijska stran.

# <span id="page-45-4"></span><span id="page-45-1"></span>**Čiščenje naprave**

Če se pojavijo težave s kakovostjo tiskanja ali če napravo uporabljate v prašnem okolju, jo je treba redno čistiti, s čimer vzdržujete najboljše pogoje za tiskanje in podaljšate življenjsko dobo naprave.

- Če boste ohišje naprave čistili s čistili z veliko vsebnostjo alkohola, topil ali drugih močnih snovi, lahko ohišje razbarvate ali deformirate.
	- Če je naprava ali njena okolica onesnažena s tonerjem, priporočamo, da jo očistite s krpo ali robčkom, navlaženim z vodo. Če boste uporabili sesalnik, se lahko toner razpiha v zrak, kar lahko škoduje vašemu zdravju.

## <span id="page-45-3"></span>**Čiščenje zunanjosti**

Ohišje naprave očistite z mehko krpo, ki ne pušča vlaken. Krpo lahko rahlo navlažite z vodo, vendar pazite, da voda ne bo kapljala na napravo ali v njo.

# <span id="page-45-2"></span>**Čiščenje notranjosti**

Med postopkom tiskanja se lahko v napravi nakopičijo delci papirja, tonerja in prahu. To kopičenje lahko povzroči slabšo kakovost tiskanja, npr. pusti pikice ali madeže na kopiji. Čiščenje notranjosti naprave te težave odpravi ali zmanjša.

- [Shranjevanje kartuše s tonerjem](#page-46-0)
- [Napotki za premikanje in shranjevanje naprave](#page-46-1)
- **1.** Izklopite napravo in izklopite napajalni kabel. Počakajte, da se naprava ohladi.
- **2.** Odprite sprednji pokrov in izvlecite kartušo s tonerjem. Postavite jo na čisto in ravno površino.

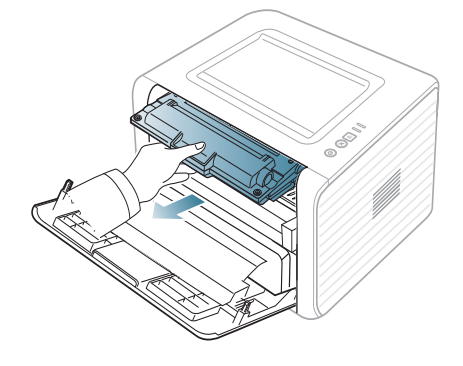

• Da bi preprečili škodo na kartuši s tonerjem, je ne izpostavljajte svetlobi dlje kot nekaj minut. Po potrebi jo pokrijte s papirjem.

- Ne dotikajte se zelene površine na spodnji strani kartuše s tonerjem. Uporabite ročico na kartuši, da se izognete dotikanja tega predela.
- **3.** S suho krpo, ki ne pušča vlaken, z območja kartuše s tonerjem obrišite prah in raztresen toner.

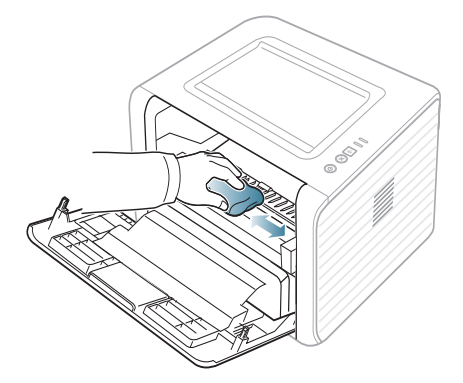

Pri čiščenju notranjosti tiskalnika pazite, da se ne dotaknete valja za prenos ali drugih notranjih delov. Za čiščenje ne uporabljajte čistilnih sredstev, kot je benzen ali razredčilo. Pojavijo se lahko težave s kakovostjo tiskanja, ki lahko povzročijo poškodbo naprave.

**4.** Najdite dolgo stekleno površino (LSU) znotraj predela kartuše in z nežnim dotikom stekla preverite, ali umazanija spremeni bela vlakna v črna.

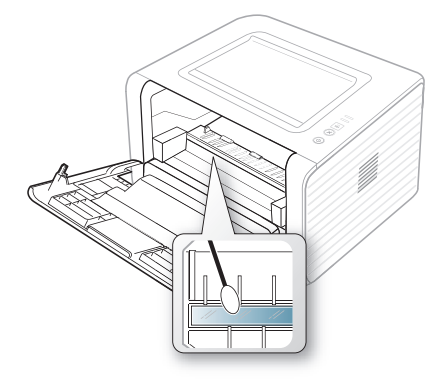

- **5.** Ponovno vstavite kartušo s tonerjem in zaprite sprednji pokrov.
- **6.** Vključite napajalni kabel in vklopite napravo.

# <span id="page-46-5"></span><span id="page-46-0"></span>**Shranjevanje kartuše s tonerjem**

Kartuše s tonerjem vsebujejo komponente, ki so občutljive na svetlobo, temperaturo in vlažnost. Samsung priporoča uporabnikom, da sledijo priporočilom, ki zagotavljajo optimalne zmogljivosti, visoko kakovost in dolgo življenjsko dobo nove Samsung kartuše s tonerjem.

To kartušo hranite v enakem okolju kot tiskalnik, s katerim jo boste uporabljali; to mora biti pod nadzorovanimi pisarniškimi pogoji za temperaturo in vlažnost. Kartuša s tonerjem mora pred namestitvijo ostati v prvotni, neodprti embalaži – če prvotna embalaža ni na voljo, pokrijte zgornjo odprtino kartuše s papirjem in jo hranite v temni omari.

Odpiranje embalaže pred uporabo kartuše precej skrajša čas skladiščenja in uporabe. Ne hranite na tleh. Če kartušo s tonerjem odstranite iz tiskalnika, jo vedno hranite:

- V zaščitni vrečki prvotne embalaže.
- Hranite ravno (ne na enem koncu) z enako stranjo obrnjeno navzgor, kot bi bili nameščeni v napravi.
- Potrošni material ne hranite v:
	- Temperaturah, višjih od 40 °C.
	- Območje vlažnosti manjše od 20 % ali večje od 80 %.
	- Okoljih z ekstremnimi spremembami vlažnosti ali temperature.
	- Neposredni sončni svetlobi ali svetlobi v sobi.
	- Prašnih prostorih.
	- Avtomobilu za dalj časa.
	- Okolju, kjer so prisotni jedki plini.
	- Okolju s slanim zrakom.

#### <span id="page-46-2"></span>**Navodila za delo**

- Ne dotikajte se fotoobčutljivega bobna v notranjosti kartuše.
- Kartuše ne izpostavljajte nepotrebnim vibracijam ali udarcem.
- Nikoli ne vrtite bobna ročno, še posebej v nasprotno smer; to lahko povzroči notranje poškodbe in razlitje tonerja.

#### <span id="page-46-3"></span>**Uporaba ponovno napolnjenih kartuš in kartuš, ki niso znamke Samsung**

Samsung Electronics ne priporoča ali odobrava uporabo kartuš s tonerjem, ki jih ne proizvaja Samsung, s tiskalnikom, vključno z generičnimi, trgovinskimi, ponovno napolnjenimi ali proizvedenimi kartušami s tonerjem.

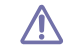

Samsung garancija za tiskalnik ne zajema poškodbo naprave, ki posledica uporabe ponovno napolnjenih, proizvedenih kartuš ali kartuš s tonerjem, ki jih ne proizvaja Samsung.

### <span id="page-46-4"></span>**Pričakovana življenjska doba kartuše**

Pričakovana življenjska doba kartuše (življenjska doba uporabnosti kartuše s tonerjem) je odvisna od količine tonerja, ki ga zahteva tiskano opravilo. Dejansko število izpisov se lahko razlikuje in je odvisno od gostote natisnjenih strani, delovne okolice, intervala tiskanja, medijskega tipa in/ali velikosti medija. Na primer, če tiskate veliko grafike, je poraba tonerja velika, zaradi česar boste morali večkrat zamenjati kartušo.

## <span id="page-46-1"></span>**Napotki za premikanje in shranjevanje naprave**

- Pri premikanju naprave ne nagibajte ali obračajte narobe. V nasprotnem primeru lahko toner onesnaži notranjost naprave in s tem povzroči škodo ali slabo kakovost tiskanja.
- Pri premikanju naj napravo varno držita vsaj dve osebi.

# Odpravljanje napak

To poglavje vsebuje koristne informacije o tem, kaj storiti, če se pojavijo napake.

#### **To poglavje vsebuje:**

- [Prerazporeditev tonerja](#page-47-0)
- Namigi za prepreč[evanje zagozditev papirja](#page-47-1)
- Namigi za prepreč[evanje zagozditve papirja](#page-48-0)

# <span id="page-47-2"></span><span id="page-47-0"></span>**Prerazporeditev tonerja**

Ko je kartuša s tonerjem skoraj prazna:

- Se pojavijo bele proge ali svetel tisk.
- Lučka | . | (LED) utripa oranžno.

Če se to zgodi, lahko začasno vzpostavite kakovost tiskanja tako, da prerazporedite preostali toner v kartuši. V nekaterih primerih se bodo še vedno pojavljale bele proge ali svetel tisk, čeprav ste prerazporedili toner.

- **1.** Odprite sprednji pokrov.
- **2.** Izvlecite kartušo s tonerjem.

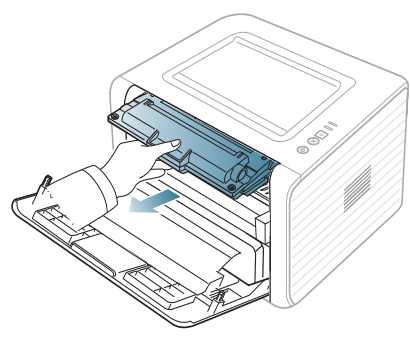

**3.** Temeljito povaljajte kartušo pet- ali šestkrat, da se toner enakomerno porazdeli po njeni notranjosti.

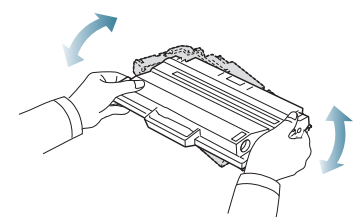

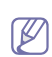

Če si s tonerjem umažete obleko, jo obrišite s suho krpo in operite v mrzli vodi. Vroča voda povzroči, da se toner zažre v tkanino.

Ne dotikajte se zelenega območja pod tiskalno kartušo. Uporabite 凸 ročico na kartuši, da se izognete dotikanja tega predela.

**4.** Kartušo s tonerjem držite za ročico in jo počasi vstavite v odprtino v napravi.

Stranski zavihki na kartuši in ustrezni utori v napravi zagotavljajo, da kartuša zdrsne v pravilen položaj ter se tam zaskoči.

- [Odstranjevanje zagozdenega papirja](#page-48-1)
- [Odpravljanje drugih težav](#page-50-0)

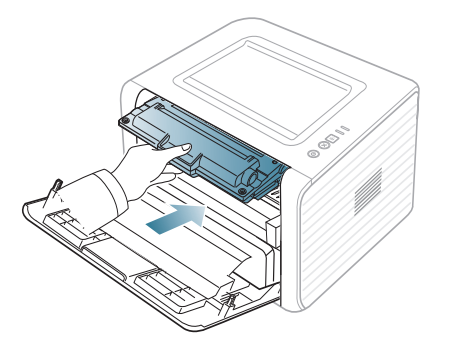

- **5.** Zaprite sprednji pokrov. Preverite, ali je pokrov dobro zaprt.
	- Če je izhodni pladenj zaprt, ga odprite. M

# <span id="page-47-1"></span>**Namigi za preprečevanje zagozditev papirja**

- **1.** Odprite zadnji pokrov.
- **2.** Potisnite potisno ročico navzdol na vsaki strani.

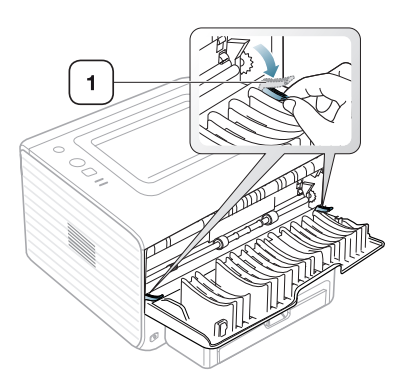

#### **1 Potisna ročica**

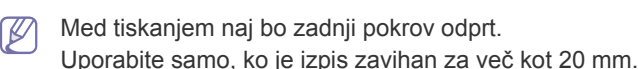

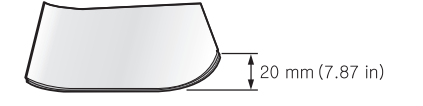

# <span id="page-48-3"></span><span id="page-48-0"></span>**Namigi za preprečevanje zagozditve papirja**

Če izberete ustrezne vrste medija, boste preprečili večino zagozditev papirja. Pri zagozditvi papirja upoštevajte naslednje napotke.

- Poskrbite, da so nastavljiva vodila pravilno nameščena. (Glejte [»Nalaganje papirja v pladenj« na strani](#page-30-0) 31.)
- V pladenj ne nalagajte preveč papirja. Količina papirja ne sme presegati oznake za največjo količino papirja na notranji strani pladnja.
- Ne odstranjujte papirja iz pladnja, ko naprava tiska.
- Pred nalaganjem papir upognite, razpihajte in poravnajte.
- Ne uporabljate zmečkanega, vlažnega ali zelo zvitega papirja.
- Ne mešajte različnih vrst papirja v enem pladnju.
- Za tiskanje uporabljajte le priporočene medije.
- Priporočena stran za tiskanje mora biti obrnjena navzdol ali navzgor, če se nahaja v pladnju za ročno podajanje.

# <span id="page-48-4"></span><span id="page-48-1"></span>**Odstranjevanje zagozdenega papirja**

Če pride do zagozditve papirja, bo lučka LED «»/4 na nadzorni plošči zasvetila oranžno. Poiščite in odstranite zagozdeni papir.

Za nadaljevanje tiskanja po odstranitvi zagozdenega papirja morate odpreti in zapreti sprednji pokrov.

Zagozden papir izvlecite nežno in počasi, sicer se lahko raztrga. Zagozden papir odstranite po naslednjih navodilih.

## **V pladnju**

- [Kliknite to povezavo, da odprete prikaz odstranjevanja zagozdenega](../common/swf/jam_tray1.htm)   $\mathbb{Z}$ papirja.
- **1.** Odprite in zaprite sprednji pokrov. Naprava bo samodejno izvrgla zagozdeni papir.

Če se to ne zgodi, pojdite na naslednji korak.

**2.** Izvlecite pladenj.

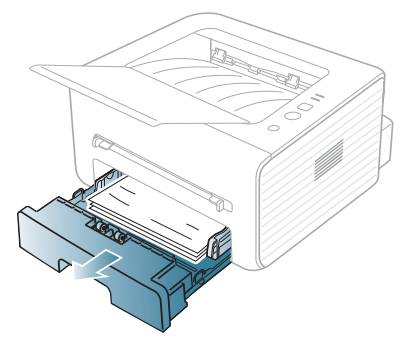

**3.** Zagozdeni papir odstranite tako, da ga nežno izvlečete iz naprave.

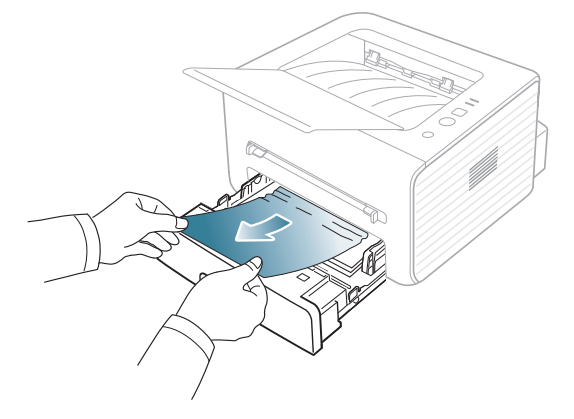

Če se papir med vlečenjem ne premakne ali pa ga v tem območju ne vidite, preverite območje grelne enote okoli kartuše s tonerjem. (Glejte [»Znotraj naprave« na strani](#page-48-2) 49.)

- **4.** Vstavite pladenj 1 v napravo tako, da se zaskoči. Tiskanje se samodejno nadaljuje.
	- Če je izhodni pladenj zaprt, ga odprite.  $\mathbb{\mathbb{Z}}$

## **V pladnju za ročno podajanje**

- [Kliknite to povezavo, da odprete prikaz odstranjevanja zagozdenega](../common/swf/jam_mp.htm)   $\overline{\mathscr{C}}$ papirja.
- **1.** Če podajanje papirja ne poteka pravilno, ga izvlecite iz naprave.

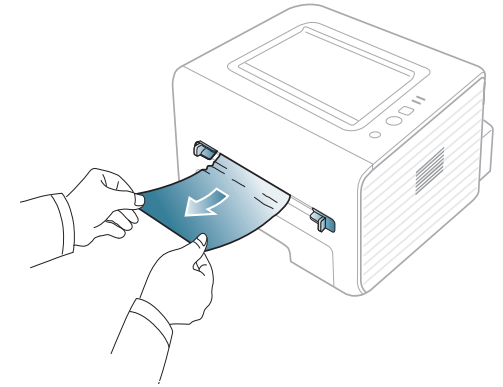

**2.** Odprite in zaprite sprednji pokrov, da nadaljujete tiskanje.

Če je izhodni pladenj zaprt, ga odprite.

#### <span id="page-48-2"></span>**Znotraj naprave**

[Kliknite to povezavo, da odprete prikaz odstranjevanja zagozdenega](../common/swf/jam_inside.htm)  W papirja.

Območje okoli grelne enote je vroče. Pri odstranjevanju papirja iz  $\mathbb{Z}$ naprave bodite previdni.

- **1.** Če je izhodni pladenj odprt, ga najprej zaprite.
- **2.** Odprite sprednji pokrov in izvlecite kartušo s tonerjem, med vlečenjem jo rahlo potiskajte navzdol.

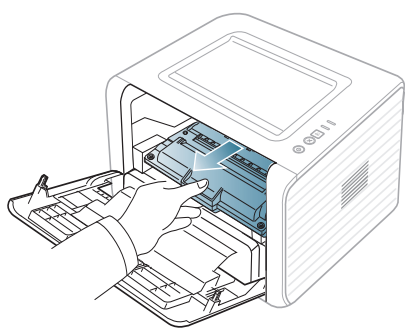

**3.** Zagozden papir odstranite tako, da ga previdno in naravnost izvlečete iz naprave.

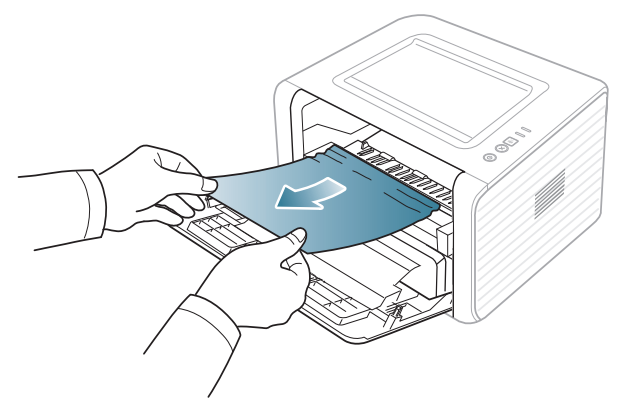

- **4.** Zamenjajte kartušo s tonerjem in zaprite sprednji pokrov. Tiskanje se samodejno nadaljuje.
	- $\mathbb{Z}$ Če je izhodni pladenj zaprt, ga odprite.

## **Na izhodu**

- [Kliknite to povezavo, da odprete prikaz odstranjevanja zagozdenega](../common/swf/jam_exitarea.htm)   $\cancel{\in}$ papirja.
- **1.** Odprite in zaprite sprednji pokrov. Naprava bo samodejno izvrgla zagozdeni papir.
	- Če ne vidite zagozdenega papirja, pojdite na naslednji korak.
- **2.** Papir nežno povlecite iz izhodnega pladnja.

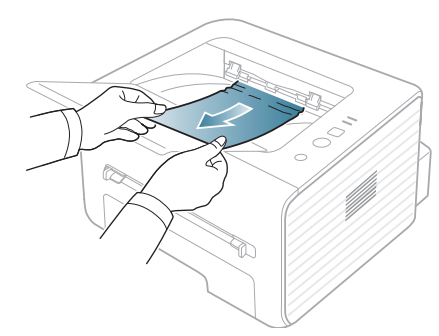

Če zagozdenega papirja ne vidite ali med odstranjevanjem čutite upor, prenehajte in pojdite na naslednji korak.

**3.** Odprite zadnji pokrov.

**4.** Povlecite potisne ročice navzdol in odstranite papir. Potisne ročice pomaknite v prvotni položaj.

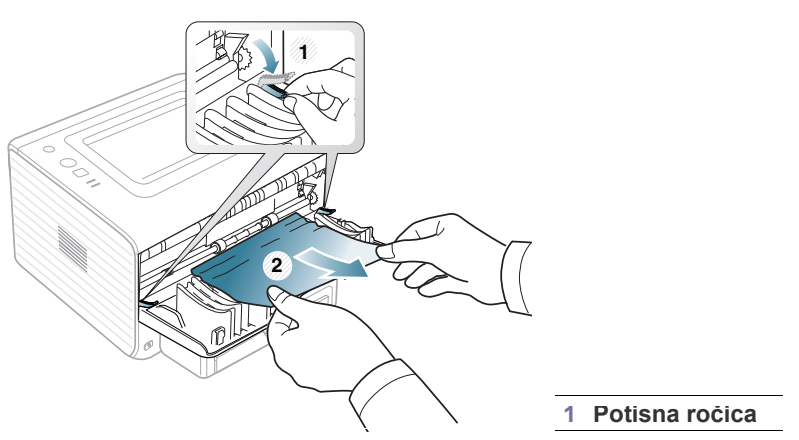

Če ne vidite zagozdenega papirja, pojdite na naslednji korak.

**5.** Povlecite pokrov grelne enote navzdol in odstranite papir. Vrnite pokrov grelne enote v njen prvotni položaj.

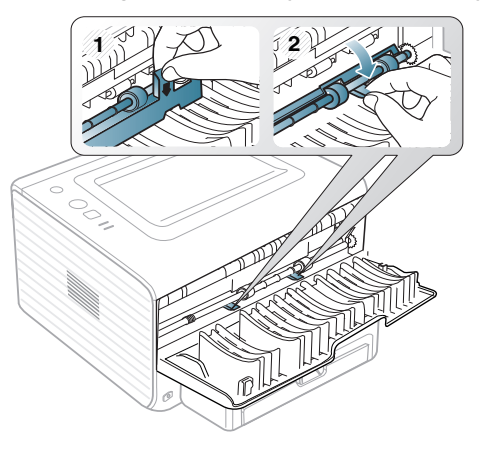

- Območje okoli grelne enote je vroče. Pri odstranjevanju papirja iz naprave bodite previdni.
- **6.** Zaprite zadnji pokrov.

 $\mathbb Z$ 

- **7.** Za nadaljevanje tiskanja odprite in zaprite sprednji pokrov.
	- Če je izhodni pladenj zaprt, ga odprite.K

# <span id="page-50-0"></span>**Odpravljanje drugih težav**

V naslednji tabeli so našteta nekatera stanja, ki se lahko pojavijo, ter priporočene rešitve. Upoštevajte predlagane rešitve, dokler ne odpravite težave. Če se težava ponovi, pokličite serviserja.

#### <span id="page-50-1"></span>**Napake napajanje**

 $\mathbb {Z}$ 

[Kliknite na to povezavo, da odprete animacijo o napakah napajanja.](../common/swf/jam_inside.htm)

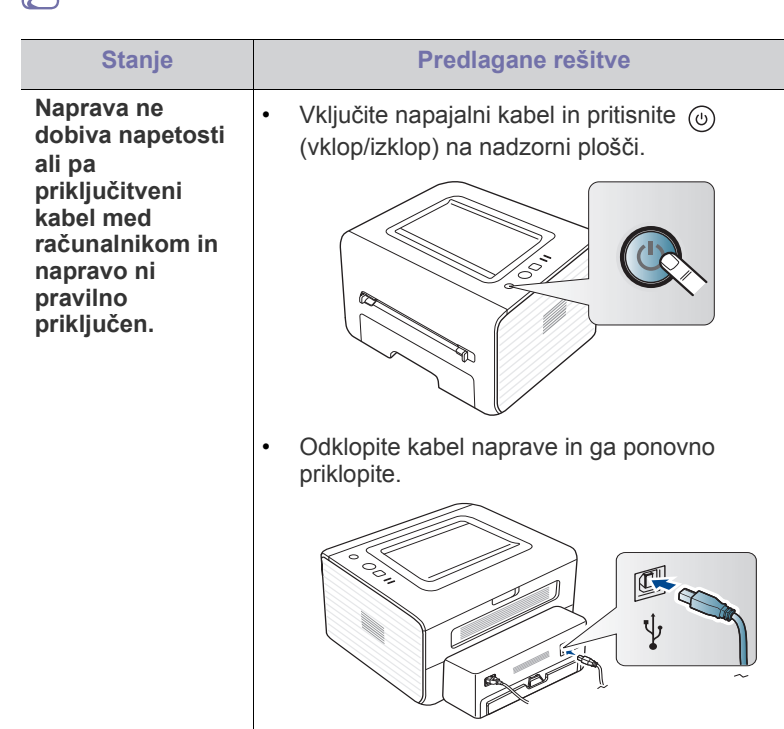

## **Težave s podajanjem papirja**

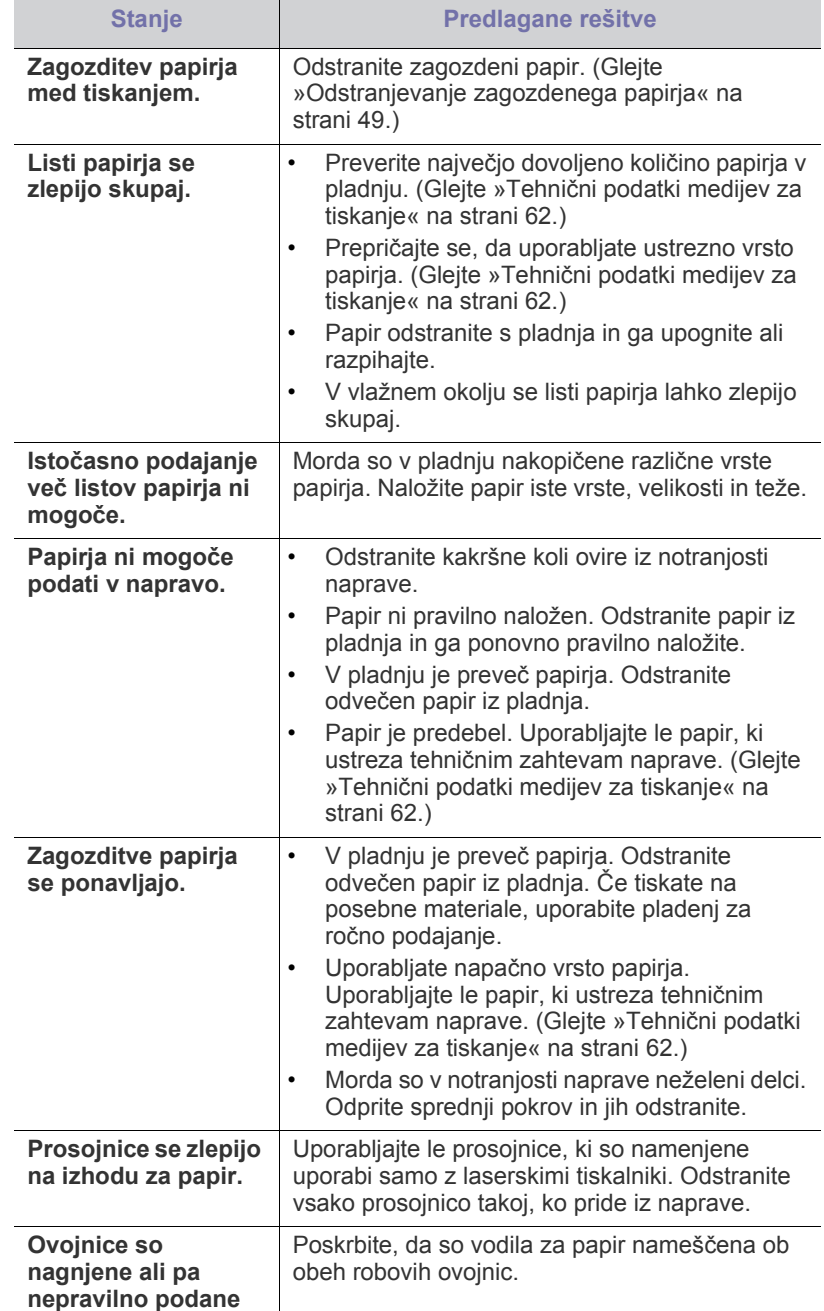

# **Težave s tiskanjem**

Γ

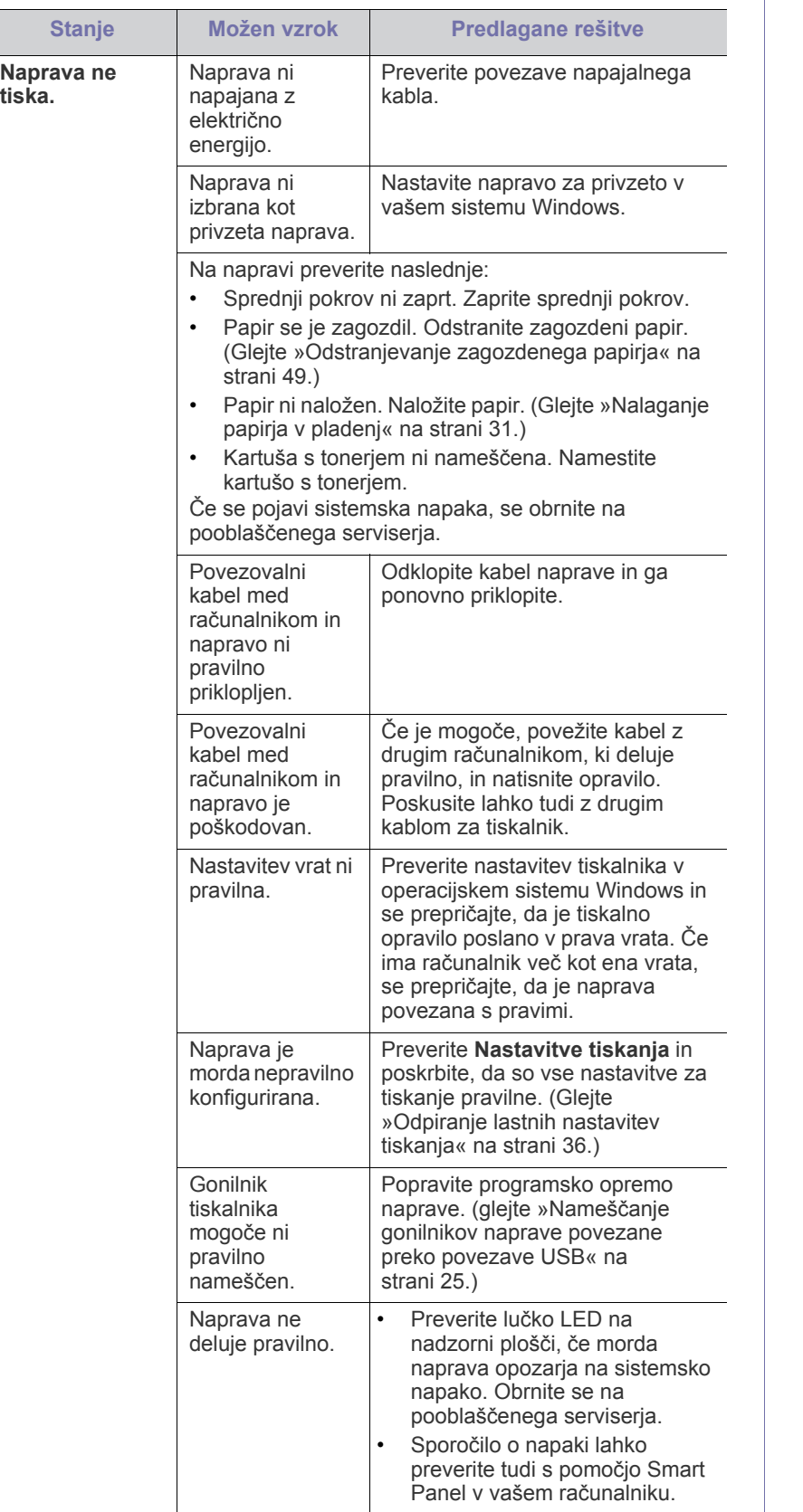

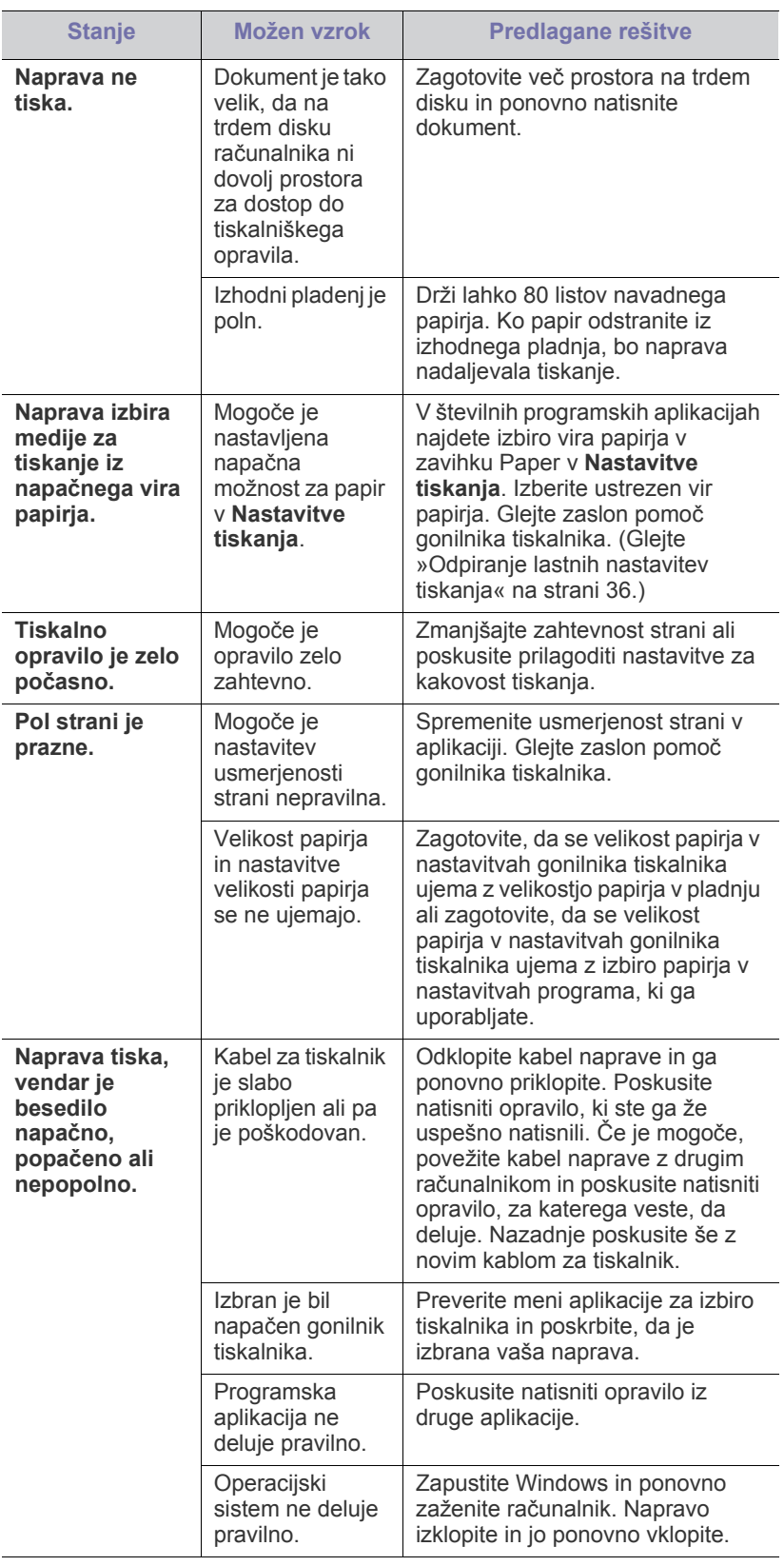

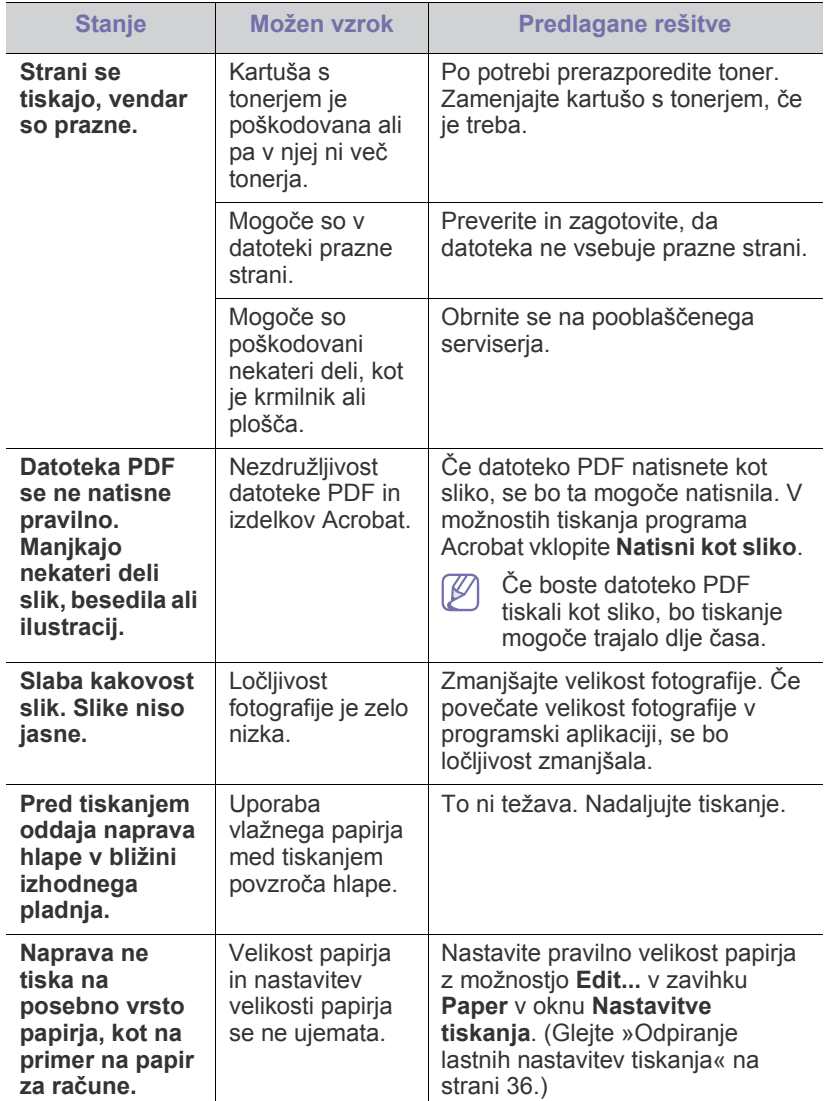

# <span id="page-52-0"></span>**Težave s kakovostjo tiskanja**

Če je notranjost naprave umazana ali je papir nepravilno naložen, se lahko poslabša kakovost tiskanja. V spodnji razpredelnici je navedeno, kako odpraviti težave.

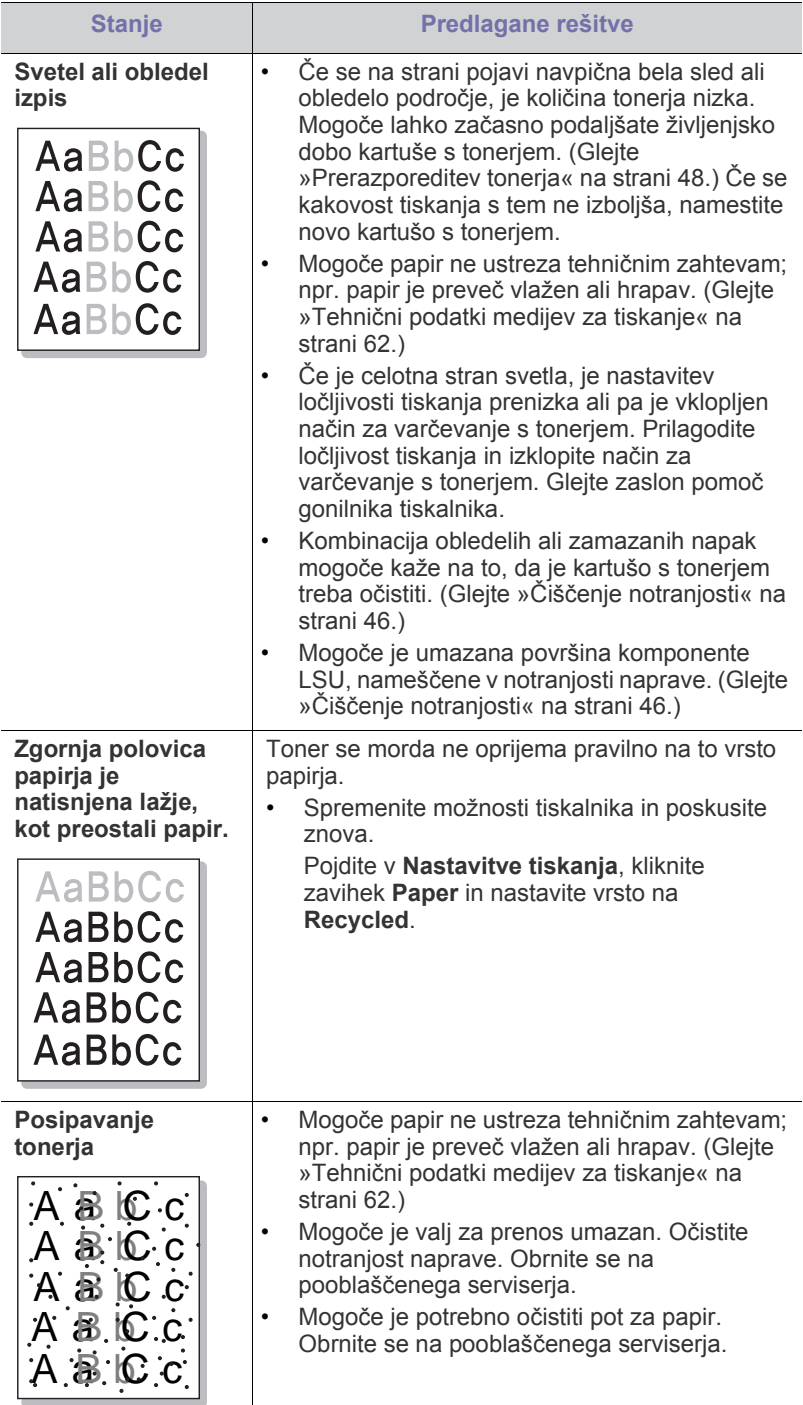

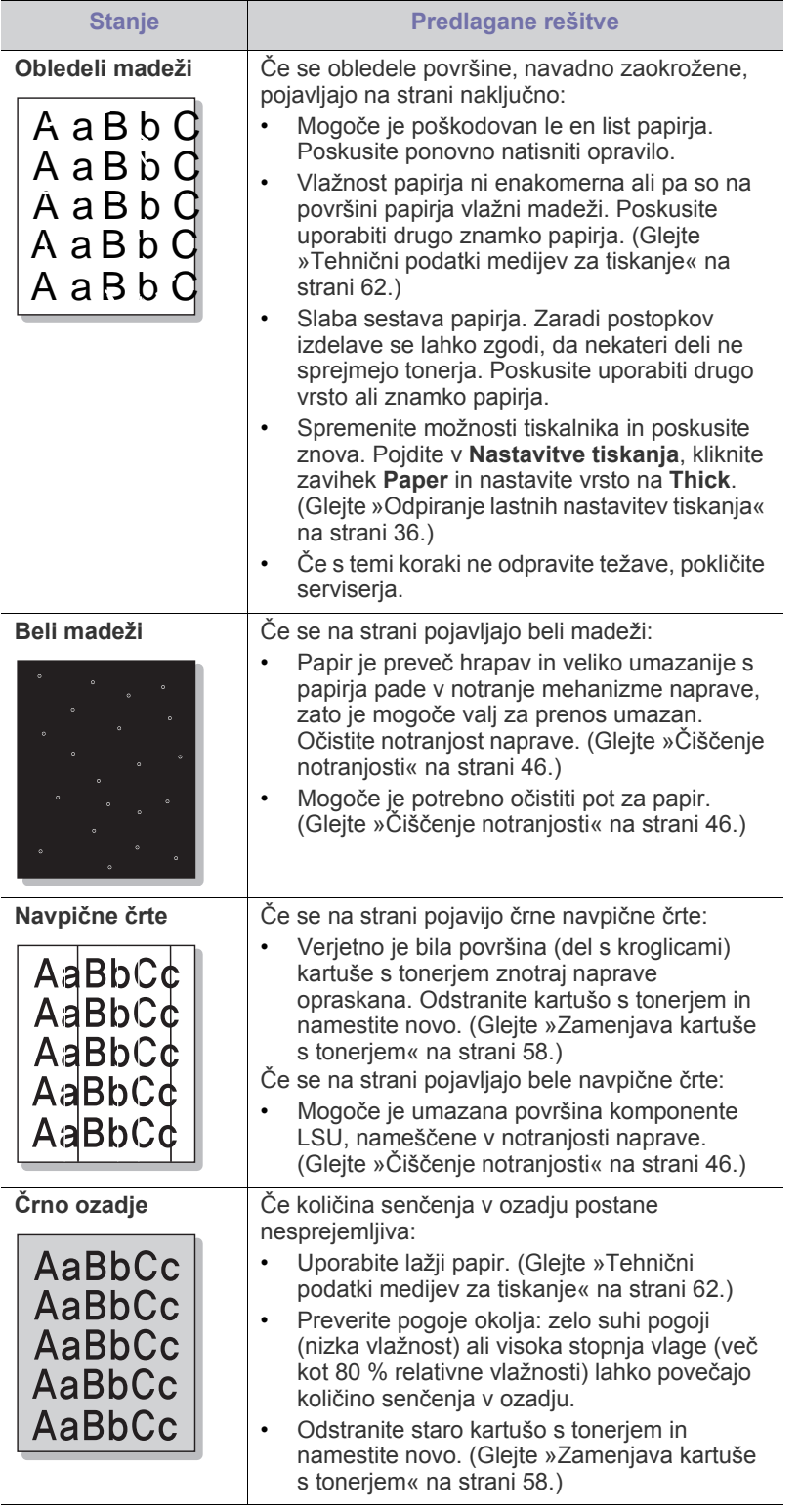

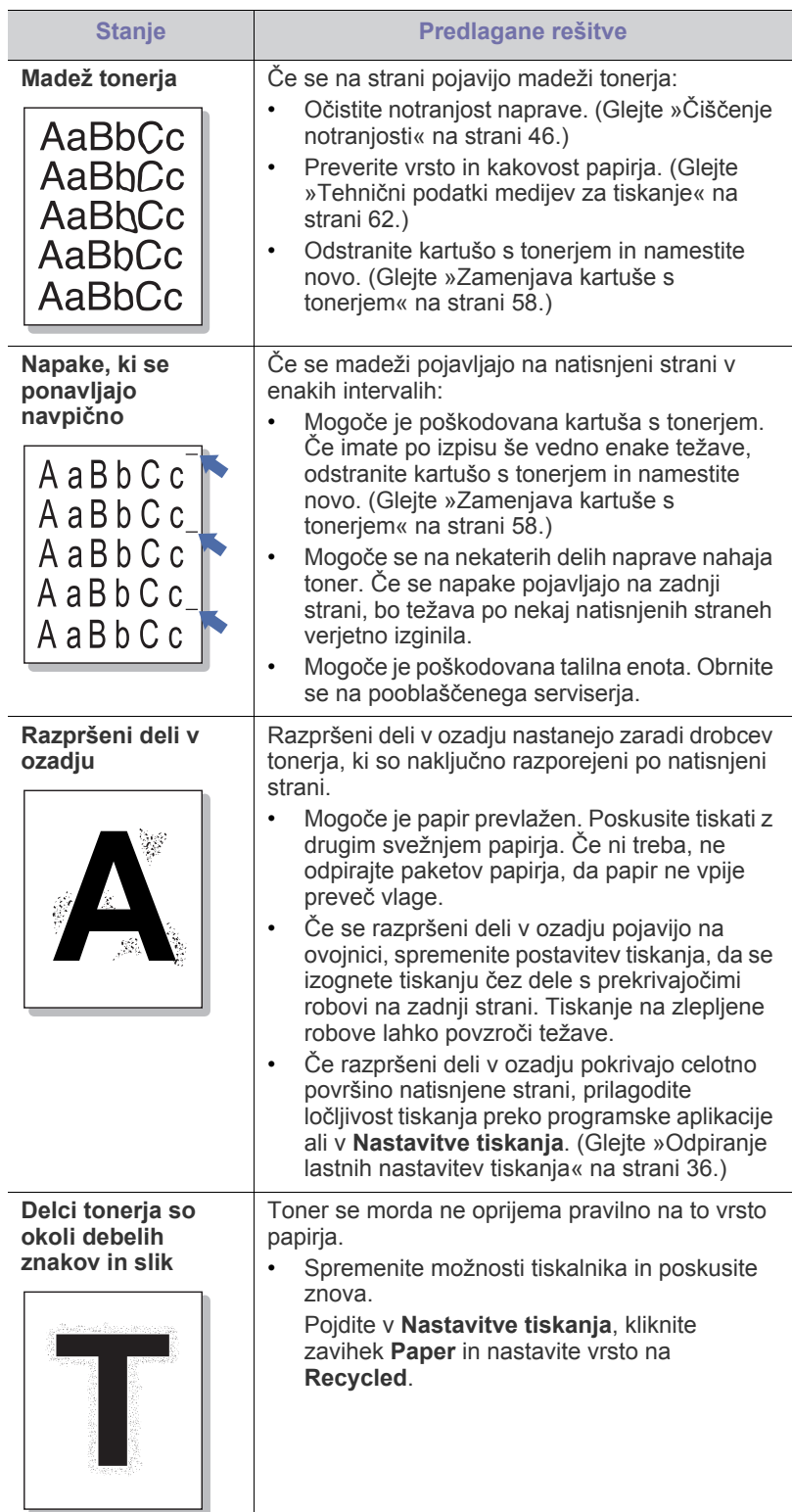

 $\overline{\phantom{a}}$ 

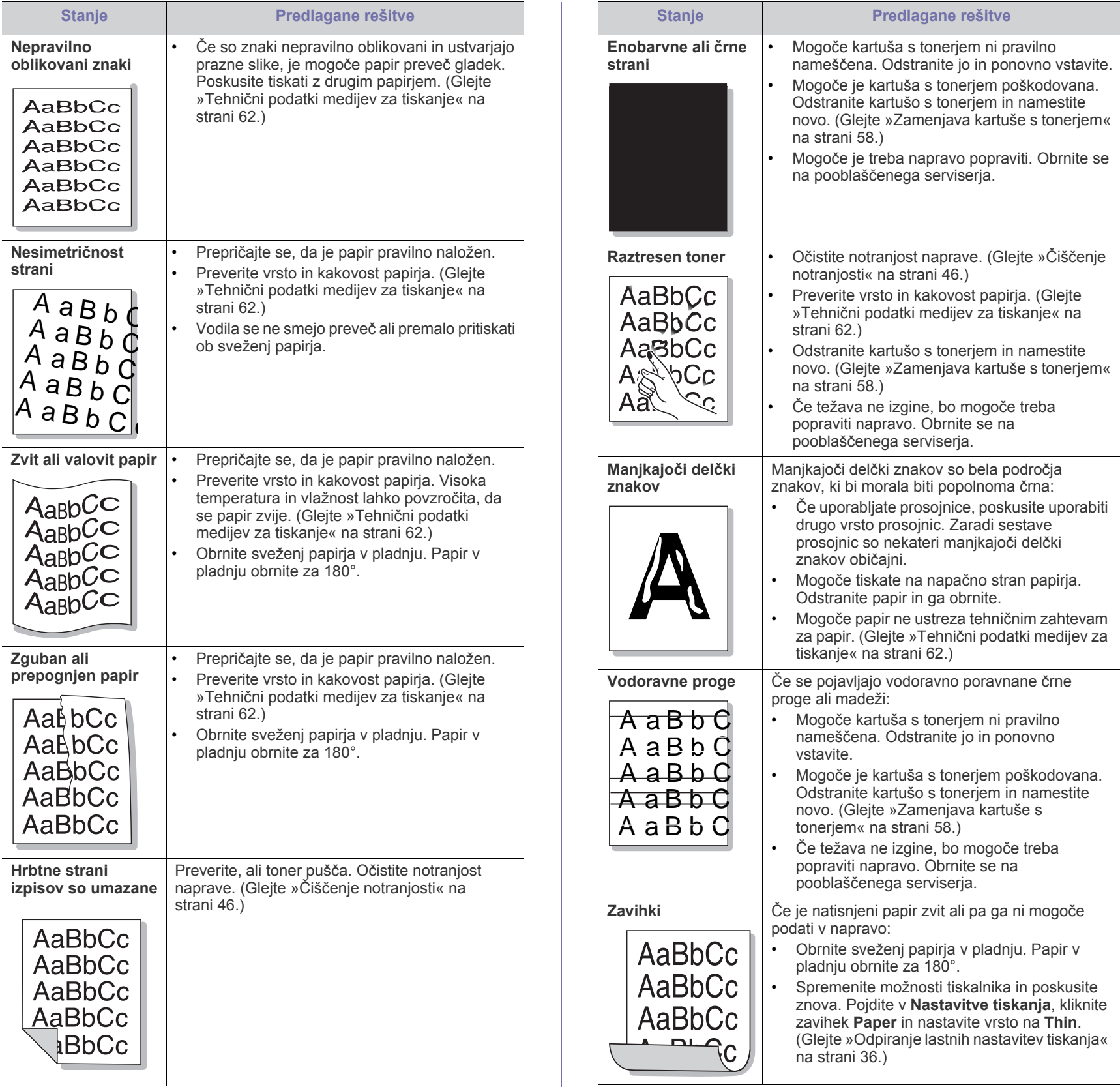

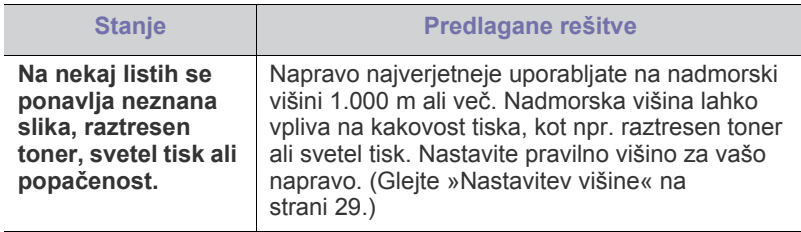

## <span id="page-55-1"></span>**Pogoste težave v operacijskem sistemu Windows**

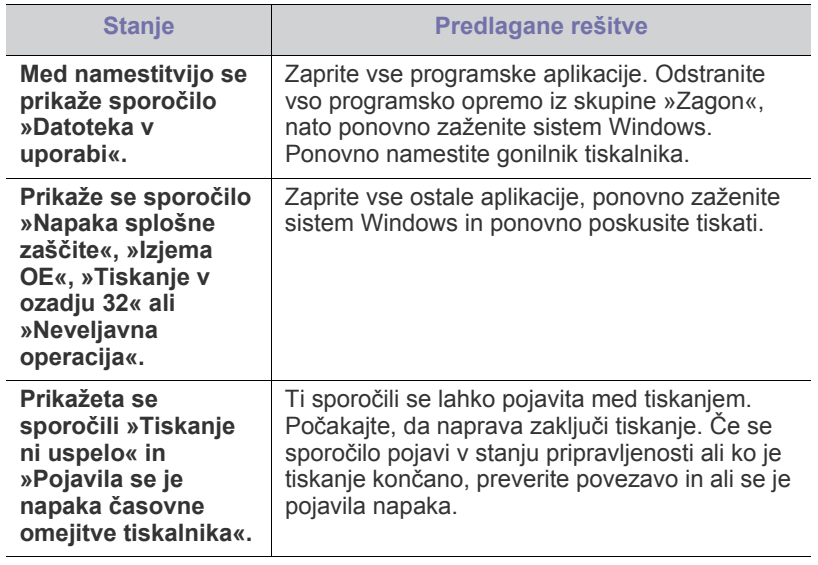

Več o sporočilih o napakah Windows preberite v Navodilih za uporabo  $\mathbb Z$ Microsoft Windows, ki ste jih prejeli z računalnikom.

# <span id="page-55-0"></span>**Pogoste težave v operacijskem sistemu Linux**

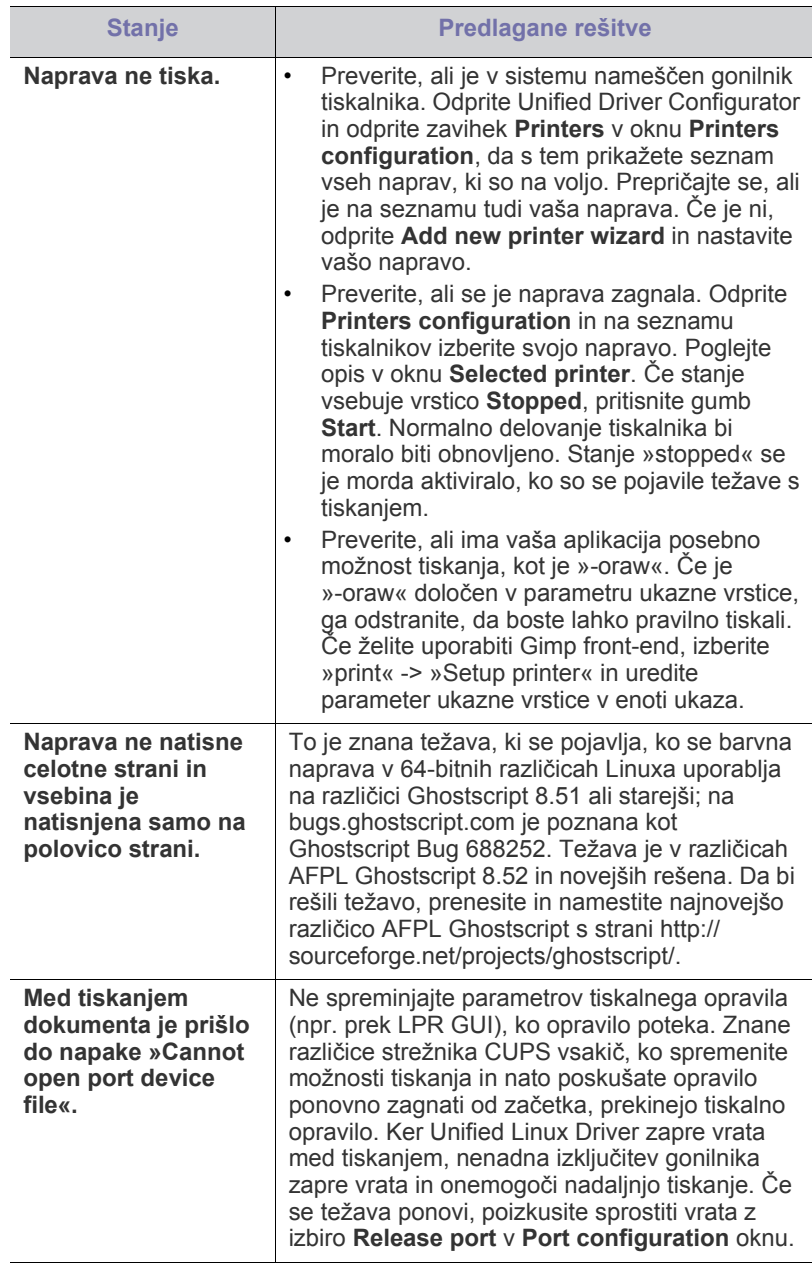

 $\bigcircled{\mathbb{Z}}$ Več o sporočilih o napakah v OS Linux preberite v Navodilih za uporabo OS Linux, ki ste jih prejeli z računalnikom.

## <span id="page-56-0"></span>**Pogoste težave v Macintosh**

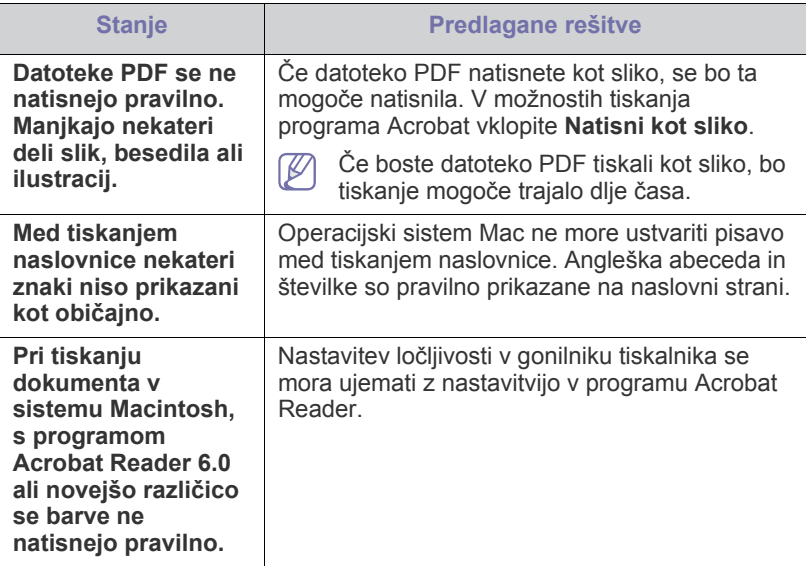

Več o sporočilih o napakah v sistemu Macintosh preberite v Navodilih za uporabo OS Macintosh, ki ste jih prejeli z računalnikom.

# Potrošni material

V tem poglavju lahko najdete informacije za naročanje potrošnega materiala, dodatne opreme in nadomestnih delov, ki so na voljo za vašo napravo.

#### **To poglavje vsebuje:**

- [Kako naro](#page-57-1)čiti
- Dobavljiv potrošni material
- Dobavljiva dodatna oprema je lahko odvisna od države. Za seznam dobavljivega potrošnega materiala in delov za vzdrževanje se obrnite na vašega prodajalca.

## <span id="page-57-1"></span>**Kako naročiti**

Za naročilo potrošnega materiala, dodatne opreme in nadomestnih delov pooblaščenih s strani Samsung se obrnite na lokalnega zastopnika [Samsung ali prodajalno, kjer ste kupili napravo. Prav tako lahko obiš](http://www.samsung.com/supplies)čete spletno mesto www.samsung.com/supplies in izberete državo/regijo ter ob klicu pridobite servisne informacije.

# <span id="page-57-7"></span><span id="page-57-2"></span>**Dobavljiv potrošni material**

Ko se potrošni material izrabi, lahko za svojo napravo naročite naslednje vrste potrošnih materialov:

<span id="page-57-5"></span>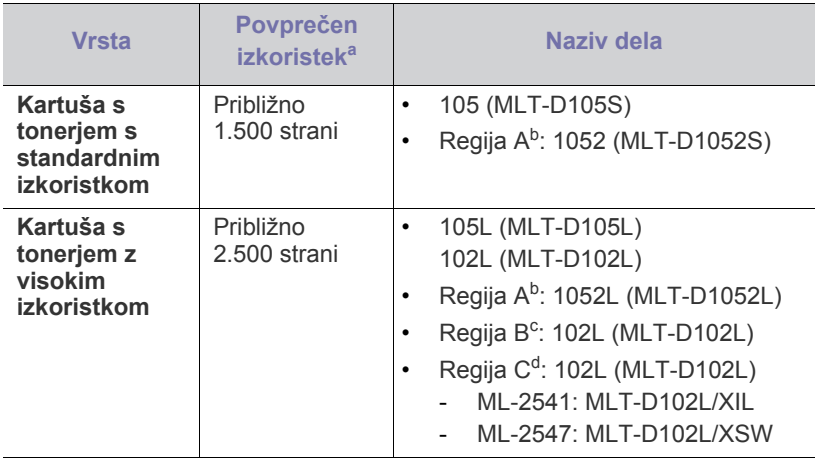

a.Napovedan izkoristek skladno s standardom ISO/IEC 19752.

- b.Regija A: Albanija, Avstrija, Belgija, Bosna, Bolgarija, Ciper, Češka republika, Danska, Finska, Francija, Grčija, Hrvaška, Italija, Madžarska, Makedonija, Nemčija, Nizozemska, Norveška, Poljska, Portugalska, Romunija, Slovaška, Slovenija, Srbija, Španija, Švedska, Švica, Združeno kraljestvo.
- c. Regija B: Indija.
- d.Regija C: Kitajska.
- Za zamenjavo tonerja glejte [»Zamenjava kartuše s tonerjem« na strani](#page-57-4) 58.
- Življenjska doba kartuše s tonerjem je odvisna od uporabljenih možnosti in načina opravila.
- [Dobavljivi deli za vzdrževanje](#page-57-3)
- [Zamenjava kartuše s tonerjem](#page-57-4)
	- Novo kartušo s tonerjem za tiskanje ali drugi potrošni material morate kupiti v državi nakupa naprave. Novo kartušo s tonerjem ali drug potrošni material bo sicer nekompatibilen z vašo napravo zaradi drugačne konfiguracije kartuše s tonerjem oziroma taradi drugačnega potrošnega materiala, ki se razlikuje na podlagi pogojev v posameznih državah.
- Samsung ne priporoča uporabe kartuš s tonerjem, ki jih ne proizvaja Samsung, kot npr ponovno napolnjenih ali predelanih kartuš s tonerjem. Samsung ne more zagotavljati kakovosti kartuš s tonerjem, ki jih ne proizvaja Samsung. Garancija ne krije servisa ali popravila škode, ki je posledica uporabe kartuš s tonerjem, ki jih ne proizvaja Samsung.

# <span id="page-57-6"></span><span id="page-57-3"></span>**Dobavljivi deli za vzdrževanje**

Po natisu določenega števila strani ali po izteku življenjske dobe vsakega predmeta morate zamenjati naslednje dele, da s tem ohranite napravo v delovnem stanju in preprečite poslabšanje kakovosti tiskanja ali težave s podajanjem papirja, ki so posledica obrabljenih delov.

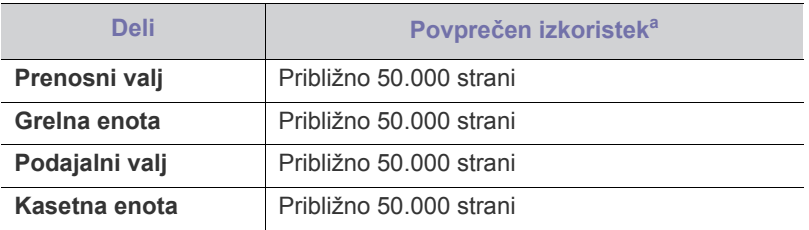

a.Na hitrost tiskanja bodo vplivali uporabljeni operacijski sistem, računalniška zmogljivost, uporabniška programska oprema, način povezave, vrsta medija, velikost medija in zahtevnost opravila.

Za naročilo delov se obrnite na dobavitelja naprave.

Zamenjavo nadomestnih delov lahko opravi samo pooblaščeni serviser, zastopnik ali prodajalec, pri katerem ste kupili napravo. Garancija ne krije menjave delov vzdrževanja po izteku njihove življenjske dobe.

# <span id="page-57-4"></span><span id="page-57-0"></span>**Zamenjava kartuše s tonerjem**

[Kliknite to povezavo, da odprete prikaz zamenjave kartuše s tonerjem.](../common/swf/replace_toner.htm) W

Ko kartuša s tonerjem doseže svojo pričakovano življenjsko dobo.

- Na računalniku se pojavi okno programa Samsung Printer Status (or Smart Panel), ki vam pove, da je treba zamenjati kartušo s tonerjem.
- Naprava preneha tiskati.

Zdaj morate zamenjati kartušo s tonerjem. Preverite vrsto kartuše s tonerjem za vašo napravo. (Glejte [»Dobavljiv potrošni material« na](#page-57-2)  [strani](#page-57-2) 58.)

- **1.** Odprite sprednji pokrov.
- **2.** Izvlecite kartušo s tonerjem.

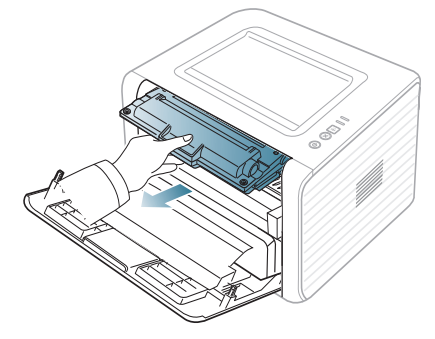

- **3.** Novo kartušo s tonerjem vzemite iz embalaže.
- **4.** S kartuše s tonerjem odstranite papir, tako da povlečete za lepilni trak.

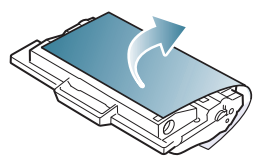

**5.** Poiščite tesnilni trak na koncu kartuše s tonerjem. Pazljivo odstranite trak s kartuše in ga zavrzite.

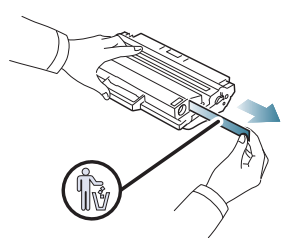

- Tesnilni trak mora biti daljši od 60 cm, ko ga pravilno W odstranite.
	- Držite kartušo tonerja in ravno povlecite tesnilni trak, da ga odstranite s kartuše. Pazite, da traka ne pretrgate. Kartuše s tonerjem ne morete uporabljati, če se to zgodi.
	- V pomoč so vam slike na embalaži kartuše.
- **6.** Petkrat ali šestkrat narahlo pretresite kartušo, da s tem enakomerno porazdelite toner v kartuši. To bo zagotovilo maksimalno število kopij na kartušo.

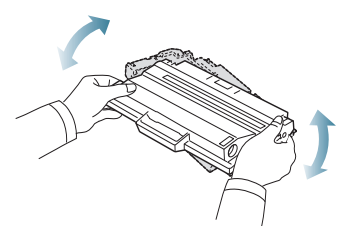

Če si s tonerjem umažete obleko, jo obrišite s suho krpo in operite v mrzli vodi. Vroča voda povzroči, da se toner zažre v tkanino.

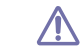

Ne dotikajte se zelenega območja pod tiskalno kartušo. Uporabite ročico na kartuši, da se izognete dotikanja tega predela.

**7.** Kartušo s tonerjem držite za ročico in jo počasi vstavite v odprtino v napravi.

Stranski zavihki na kartuši in ustrezni utori v napravi zagotavljajo, da kartuša zdrsne v pravilen položaj ter se tam zaskoči.

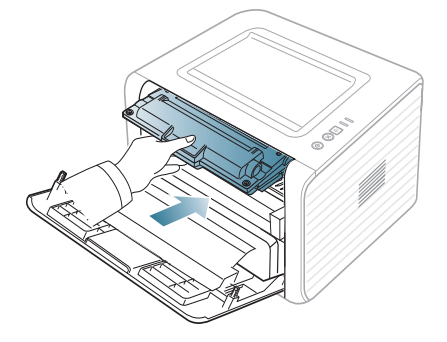

- **8.** Zaprite sprednji pokrov. Preverite, ali je pokrov dobro zaprt.
	- Če je izhodni pladenj zaprt, ga odprite.

# Tehnični podatki

V tem poglavju so navedeni tehnični podatki naprave.

#### **To poglavje vsebuje:**

- Tehnič[ni podatki o strojni opremi](#page-59-0)
- [Okoljevarstveni podatki](#page-59-1)
- [Podatki o elektriki](#page-60-0)
- Tehnič[ni podatki medijev za tiskanje](#page-61-1)

Tehnični podatki, ki so navedeni v nadaljevanju, se lahko spremenijo brez predhodnega obvestila. Glejte **[www.samsung.com/printer](http://www.samsung.com/printer)** za morebitne  $\mathbb{Z}$ spremembe informacij.

# <span id="page-59-2"></span><span id="page-59-0"></span>**Tehnični podatki o strojni opremi**

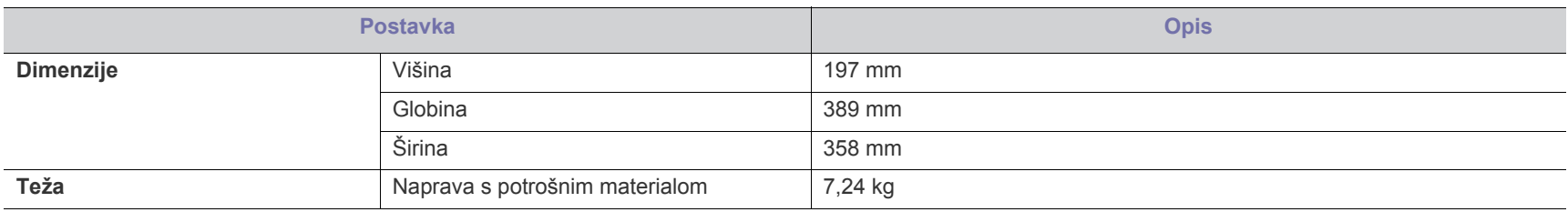

# <span id="page-59-1"></span>**Okoljevarstveni podatki**

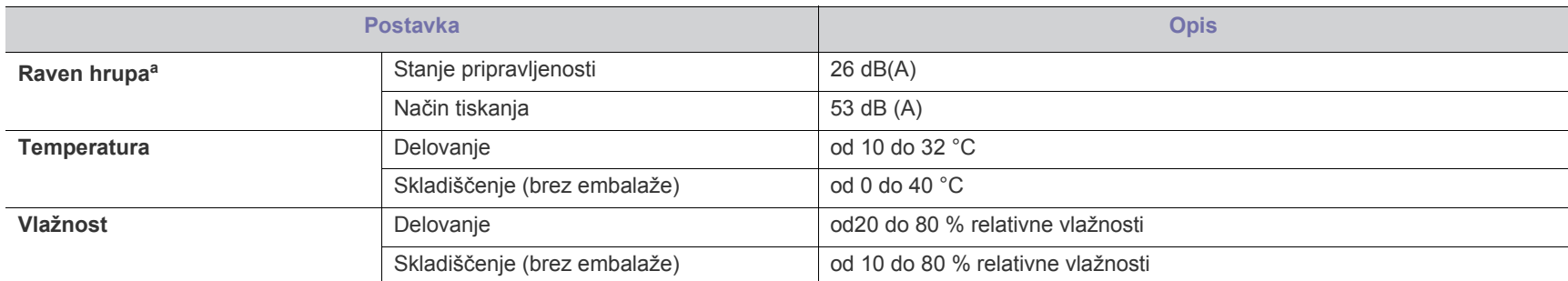

a.Raven zvočnega tlaka, ISO 7779. Preskušena konfiguracija: osnovna namestitev naprave, A4 papir, enostavno tiskanje.

# <span id="page-60-0"></span>**Podatki o elektriki**

Zahteve po porabi so osnovane glede na državo/regijo, kjer je bila naprava prodana. Ne spreminjajte delovnih napetosti. S tem lahko poškodujete napravo in Zanieve po porazi za zaidelka.<br>Izničite garancijo izdelka.

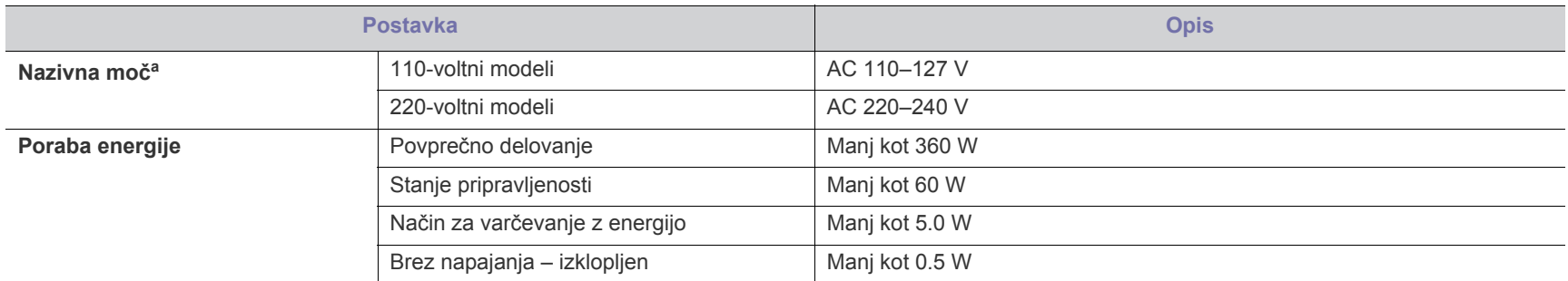

a.Za ustrezno napetost, frekvenco (Hz) in vrsto toka glejte nalepko s tehničnimi podatki, nameščeno na napravi.

# <span id="page-61-1"></span><span id="page-61-0"></span>**Tehnični podatki medijev za tiskanje**

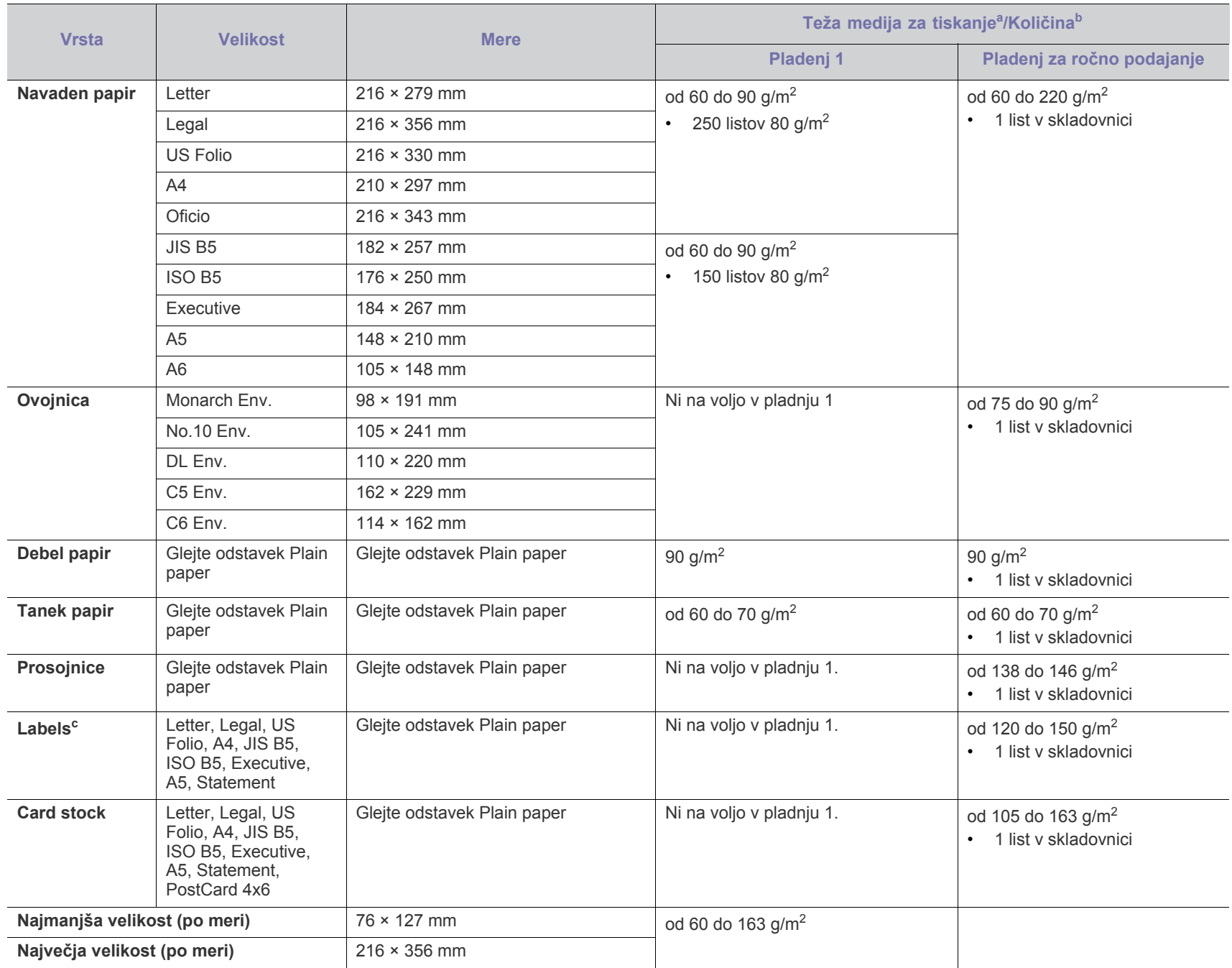

a. Če je medij težji od 120 g/m<sup>2</sup>, vstavite papir v pladenj drugega za drugim.

b.Maksimalna zmožnost se lahko spreminja zaradi vpliva teže medija, debeline in vplivov okolice.

c. Gladkost: 100 do 250 (sheffield).

# <span id="page-62-0"></span>Contact SAMSUNG worldwide

If you have any comments or questions regarding Samsung products, contact the Samsung customer care center.

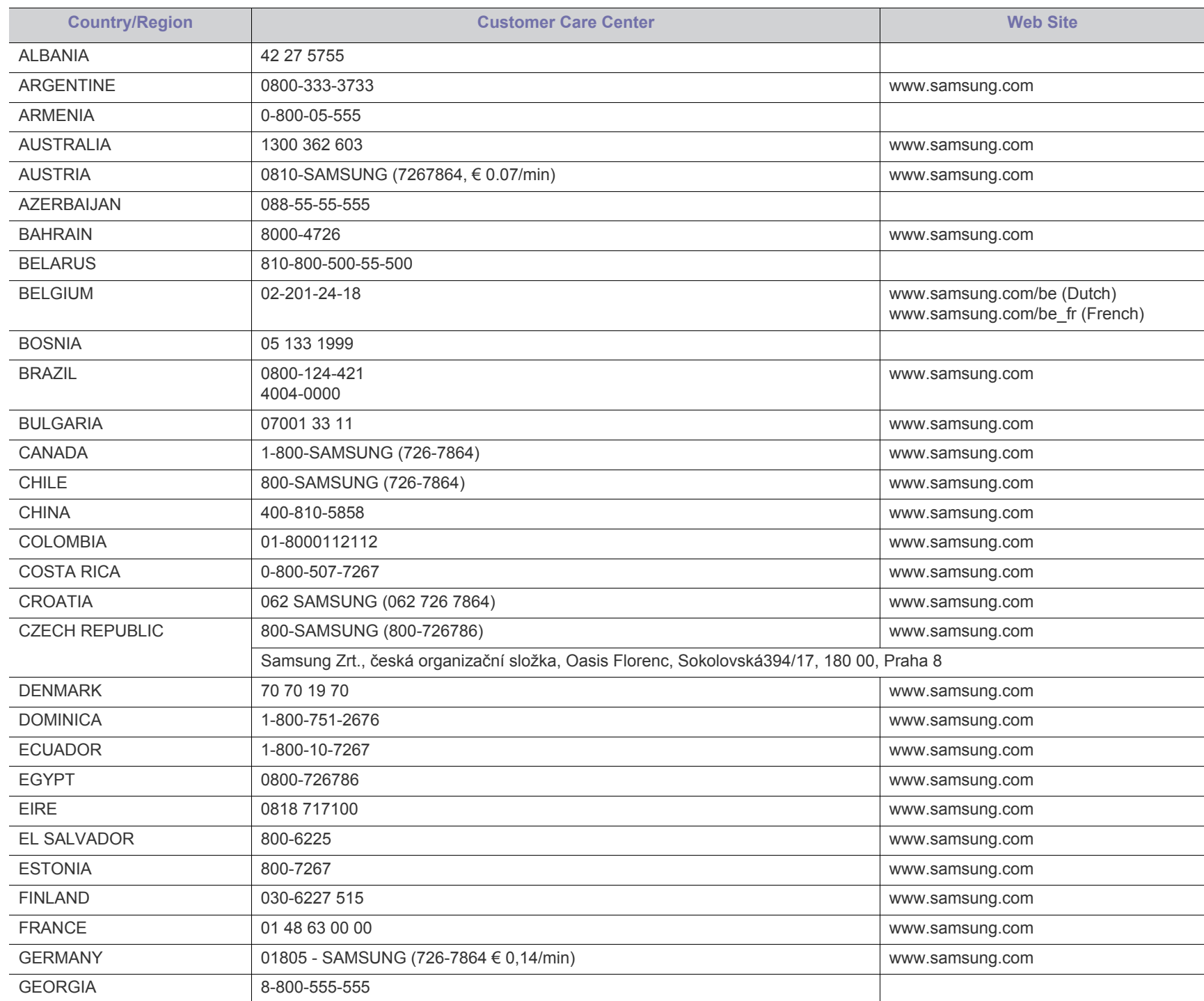

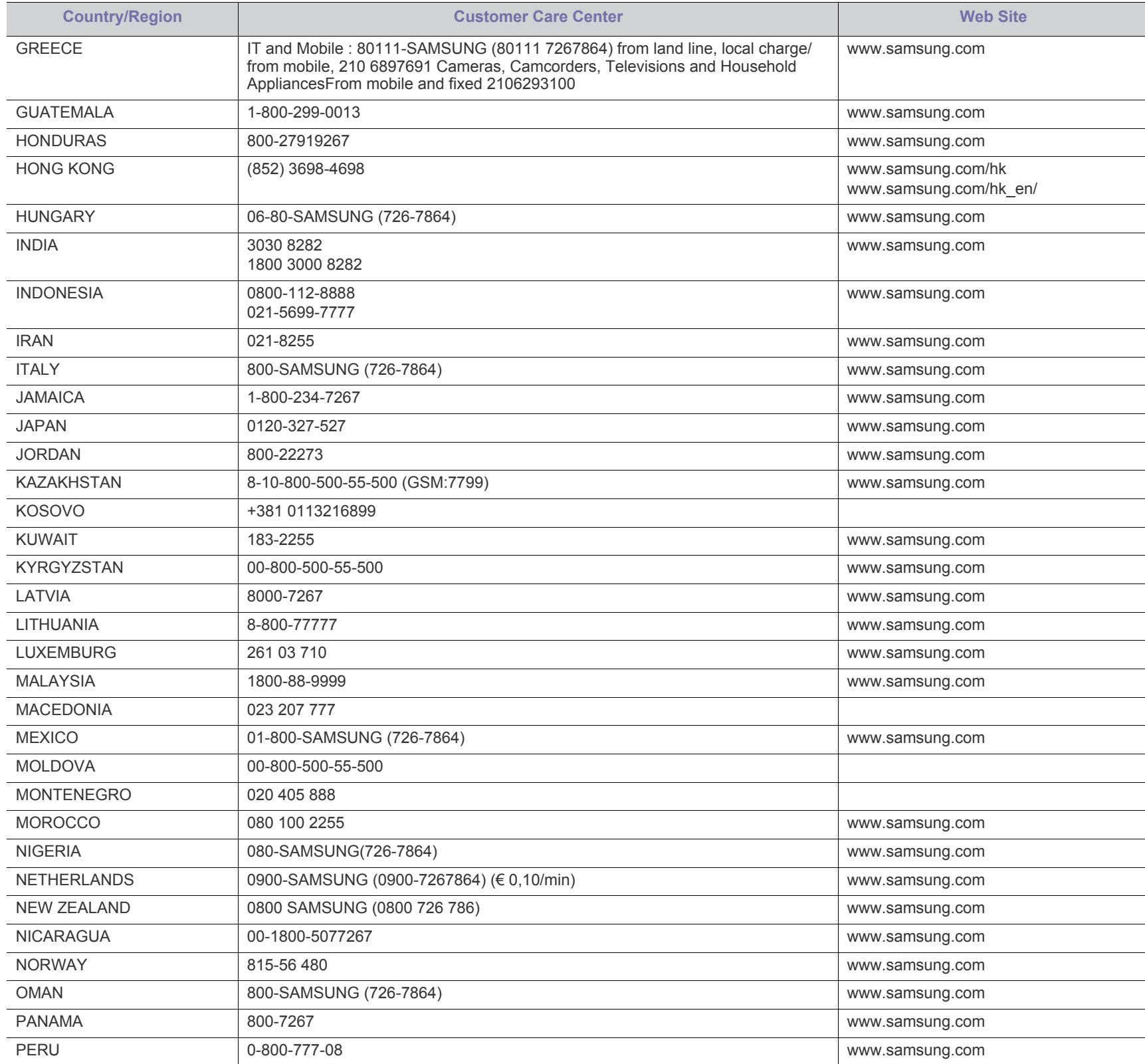

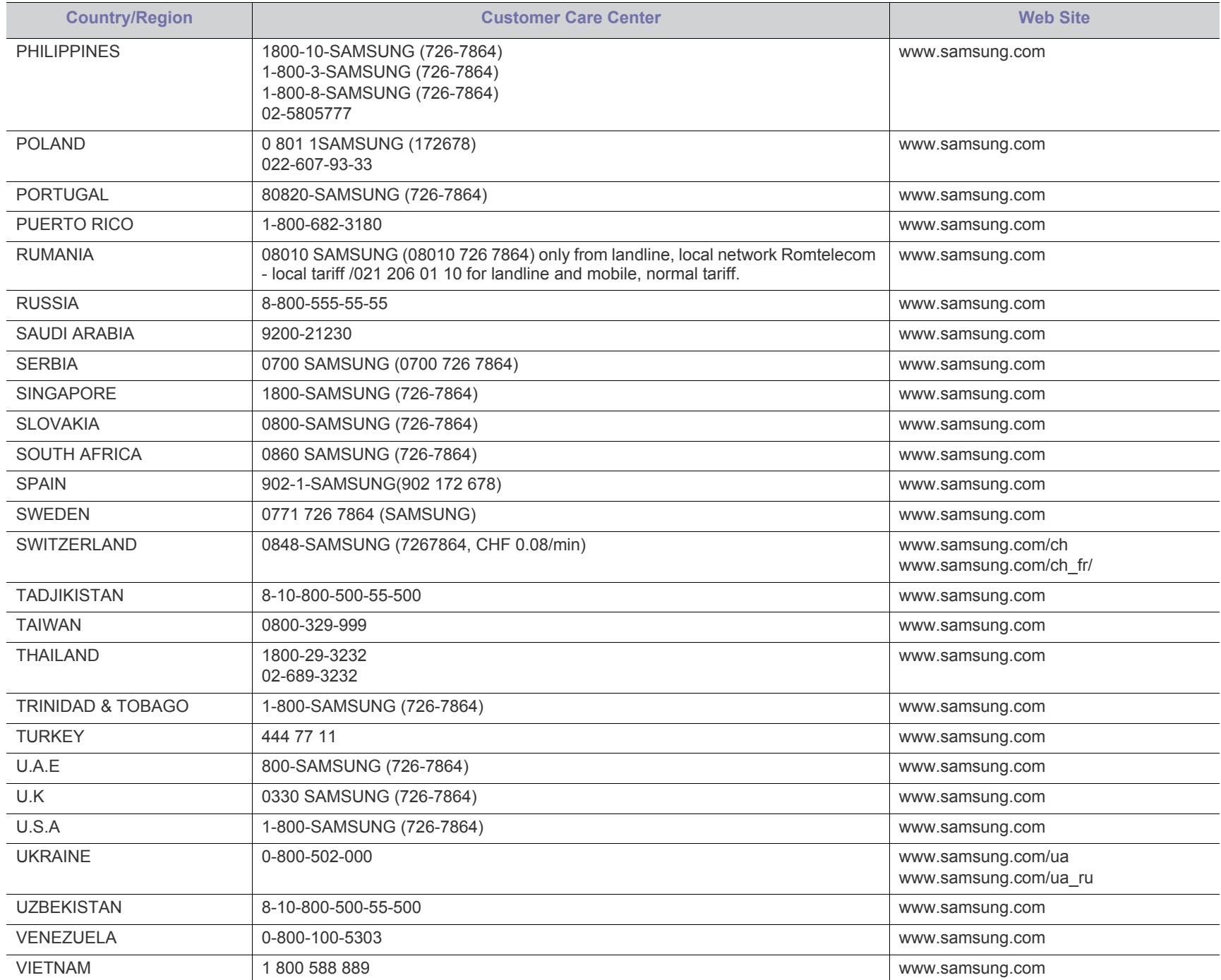

# <span id="page-65-0"></span>Slovar

Naslednji slovar omogoča enostavnejšo uporabo izdelka in razumevanje terminologije, ki se pogosto uporablja na področju tiskanja in v teh navodilih za uporabo.

#### **802.11**

802.11 je sklop standardov za komunikacijo prek brezžičnega lokalnega omrežja (WLAN), ki jih je razvil Odbor za standarde IEEE LAN/MAN (IEEE 802).

#### **802.11b/g/n**

802.11b/g/n lahko uporablja isto strojno opremo in deluje v območju 2,4 GHz. 802.11b podpira pasovno širino do 11Mb/s; 802.11n pa do 150 Mb/s. Delovanje naprav 802.11b/g/n lahko občasno zmotijo mikrovalovne pečice, brezžični telefoni in naprave s tehnologijo Bluetooth.

#### **Dostopna točka.**

Dostopna točka ali brezžična dostopna točka (AP ali WAP) je naprava, ki poveže naprave za brezžično komunikacijo v brezžična lokalna omrežja (WLAN) in deluje kot osrednji oddajnik in sprejemnik radijskih signalov WLAN.

#### **ADF**

Samodejni podajalnik dokumentov (ADF) je enota za optično branje, ki tiskalniku samodejno poda izvirne pole papirja ter s tem omogoči, da tiskalnik optično prebere več dokumentov hkrati.

#### **AppleTalk**

AppleTalk je zaščiten sklad protokolov, ki jih je razvilo podjetje Apple, Inc. za povezovanje računalnikov v omrežje. EtherTalk je vsebovala prva serija računalnikov Macintosh (1984), ki pa jo je podjetje Apple pozneje opustilo in nadomestilo s povezovanjem prek protokola TCP/IP.

#### **bitna globina**

Izraz za opis računalniške grafike, ki izraža število bitov, s katerimi je predstavljena ena slikovna pika slike v točkovnem zapisu. Večja barvna globina zagotavlja širši nabor razločnih barv. Z večanjem števila bitov lahko postane število razpoložljivih barv tako veliko, da je nepraktično za uporabo na barvnem zemljevidu. 1-bitno barvo običajno imenujemo enobarvno oziroma črno-belo.

#### **BMP**

Oblika točkovne grafike, ki jo uporabljajo grafični podsistemi Microsoft Windows (GDI) in se običajno uporablja kot enostavna grafična datotečna oblika na tej platformi.

#### **BOOTP**

Protokol začetnega nalaganja. Omrežni protokol, ki ga uporabljajo omrežni odjemalci za samodejno pridobivanje naslova IP. Ta postopek je ponavadi izveden pri začetnem nalaganju računalnika ali operacijskega sistema, ki se izvaja v računalniku. Strežniki BOOTP

vsakemu odjemalcu določijo IP naslov iz baze naslovov. Protokol začetnega nalaganja omogoča računalnikom – t. i. »delovnim postajam brez diska«, da pred nalaganjem kakršnih koli naprednih operacijskih sistemov pridobijo naslov IP.

#### **CCD**

Naprava s svetlobno občutljivim čipom (CCD) je strojna oprema, ki omogoča optično branje. Mehanizem za zaklepanje naprave CCD zaklene tudi modul CCD in tako prepreči morebitno škodo med premikanjem tiskalnika.

#### **Collation**

Zbiranje je postopek tiskanja več kopij dokumenta v nizih. Če izberete to možnost, naprava najprej natisne cel niz in šele nato začne tiskati dodatne kopije.

#### **Nadzorna plošča**

Nadzorna plošča je ploščat, običajno navpično postavljen predel, kjer so prikazana orodja za nadzor ali upravljanje. Običajno je nameščena na sprednjem delu naprave.

#### **Pokritost**

Izraz se uporablja za merilo rabe tonerja pri tiskanju. Petodstotna pokritost npr. pomeni, da je na strani papirja velikosti A4 približno 5% besedila ali slik. Če so torej na papirju ali izvirniku polnejše slike ali če je veliko besedila, bo pokritost večja, obenem pa bo sorazmerno večja tudi poraba tonerja.

#### **CSV**

Z vejico ločene vrednosti (CSV). To je vrsta datotečne oblike, ki vsebuje z vejico ločene vrednosti (CSV) in se uporablja za izmenjavo podatkov med neenakimi aplikacijami. Datotečna oblika, ki je uporabljena v programu Microsoft Excel, se je uveljavila v industriji kot »nenapisan standard«, celo na platformah, ki jih ni izdal Microsoft.

#### **DADF**

Samodejni obojestranski podajalnik dokumentov (DADF) je enota za optično branje, ki tiskalniku samodejno poda list papirja in ga obrne tako, da lahko naprava optično prebere obe strani.

#### **Default**

Vrednost ali nastavitev v tiskalniku, ki je tovarniško določena pri novem računalniku in uporabljena pri prvem ali ponovnem zagonu naprave.

#### **DHCP**

Protokol za konfiguracijo dinamičnega gostitelja (DHCP) je omrežni protokol, ki povezuje odjemalca s strežnikom. Strežnik DHCP posreduje konfiguracijske parametre, specifične za zahtevo odjemalca DHCP; običajno so to informacije, ki jih odjemalec potrebuje za vključitev v omrežje IP. DHCP omogoča tudi mehanizem za razporeditev naslovov IP odjemalcev.

#### **DIMM**

Pomnilniški modul z dvema vrstama na vezju (DIMM) je majhno vezje s pomnilnikom. DIMM v napravi shranjuje vse podatke, kot so podatki o tiskanju ali podatki o prejetih faksih.

#### **DLNA**

DLNA je standard, ki omogoča napravam v domačem omrežju medsebojno skupno rabo podatkov prek omrežja.

#### **DNS**

Imenski strežnik domene (DNS) je sistem, ki shranjuje informacije, povezane z imeni domen, v porazdeljeni zbirki podatkov v omrežju, kakršen je internet.

#### **Iglični tiskalnik**

Iglični tiskalnik je vrsta računalniškega tiskalnika s tiskalno glavo, ki se premika naprej in nazaj po strani in tiska ob mehanskem stiku papirja s trakom, ki je prepojen s črnilom, podobno kot pisalni stroj.

#### **DPI**

Število pik na palec (DPI) je merska enota za ločljivost, ki se uporablja pri optičnem branju in tiskanju. Višje vrednosti DPI običajno pomenijo boljšo ločljivost, bolj razločne podrobnosti na slikah in večjo datoteko.

#### **DRPD**

Zaznavanje različnih vzorcev zvonjenja. Razločevalno zvonjenje je storitev telekomunikacijskega podjetja, ki omogoča uporabniku uporabo ene telefonske linije za sprejemanje klicev na različne telefonske številke.

#### **Obojestransko**

To je mehanizem, ki samodejno obrne list papirja tako, da naprava lahko tiska na obe strani papirja (ali jih optično prebere). Tiskalnik, ki ima enoto za obojestransko tiskanje, lahko tiska na obe strani papirja v enem ciklu tiskanja.

#### **Delovni Cikel**

Delovni cikel je količina strani, ki jo lahko natisnemo v enem mesecu, ne da bi to vplivalo na kakovost tiskanja. Običajno je življenjska doba tiskalnika določena s številom strani na leto. Življenjska doba predstavlja povprečno število izpisov v obdobju, ko je tiskalnik v garanciji. Če je npr. delovni cikel 48.000 strani na leto, z 20 delovnimi dnevi na mesec, lahko s tiskalnikom natisnemo 2.400 strani na dan.

#### **ECM**

Način popravljanja napak (ECM) je izbirni način prenosa, ki je vgrajen v naprave in modeme za faksiranje najvišjega kakovostnega razreda. Samodejno zazna in popravi napake pri prenosu faksa, ki jih včasih povzroči šum na telefonski liniji.

#### **Emulacija**

Posnemanje je tehnika, s katero določena naprava doseže enake rezultate kot druga naprava.

Posnemovalnik podvoji funkcije določenega sistema v drug sistem, tako da slednji deluje popolnoma enako kot prvi sistem. Posnemanje ustvari

natančno kopijo zunanjega vedenja, v čemer se razlikuje od simulacije, pri kateri gre za posnemanje abstraktnega modela nekega sistema, ki pogosto vključuje notranje stanje.

#### **Ethernet**

Ethernet je računalniška omrežna tehnologija, ki temelji na okvirjih in je namenjena uporabi v lokalnih omrežjih (omrežja LAN). Označuje ožičenje in signaliziranje fizične plasti, obliko okvirjev in protokole za nadzor dostopa do medija (MAC)/podatkovno-povezovalno plast modela OSI. Ethernet je običajno standardiziran kot IEEE 802.3. Postal je najbolj razširjena tehnologija LAN, ki je v uporabi že od 90. let.

#### **EtherTalk**

Sklad protokolov, ki jih je razvilo podjetje Apple Computer za povezovanje računalnikov v omrežje. EtherTalk je vsebovala prva serija računalnikov Macintosh (1984), ki pa jo je podjetje Apple pozneje opustilo in nadomestilo s povezovanjem prek protokola TCP/IP.

#### **FDI**

Vmesnik za tuje naprave (FDI) je kartica, ki je nameščena v napravo in omogoča uporabo drugih naprav, npr. naprav, ki sprejemajo kovance, ali čitalcev kartic. Te naprave omogočajo uporabo storitev plačljivega tiskanja na vaši napravi.

#### **FTP**

Protokol za prenos datotek (FTP) je splošno rabljen protokol za izmenjavo datotek prek katerega koli omrežja, ki podpira protokol TCP/ IP (npr. internet ali intranet).

#### **Grelna Enota**

Del laserskega tiskalnika, ki vtisne toner na medije za tiskanje. Sestavljena je iz grelnega in pritisnega valja. Ko je toner nanesen na papir, grelna enota s toploto in pritiskom trajno vtisne toner na papir. Zato postane papir pri tiskanju z laserskim tiskalnikom topel.

#### **Prehod (ang. Gateway)**

Povezava med računalniškimi omrežji ali med računalniškim omrežjem in telefonsko linijo. Uporabljen je zelo pogosto, saj to je vsak računalnik ali omrežje, ki omogoča dostop do drugega računalnika ali omrežja.

#### **Sivine**

Odtenki sive, ki predstavljajo svetle in temne dele slike, kadar se barvne slike pretvorijo v sive odtenke; različni odtenki sive predstavljajo različne barve.

#### **Polton**

Vrsta slike, ki posnema sive odtenke s spreminjanjem števila pik. Na temnejše obarvanih delih je uporabljeno večje, na svetlejših pa manjše število pik.

#### **Naprava za masovno shranjevanje**

Naprava za masovno shranjevanje ali preprosto disk je obstojni pomnilnik, ki shranjuje digitalno zakodirane podatke na hitro vrteče se plošče z magnetno površino.

#### **IEEE**

Inštitut inženirjev elektrotehnike in elektronike (IEEE) je mednarodna, neprofitna, strokovna organizacija za napredek in razvoj tehnologije na področju elektrike.

#### **IEEE 1284**

Standard vzporednih vrat 1284 je razvil Inštitut inženirjev elektrotehnike in elektronike (IEEE). Oznaka »1284-B« predstavlja posebno vrsto priključka na koncu vzporednega kabla, ki je pritrjen na zunanjo napravo (npr. tiskalnik).

#### **Intranet**

Zasebno omrežje, ki uporablja internetne protokole, omrežno povezljivost, navadno tudi javni telekomunikacijski sistem za varno skupno rabo informacij ali operacije med zaposlenimi znotraj organizacije. Izraz se včasih nanaša le na najbolj vidno storitev, interno spletno mesto.

#### **IP-naslov**

Naslov internetnega protokola (IP) je enolična številka, ki jo naprave uporabljajo za identifikacijo in medsebojno komunikacijo v omrežju, ki uporablja standard internetnega protokola.

#### **IPM**

Število slik na minuto (IPM) je način merjenja hitrosti tiskalnika. Stopnja IPM označuje število enostranskih listov, ki jih tiskalnik lahko natisne v eni minuti.

#### **IPP**

Medmrežni tiskalniški protokol (IPP) je standardni protokol za tiskanje ter upravljanje tiskalniških opravil, velikosti medijev, ločljivosti itd. IPP se lahko uporablja lokalno ali prek interneta za več sto tiskalnikov, poleg tega podpira tudi nadzor dostopa, preverjanje pristnosti in kodiranja, s čimer predstavlja zmogljivejše in varnejše tiskanje v primerjavi s starejšimi rešitvami.

#### **IPX/SPX**

IPX/SPX je angleška kratica za internetna izmenjava paketov/ zaporedna izmenjava paketov. To je omrežni protokol, ki ga uporabljajo operacijski sistemi Novell NetWare. IPX in SPX omogočata podobne storitve povezljivosti kot protokol TCP/IP; pri čemer je protokol IPX podoben protokolu IP, protokol SPX pa protokolu TCP. Protokol IPX/ SPX je bil prvotno namenjen uporabi v lokalnih omrežjih (LAN) in je zelo učinkovit za ta namen (običajno je v lokalnem omrežju zmogljivejši od protokola TCP/IP).

#### **ISO**

Mednarodna organizacija za standardizacijo (ISO) je mednarodni organ za določanje standardov, ki ga sestavljajo predstavniki državnih organov za določanje standardov. Določa svetovne industrijske in tržne standarde.

#### **ITU-T**

Mednarodna telekomunikacijska zveza je mednarodna organizacija za standardizacijo in urejanje mednarodnih radio- in telekomunikacij. Glavne naloge organizacije vključujejo standardizacijo, porazdelitev

radiofrekvenčnega spektra in organizacijo medsebojnega povezovanja različnih držav za omogočanje mednarodne telefonije. Končnica -T v kratici ITU-T označuje telekomunikacije.

### **Tabela ITU-T št. 1**

Standardizirana poskusna tabela, ki jo je objavila zveza ITU-T za prenos faksimilov.

#### **JBIG**

JBIG je standard stiskanja slik, ki ne poslabša točnosti ali kakovosti podatkov in je namenjen stiskanju binarnih slik, predvsem faksov, vendar se ga lahko uporablja tudi za druge vrste slik.

#### **JPEG**

JPEG je najbolj razširjena standardna metoda stiskanja fotografij z izgubo. Ta oblika se uporablja za shranjevanje in prenos fotografij v svetovnem spletu.

#### **LDAP**

LDAP je omrežni protokol za poizvedovanje in spreminjanje imeniških storitev, ki se izvajajo prek protokola TCP/IP.

#### **lučka LED**

Diode LED so polprevodniki, ki sporočajo stanje naprave.

#### **LSU (Enota za lasersko optično branje)**

LSU je enota za lasersko optično branje, ki z električno potencialno energijo na OPC bobnu ustvarja slike z odklanjanjem laserskega žarka s pomočjo vrtečega poligonksega zrcala in nato preko leče.

#### **naslov MAC**

Naslov MAC je enoličen identifikator, povezan z omrežnim vmesnikom. Naslov MAC je enoličen 48-bitni identifikator, navadno zapisan v obliki 12 šestnajstiških znakov, ki so razporejeni v pare (npr. 00-00-0c-34-11-4e). Naslov navadno že proizvajalci zapišejo v izvorno kodo omrežne kartice (NIC), uporablja pa se kot pripomoček usmerjevalnikom pri iskanju naprav v velikih omrežjih.

#### **MFP**

Večnamenska naprava (MFP) je pisarniška naprava, ki vključuje več različnih naprav v eni, tako da opravlja funkcije tiskalnika, fotokopirnega stroja, telefaksa, optičnega čitalnika itd.

#### **MH**

MH je metoda za stiskanje, ki zmanjša količino podatkov, potrebnih za prenos med faksi pri prenosu slike, priporočene s strani ITU-T T.4. MH je shema verižnega kodiranja na podlagi knjižice s kodami, ki je optimizirana za učinkovito stiskanje praznega prostora. Ker večino faksov sestavlja pretežno prazen prostor, se čas prenosa večine faksov močno zmanjša.

#### **MMR**

MMR je metoda stiskanja, ki jo priporoča ITU-T T.6.

#### **modem**

Naprava, ki oblikuje nosilni signal za kodiranje digitalnih podatkov in nato preoblikuje isti nosilni signal za dekodiranje prenesenih informacij.

#### **MR**

MR je metoda stiskanja, ki jo priporoča ITU-T T.4. MR zakodira prvo optično prebrano vrstico z uporabo sheme MH. Nato naslednjo vrstico primerja s prvo, ugotovi razlike ter kodira in prenese te razlike.

#### **NetWare**

Omrežni operacijski sistem, ki ga je razvilo podjetje Novell, Inc. Prvotno je za izvajanje več storitev v osebnem računalniku uporabljal vzajemno večopravilnost, omrežni protokoli pa so bili osnovani na arhetipskem skladu Xerox XNS. Danes sistem NetWare podpira protokola TCP/IP in IPX/SPX.

#### **OPC**

Organski fotoupravljalnik (OPC) je mehanizem, ki ustvari virtualno sliko za tiskanje s pomočjo laserskega žarka iz laserskega tiskalnika. Običajno je valjaste oblike in obarvan v zeleno barvo ali barvo rje. Slikovna enota, ki vsebuje boben, počasi obrabi površino bobna zaradi uporabe v tiskalniku, zato jo je treba pravočasno zamenjati, ker se obrabi ob stiku s čopičem kartuše zaradi mehanizma za čiščenje in papirja.

#### **Izvirniki**

Prvi primerek nečesa, npr. dokumenta, fotografije ali besedila itd., ki ga naprava kopira, reproducira ali prevede, da ustvari druge izvode, vendar sam ni prekopiran oz. ne izhaja iz drugega obstoječega primerka.

#### **OSI**

Medsebojno povezovanje odprtih sistemov (OSI) je model, ki ga je razvila mednarodna organizacija za standardizacijo (ISO) za komunikacije. OSI ponuja standarden, modularen pristop k načrtovanju omrežja, ki razdeli potreben niz zapletenih funkcij v prilagodljive, neodvisne in funkcionalne plasti. Te plasti so (z vrha navzdol): uporaba, predstavitev, seja, prenos, omrežje, podatkovna povezava in fizična plast.

#### **PABX**

Zasebna avtomatska naročniška centrala (PABX) je avtomatski preklopni telefonski sistem v zasebnem podjetju.

#### **PCL**

Tiskalniški jezik (PCL) je jezik za opis strani (PDL), ki ga je razvilo podjetje HP, kot tiskalniški protokol in je postal industrijski standard. PCL je bil izvirno zasnovan za prve brizgalne tiskalnike, sedaj pa so razvili tudi različice za toplotne, matrične in laserske tiskalnike.

#### **PDF**

PDF je zaščitena datotečna oblika, ki jo je razvilo podjetje Adobe Systems za predstavljanje dvodimenzionalnih dokumentov v obliki, ki ni odvisna od naprave in ločljivosti.

#### **PostScript**

PostScript (PS) je jezik za opis strani in programski jezik, ki se primarno uporablja v elektronskem in namiznem založništvu. Zaganja se v napravi za tolmačenje, ki ustvari sliko.

#### **Gonilnik Tiskalnika**

Program, ki pošilja ukaze in izvaja prenos podatkov iz računalnika na tiskalnik.

#### **Mediji za Tiskanje**

Mediji, kot so papir, ovojnice, nalepke ali prosojnice, ki jih lahko uporabimo v tiskalniku, optičnem čitalniku, faksu ali kopirnem stroju.

#### **PPM**

Strani na minuto (PPM) je način merjenja hitrosti delovanja tiskalnika, tj. število strani, ki jih tiskalnik lahko natisne v eni minuti.

#### **PRN-datoteka**

Vmesnik za gonilnik naprave, ki programski opremi omogoča sporazumevanje z gonilnikom naprave prek standardnih vhodnih/ izhodnih sistemskih klicev, kar poenostavi številna opravila.

#### **Protokol**

Dogovor ali standard, ki nadzira ali omogoči povezavo, komunikacijo in prenos podatkov med dvema računalniškima končnima točkama.

#### **PS**

Glejte PostScript.

#### **PSTN**

Javno komutirano telefonsko omrežje (PSTN) je omrežje svetovnih javnih vodovno komutiranih telefonskih omrežij, ki je v industrijskih objektih navadno preusmerjeno na posredovalno mesto.

#### **RADIUS**

Komutirana uporabniška storitev z oddaljenim preverjanjem pristnosti (RADIUS) je protokol za oddaljeno preverjanje pristnosti uporabnika in knjiženje. RADIUS omogoča centralizirano upravljanje preverjanja pristnosti podatkov, kot so uporabniška imena in gesla, z uporabo koncepta AAA (preverjanje pristnosti, pooblastitev in knjiženje) za upravljanje omrežnega dostopa.

#### **Resolution**

Ostrina slike, merjena v pikah na palec (DPI). Višja kot je vrednost DPI, boljša je ločljivost.

#### **SMB**

SMB je omrežni protokol, ki se večinoma uporablja za skupno rabo datotek, tiskalnikov, serijskih vrat in različno komunikacijo med vozlišči v omrežju. Omogoča tudi overjeno medprocesno komunikacijo.

#### **SMTP**

Preprost protokol za prenos pošte (SMTP) je standard za prenos elektronske pošte prek interneta. SMTP je relativno preprost protokol na podlagi besedila, pri katerem se najprej določi enega ali več prejemnikov, nato pa prenese sporočilo. To je protokol med strežnikom in odjemalcem, pri katerem odjemalec pošlje elektronsko sporočilo strežniku.

#### **SSID**

Identifikator storitve (SSID) je ime brezžičnega lokalnega omrežja (WLAN). Vse brezžične naprave v WLAN-u uporabljajo isti SSID za komunikacijo med sabo. SSID-ji razlikujejo male in velike črke in lahko vsebujejo največ 32 znakov.

#### **Maska Podomrežja**

Maska podomrežja se uporablja v povezavi z omrežnim naslovom za določanje, kateri del naslova predstavlja omrežni naslov in kateri del naslov gostitelja.

#### **TCP/IP**

Protokol za krmiljenje prenosa (TCP) in internetni protokol (IP); niz komunikacijskih protokolov, ki združujeta sklad protokolov, na katerih deluje internet in večina ostalih komercialnih omrežij.

#### **TCR**

Poročilo o uspelem prenosu (TCR) vsebuje podroben opis vsakega prenosa, npr. stanje opravila, rezultat prenosa in število poslanih strani. V tiskalniku lahko nastavite, da se to poročilo natisne po vsakem opravilu ali le v primeru neuspešnega prenosa.

#### **TIFF**

Oblika zapisa grafičnih datotek (TIFF) je oblika slik v točkovnem zapisu z različnimi ločljivostmi. TIFF ponavadi opisuje optično prebran slikovni zapis. Slike v obliki TIFF uporabljajo oznake, tj. ključne besede, ki označujejo lastnosti slike v datoteki. Ta prilagodljiva oblika je neodvisna od računalniškega okolja in jo lahko uporabljamo za slike, ki so bile izdelane z različnimi aplikacijami za obdelavo slik.

#### **Toner Cartridge**

Neke vrste steklenička ali posoda v napravi, kot je tiskalnik, ki vsebuje toner. Toner je prah, ki se uporablja v laserskih tiskalnikih in fotokopirnih strojih ter oblikuje besedilo in slike, natisnjene na papir. Toner se lahko nanaša s kombinacijo toplote in pritiska grelne enote, zaradi česar se veže na vlakna papirja.

#### **TWAIN**

Industrijski standard za optične bralnike in programsko opremo. Če uporabljate tiskalnik in program, ki sta združljiva s standardom TWAIN, lahko v katerem koli programu zaženete optično branje dokumenta. Gre za programski vmesnik za zajem slik, uporabljen v operacijskih sistemih Microsoft Windows in Apple Macintosh.

#### **Pot UNC**

Dogovor o enotnem imenovanju (UNC) je standarden način dostopanja do omrežnih sredstev v sistemu Windows NT in drugih Microsoft izdelkih. Oblika zapisa poti UNC je: \\<imestrežnika>\<imesredstva>\<dodatni imenik>.

**URL**

Naslov vira v enotni obliki (URL) je globalni naslov dokumentov in virov na internetu. Prvi del naslova označuje, kateri protokol je treba uporabiti, drugi del pa naslov IP ali ime domene, na kateri se nahaja določen vir.

#### **USB**

Univerzalno zaporedno vodilo (USB) je standard, ki ga je razvilo podjetje USB Implementers Forum Inc., za povezovanje računalnikov in zunanjih naprav. V nasprotju s paralelnimi vrati standard USB omogoča sočasno povezavo vrat USB enega računalnika z več zunanjimi napravami.

#### **Watermark**

Vodni žig je prepoznavna slika ali vzorec na papirju, ki je pri presevni svetlobi svetlejši. Vodne žige so začeli uporabljati leta 1282 v mestu Bologna v Italiji. Izdelovalci papirja so z njihovo uporabo prepoznali svoje izdelke, uporabljali pa so jih tudi na znamkah, denarju in drugih vladnih dokumentih za preprečevanje ponarejanja.

#### **WEP**

Žično ekvivalentna zasebnost (WEP) je varnostni protokol določen v IEEE 802.11, ki nudi enako raven varnosti kot žični LAN. WEP omogoča varnost s šifriranjem podatkov prek radijskih valov, kar zaščiti podatke med prenosom od ene točke do druge.

#### **WIA**

WIA je arhitektura za računalniško upodabljanje, ki so jo prvotno uporabljali sistemi Windows Me in Windows XP. V teh operacijskih sistemih lahko z uporabo optičnega bralnika, ki je združljiv s sistemom WIA, zaženete optično branje dokumenta.

#### **WPA**

Zaščiten brezžični dostop (WPA) je razred sistemov za zaščito brezžičnih (Wi-Fi) računalniških omrežji, ki je bil ustvarjen z namenom izboljšanja varnostnih funkcij protokola WEP.

#### **WPA-PSK**

WPA-PSK (WPA s ključem, ki je že v skupni rabi) je poseben način protokola WPA za majhna podjetja ali domače uporabnike. Ključ ali geslo v skupni rabi je nastavljeno v brezžični dostopni točki (WAP) in katerikoli prenosni ali namizni napravi. WPA-PSK pri vsaki seji med brezžičnim odjemalcem in povezano dostopno točko ustvari edinstven ključ za boljšo varnost.

#### **WPS**

Zaščitena brezžična vzpostavitev (WPS) je standard za vzpostavljanje brezžičnega domačega omrežja. Če brezžična dostopna točka podpira standard WPS, lahko preprosto konfigurirate povezavo z brezžičnim omrežjem brez računalnika.

#### **XPS**

Specifikacija papirja XML (XPS) je specifikacija za jezik opisovanja strani (PDL) in nova oblika dokumenta, ki ima prednosti za prenosne dokumente in elektronske dokumente. Razvil ga je Microsoft. Gre za XML-specifikacijo na osnovi nove poti tiskanja in vektorske oblike dokumentov, neodvisne od naprave.

# Stvamo kazalo

# **Č**

čiščenje notranjost *[46](#page-45-2)* zunanjost *[46](#page-45-3)*

čiščenje naprave *[46](#page-45-4)*

## **D**

deli za vzdrževanje *[58](#page-57-6)* dogovor *[16](#page-15-0)*

## **F**

funkcije *[18](#page-17-0)* funkcija medija za tiskanje *[62](#page-61-0)* funkcije naprave *[60](#page-59-2)* gonilnik tiskalnika *[35](#page-34-0)* priložena programska oprema *[24](#page-23-0)*

# **G**

gonilnik tiskalnika funkcije *[35](#page-34-1)*

## **I**

izhodna podpora *[34](#page-33-0)*

# **K**

kabel USB namestitev gonilnika *[25](#page-24-1)*

kartuša s tonerjem navodila za delo *[47](#page-46-2)* ponovno napolnjene kartuše in kartuše ki niso znamke Samsung *[47](#page-46-3)* prerazporeditev tonerja *[48](#page-47-2)* pričakovana življenjska doba *[47](#page-46-4)* shranjevanje *[47](#page-46-5)* zamenjava kartuše *[58](#page-57-0)*

knjižice *[37](#page-36-0)*

#### **L**

Linux

lastnosti tiskalnika *[41](#page-40-0)* namestitev gonilnika za naprave, priključene preko kabla USB *[26](#page-25-0)*

pogoste težave v operacijskem sistemu Linux *[56](#page-55-0)* priložena programska oprema *[25](#page-24-2)* sistemske zahteve *[25](#page-24-3)* tiskanje *[40](#page-39-0)* unifled driver configurator *[44](#page-43-1)*

lastnosti tiskalnika Linux *[41](#page-40-0)*

## **M**

Macintosh namestitev gonilnika za naprave, priključene preko kabla USB *[26](#page-25-1)* pogoste težave v Macintosh *[57](#page-56-0)* priložena programska oprema *[24](#page-23-1)* sistemske zahteve *[25](#page-24-4)* skupna uporaba naprave v lokalnem omrežju *[28](#page-27-0)* tiskanje *[40](#page-39-1)*

medij za tiskanje fotografski papir *[34](#page-33-1)* izhodna podpora *[62](#page-61-0)* kartotečni papir *[34](#page-33-2)* nalepke *[33](#page-32-0)* nastavljanje privzetega pladnja in papirja v računalniku *[29](#page-28-1)* ovojnica *[32](#page-31-0)* papir s pisemsko glavo *[34](#page-33-3)* prednatisnjen papir *[34](#page-33-3)* priporočila *[30](#page-29-0)* prosojnica *[33](#page-32-1)* svetleč papir *[34](#page-33-4)*

## **N**

nadzorna plošča *[22](#page-21-0)* nalaganje nalaganje na pladenj 1 *[31](#page-30-1)* papir v pladenj za ročno podajanje *[31](#page-30-2)* poseben medij *[32](#page-31-1)*

namestitev naprave *[24](#page-23-2)* prilagoditev višine *[29](#page-28-0)* razmik *[24](#page-23-2)*

nastavitev ločljivosti tiska Linux *[41](#page-40-1)*

## **O**

Obojestransko tiskanje (ročno)

gonilnik tiskalnika *[37](#page-36-1)*

## **P**

pladenj nalaganje papirja v pladenj za ročno podajanje *[31](#page-30-2)* prilagajanje širine in dolžine *[30](#page-29-1)* sprememba velikosti pladnja *[30](#page-29-1)*

pladenj za ročno podajanje nalaganje *[31](#page-30-2)* namigi za uporabo *[31](#page-30-3)* uporaba posebnih medijev *[32](#page-31-1)*

plakat, tiskanje *[37](#page-36-2)*

pogled s sprednje strani *[20](#page-19-0)*

pogled z zadnje strani *[21](#page-20-0)*

potrošni material dobavljiv potrošni material *[58](#page-57-7)* naročanje *[58](#page-57-7)* pričakovana življenjska doba kartuše s tonerjem *[47](#page-46-4)* zamenjava kartuše s tonerjem *[58](#page-57-0)*

predpisi *[11](#page-10-0)*

prilagajanje velikost pladnja *[29](#page-28-2)*

# **R**

razumevanje nadzorne plošče *[23](#page-22-0)*

## **S**

Stanje tiskalnika splošne informacije *[43](#page-42-2)*

service contact numbers *[63](#page-62-0)*

slovar *[66](#page-65-0)*

spremenite velikost natisa svojega dokumenta v odstotkih *[38](#page-37-0)*

# **T**

tehnični podatki medij za tiskanje *[62](#page-61-0)* splošno *[60](#page-59-2)*

težave

Stvamo kazalo**\_ 71**

težave s kakovostjo tiskanja *[53](#page-52-0)* težave s podajanjem papirja *[51](#page-50-1)*

#### tiskanje

Linux *[40](#page-39-0)* Macintosh *[40](#page-39-1)* plakat *[37](#page-36-2)* prilagajanje dokumenta na izbrano velikost papirja *[38](#page-37-1)* spreminjanje privzetih nastavitev tiskanja *[39](#page-38-0)* Tiskanje na obe strani papirja Windows *[37](#page-36-1)* tiskanje dokumenta Windows *[35](#page-34-2)* tiskanje v datoteko *[40](#page-39-2)* več strani na en list papirja Macintosh *[40](#page-39-3)* Windows *[36](#page-35-2)*

tiskanje dokumenta Linux *[40](#page-39-0)*

Macintosh *[40](#page-39-1)*

#### tiskanje knjižic *[37](#page-36-0)*

tiskanje N-krat Macintosh *[40](#page-39-4)* Windows *[36](#page-35-2)*

tiskanje prekrivka izbrisati *[39](#page-38-1)* tiskanje *[39](#page-38-2)* ustvarjanje *[39](#page-38-3)*

#### **U**

uporaba pomoči *[36](#page-35-3)*, *[40](#page-39-5)*

uporaba prekrivkov v operacijskem sistemu Windows *[39](#page-38-4)*

uporaba vodnih žigov v operacijskem sistemu Windows *[38](#page-37-2)*

#### **V**

varnostni informacije *[6](#page-5-0)* simboli *[6](#page-5-1)* vodni žig izbrisati *[38](#page-37-3)*

tiskanje *[38](#page-37-4)* uredi *[38](#page-37-5)* ustvarjanje *[38](#page-37-6)*

#### **W**

Windows namestitev gonilnika za naprave, priključene preko kabla USB *[25](#page-24-1)* pogoste težave v operacijskem sistemu Windows *[56](#page-55-1)*

priložena programska oprema *[24](#page-23-3)* sistemske zahteve *[25](#page-24-5)* skupna uporaba naprave v lokalnem omrežju *[27](#page-26-2)* tiskanje *[35](#page-34-3)*

## **Z**

zagozditev namigi za preprečevanje zagozditev papirja *[49](#page-48-3)* odstranjevanje papirja *[49](#page-48-4)*